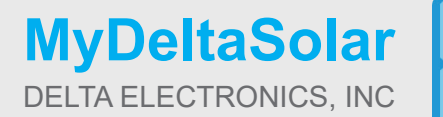

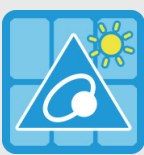

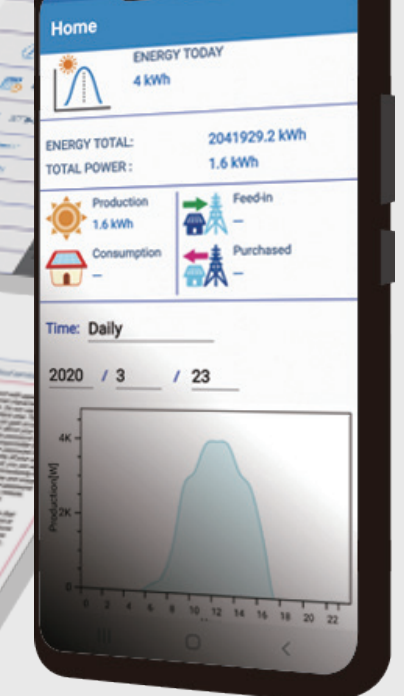

 $\circ$  =

The power behind competitiveness

MyDeltaSolar 應用程式

操作手冊

っ

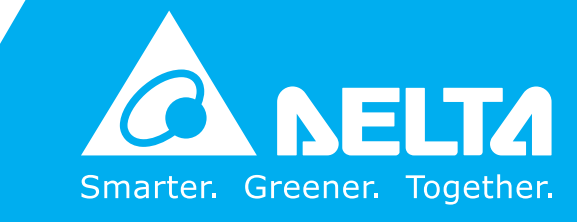

**www.deltaww.com**

# 目錄

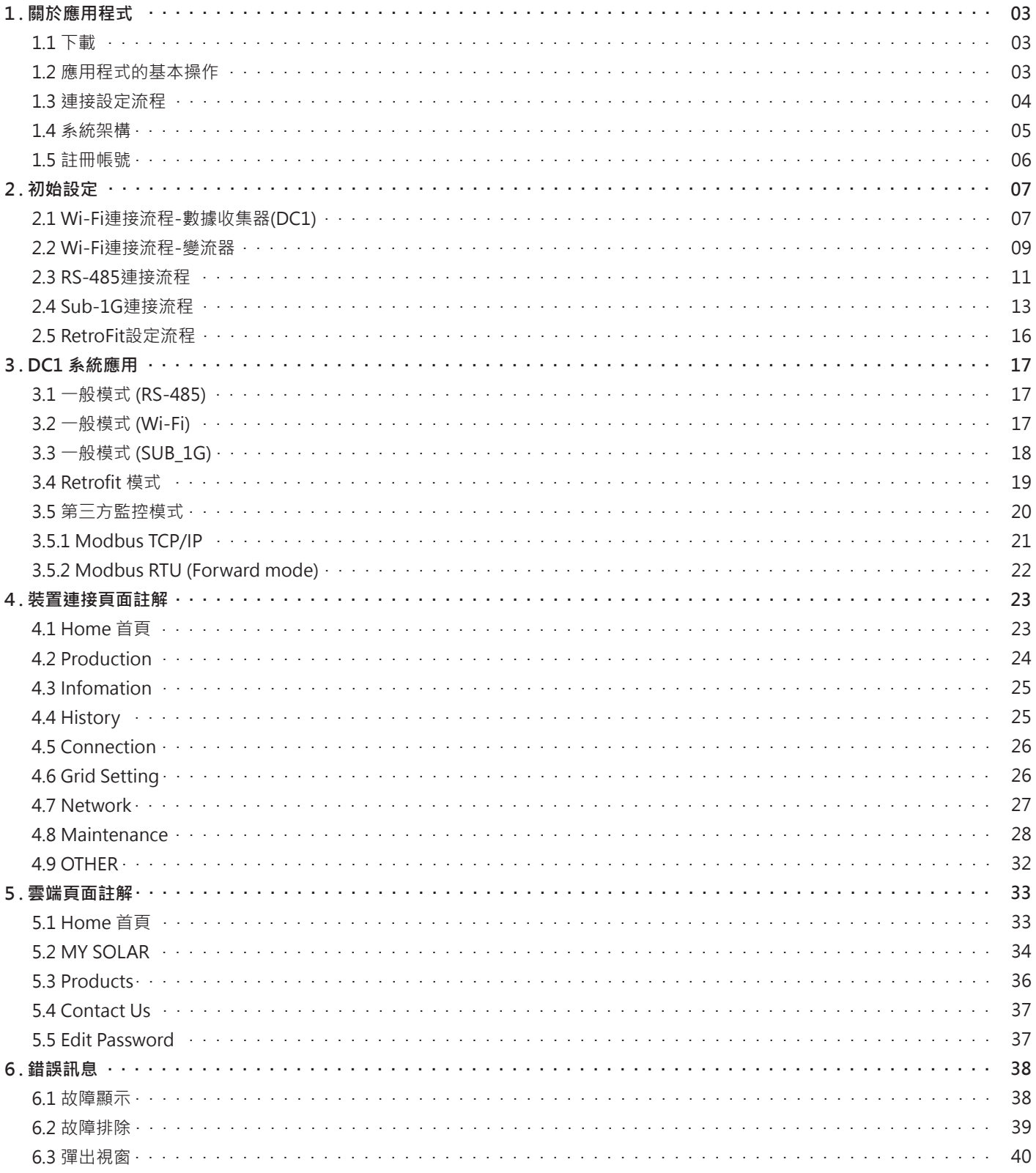

# **1. 關於應用程式**

### **1.1 下載**

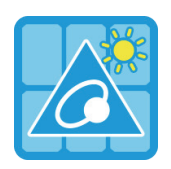

### **MyDeltaSolar**

1. 本應用程式僅適用於台達變流器

2. 若裝置未連接至台達雲端, 仍可以透過應用程式監控裝置

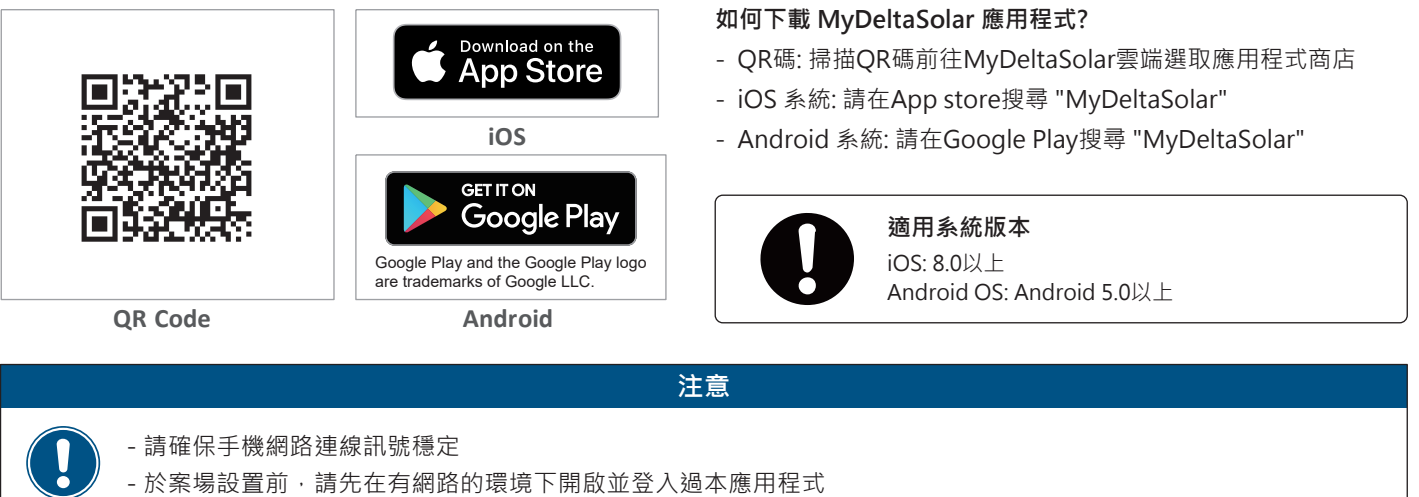

### **1.2 應用程式的基本操作**

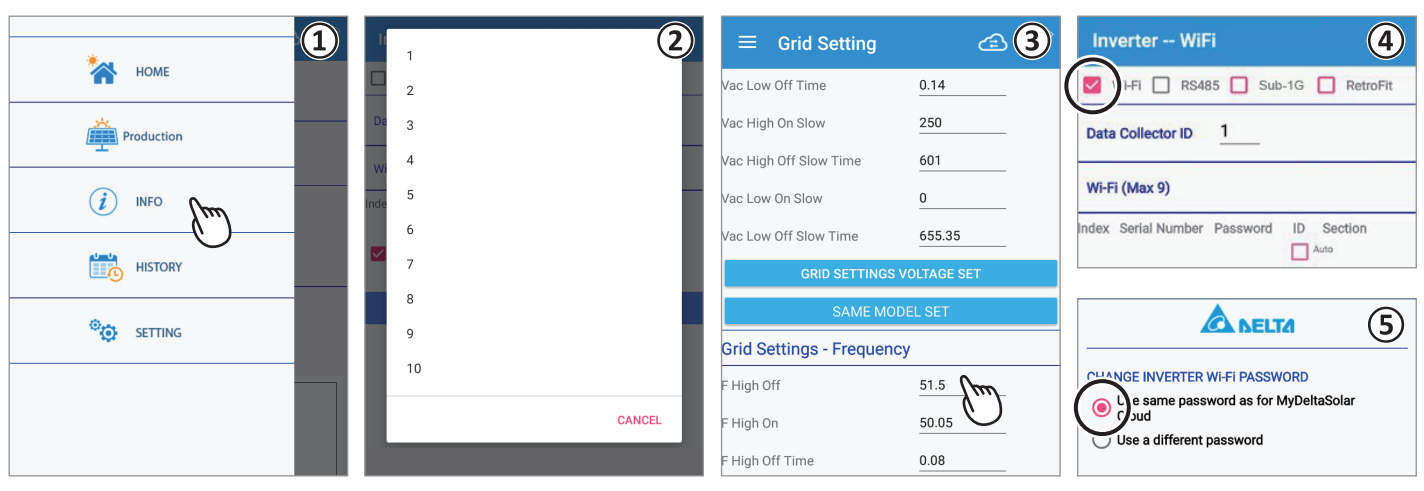

- ① 點擊選擇
- 用手指點擊項目以跳至下一個頁面
- ② 下拉選單
	- 列表中顯示選項的畫面稱為下拉選單
- ③ 輸入數值和文字
- 按數字或文字時,將顯示鍵盤 (輸入方式取決於使用的設備)
- ④ 勾選框

點擊方形框時帶有" V" (勾選標記)表示已選取的畫面稱為勾選框。

⑤ 單選按鈕

點擊圓形框時會改變顏色表示已選取的畫面稱為單選按鈕。

### **1.3 連接設定流程**

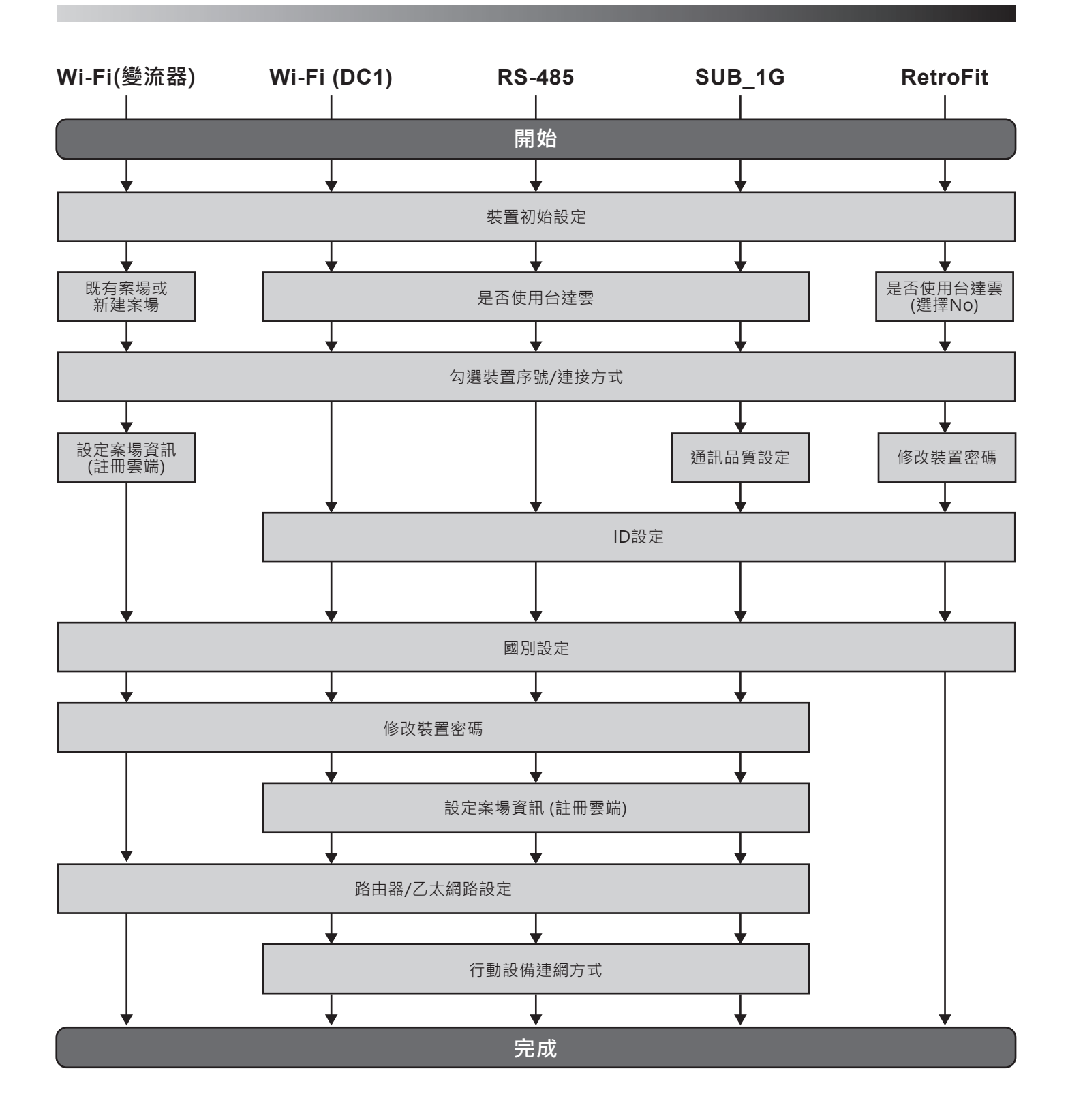

### **1.4 系統架構**

下圖所示為應用程式操作流程架構,詳細的畫面內容請參考第四章-應用程式畫面說明。

### ■ 應用程式畫面列表

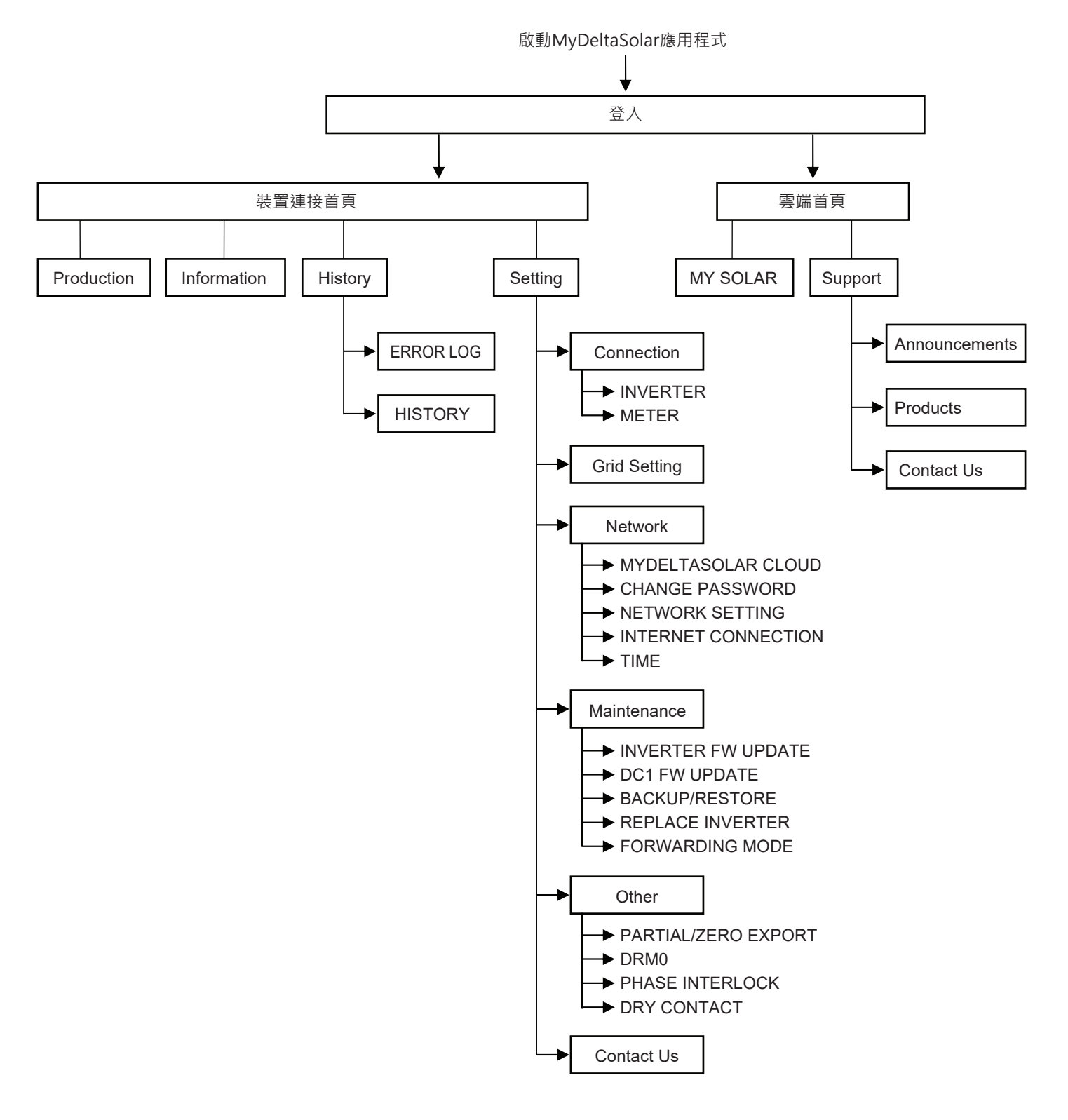

### **1.5 註冊帳號**

- 1. 進入應用程式後, 第一次註冊請點選 "Create account"
- 2. 確認宣告內容並打勾
- 3. 如果要註冊並直接進入初始安裝設定,請點選 "YES"; 若僅完成註冊,請點選 "NO"
- 4. 進入註冊頁面

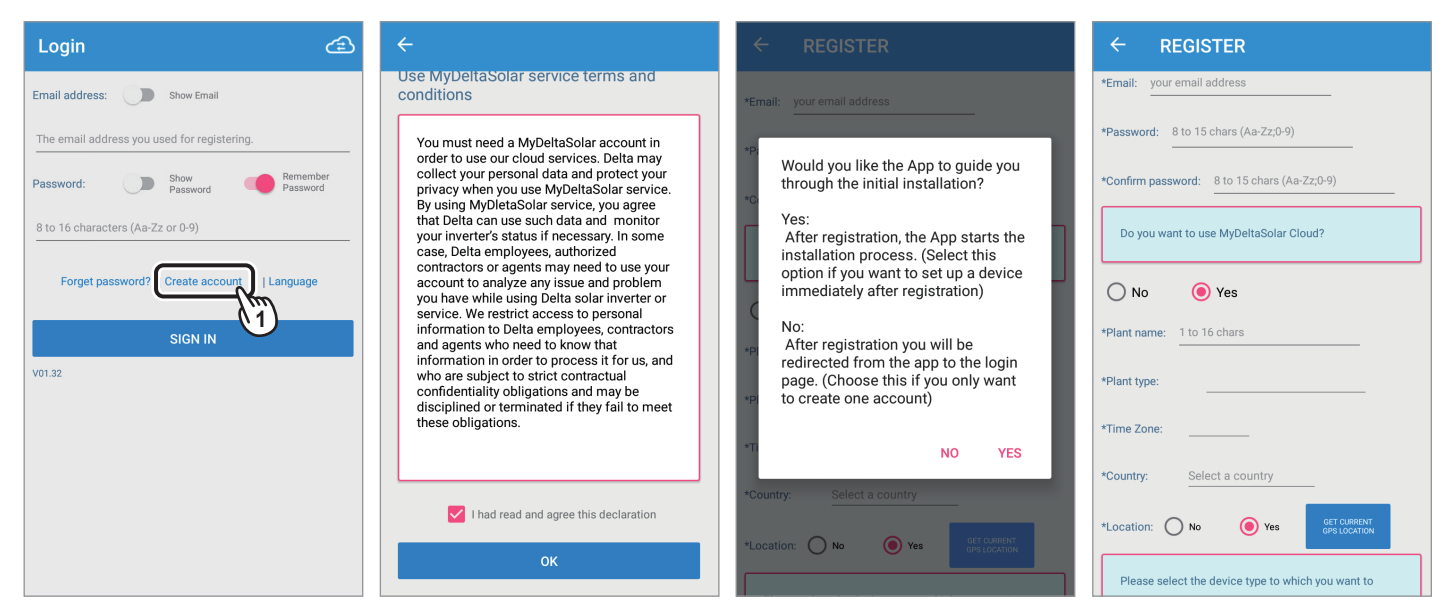

5. 輸入註冊資訊後, 點擊 "REGISTRATION"

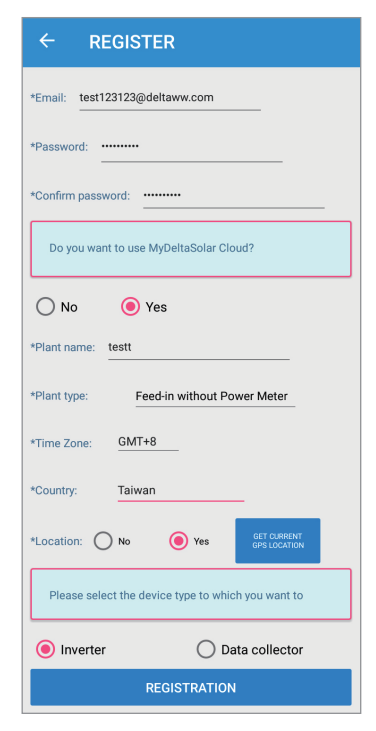

6. 在第3步驟若選擇 "YES", 則開始進入初始安裝設定步驟。 在第3步驟若選擇 "NO",則回到登入頁面。

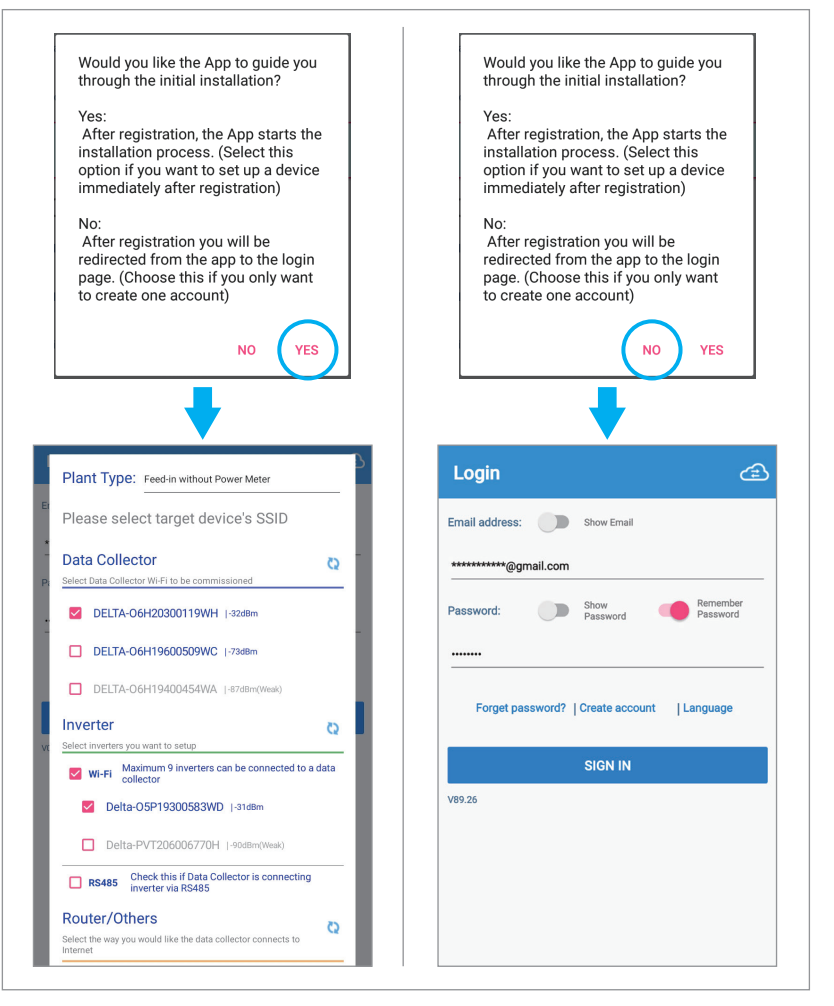

# **2. 初始設定**

### **2.1 Wi-Fi連接流程-數據收集器(DC1)**

請參考以下步驟透過Wi-Fi設定數據收集器(DC1)。

- 1. 輸入電子郵件及密碼後點擊 "SIGN IN"
- 2. 點擊 "Data Collector setup", 然後選擇 "Yes"連接至台達雲端
- 3. 選擇案場類型、DC1和變流器的序號、DC1連接變流器的方式(Wi-Fi),然後選擇要DC1連接網路的方式
- 4. 點擊 "NEXT"進行連接

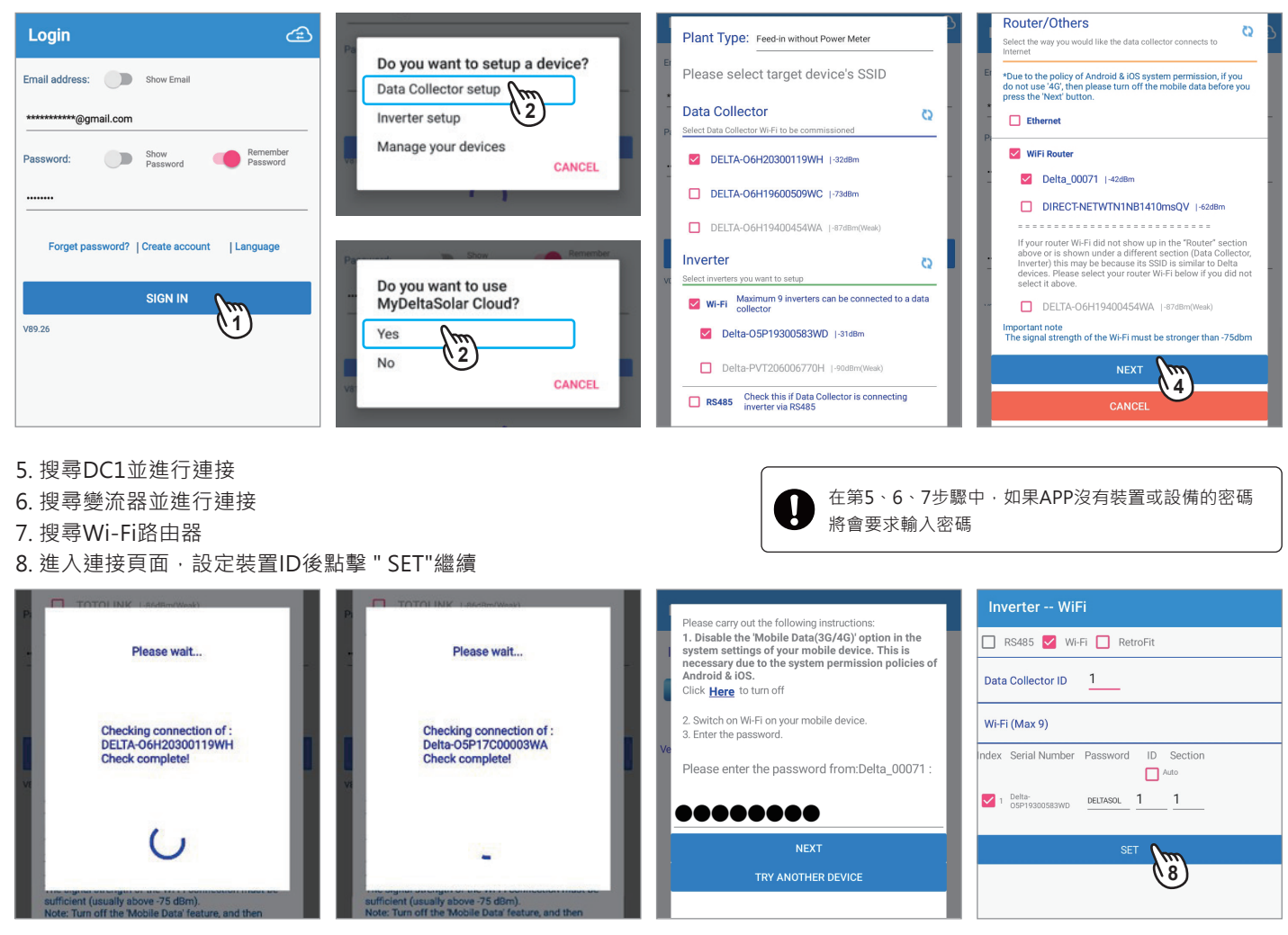

9. 執行DC1和變流器的連接

- 10. 連接成功後,進入國別設定頁面 11. 選擇國別
- 12. 點擊 "SET"進行下一步

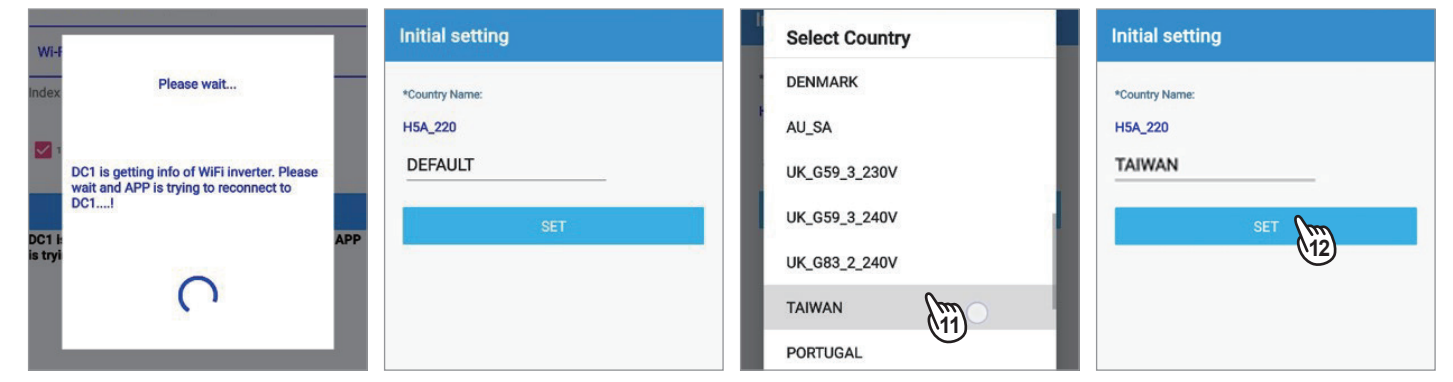

### 13. 請更改DC1的密碼, 並點擊 "Set"

14. DC1寫入Wi-Fi設定中

### 15. 設定案場資訊

16. DC1保存資訊中

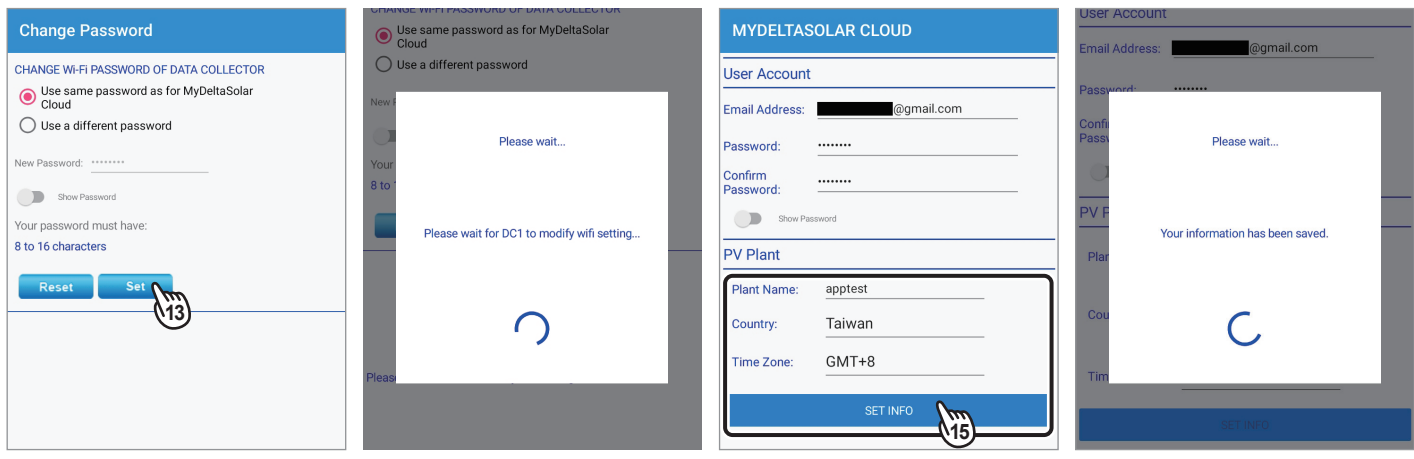

17. (以Wi-Fi設定為例) 系統將詢問裝置是否使用同一路由器連接到雲端,輸入密碼並點擊 "NEXT" 繼續 (Ethernet的請參考最下方)

- 18. 雲端註冊成功,選擇是否前往雲端頁面
- 19. 若選擇YES手機需要連接到Wi-Fi或使用行動數據 (若選擇NO則會持續連接裝置,不會導向雲端)

20. 進入雲端首頁

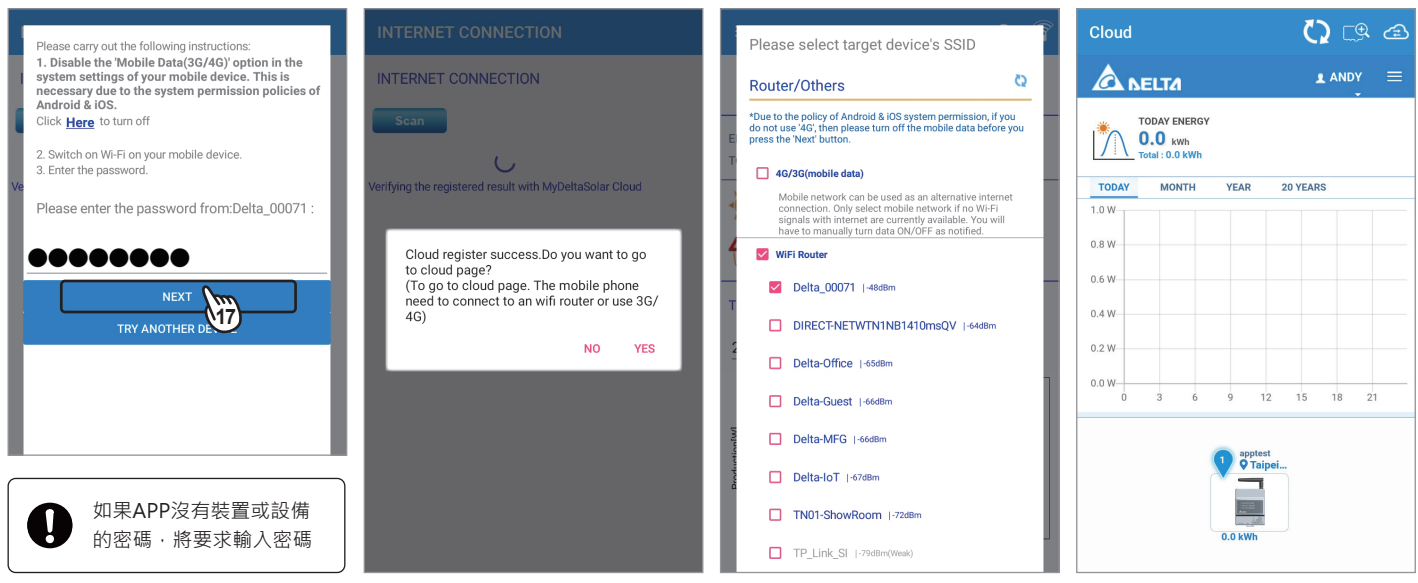

#### **(若步驟3選擇乙太網路 "Ethernet")**

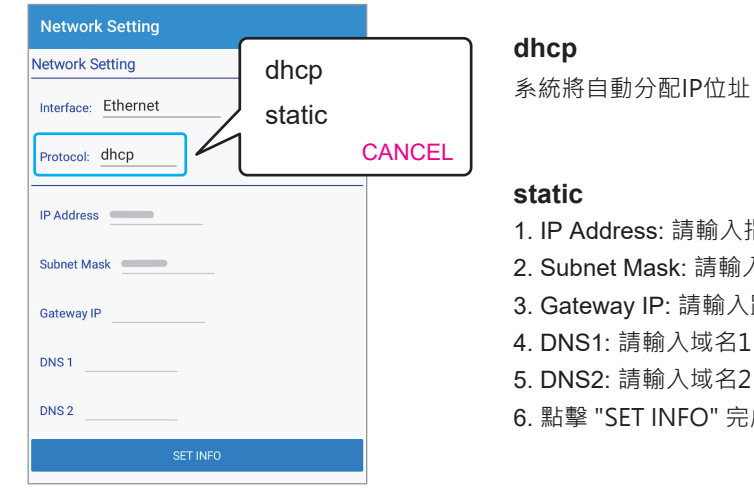

#### **dhcp**

### **static**

- 1. IP Address: 請輸入指定的IP位址
- 2. Subnet Mask: 請輸入子網路遮罩
- 3. Gateway IP: 請輸入路由器的IP位址
- 4. DNS1: 請輸入域名1
- 5. DNS2: 請輸入域名2
- 6. 點擊 "SET INFO" 完成設定

### **2.2 Wi-Fi連接流程-變流器**

請參考以下步驟透過Wi-Fi設定變流器。

- 1. 輸入電子郵件及密碼後點擊 "SIGN IN"
- 2. 點擊 "Inverter setup" 開始進行初始設定
- 3. 選擇 "Add device" 以增加裝置到既有案場或 "New Plant" 以建立新案場 (以選擇New Plant為例說明)
- 4. 進入裝置連接頁面

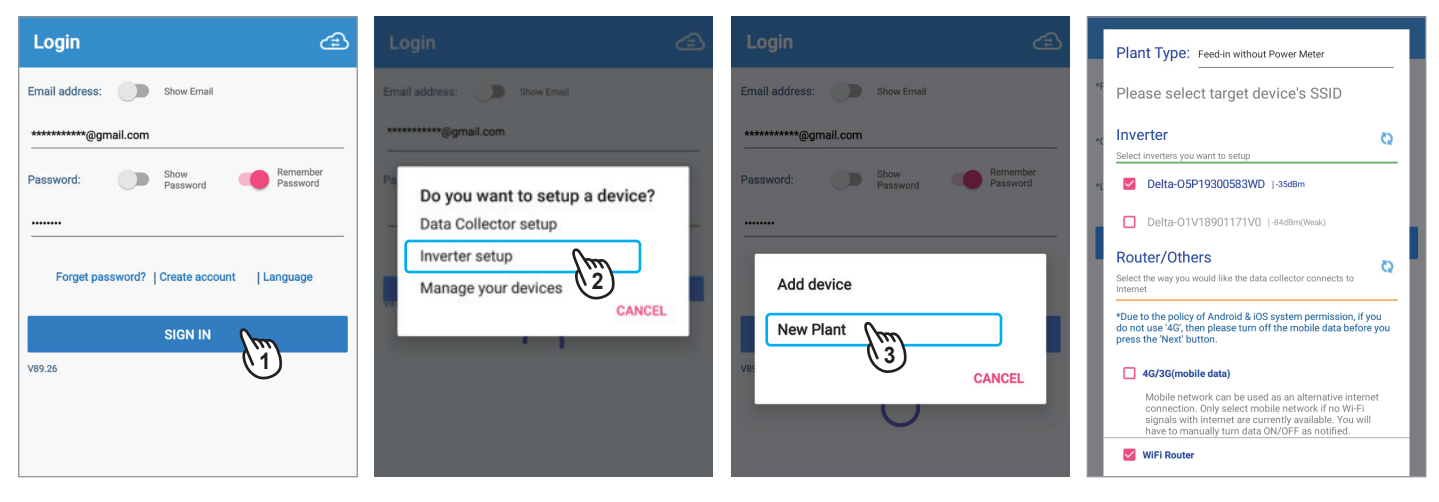

- 5. 選擇要使用的設備類型, Wi-Fi設備(變流器及路由器) 並點擊 "NEXT"
- 6. 搜尋變流器和Wi-Fi路由器並進行連接
- 7. 進入案場建立頁面,請設定案場名稱並選擇國家
- 8. 點擊 "GET CURRENT GPS LOCATION" 取得變流器的GPS定位

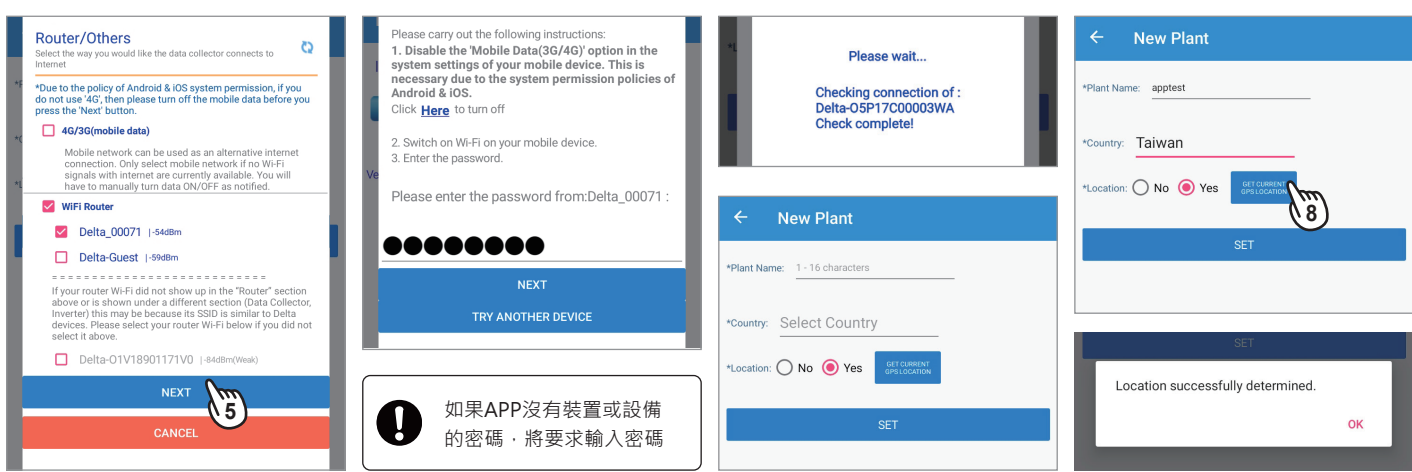

9. 點擊 "SET" 進行下一步

10. 進入變流器國別設定頁面

11. 選擇所在國別與適用的Grid code電網規範,並點擊 "SET" 進行下一步

#### 12. 在勾選框打勾,然後點擊 "OK" 以確認宣告

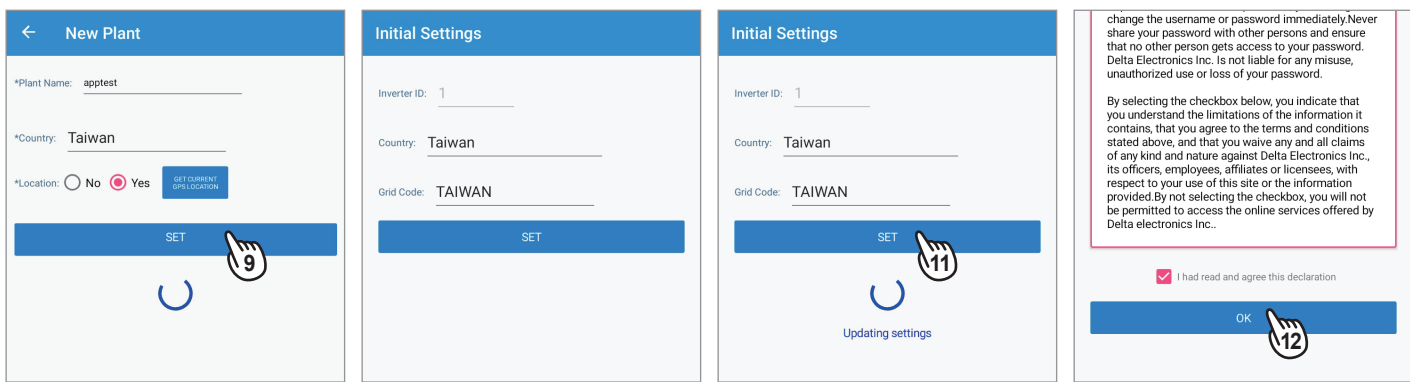

13. 請更改變流器密碼,並點擊 "Set"

14. 變更成功,點擊 "OK" 繼續

15. 系統將詢問裝置是否使用同一路由器連接到雲端, 輸入密碼並點擊 "NEXT" 繼續

16. 請等候變流器資料註冊至雲端

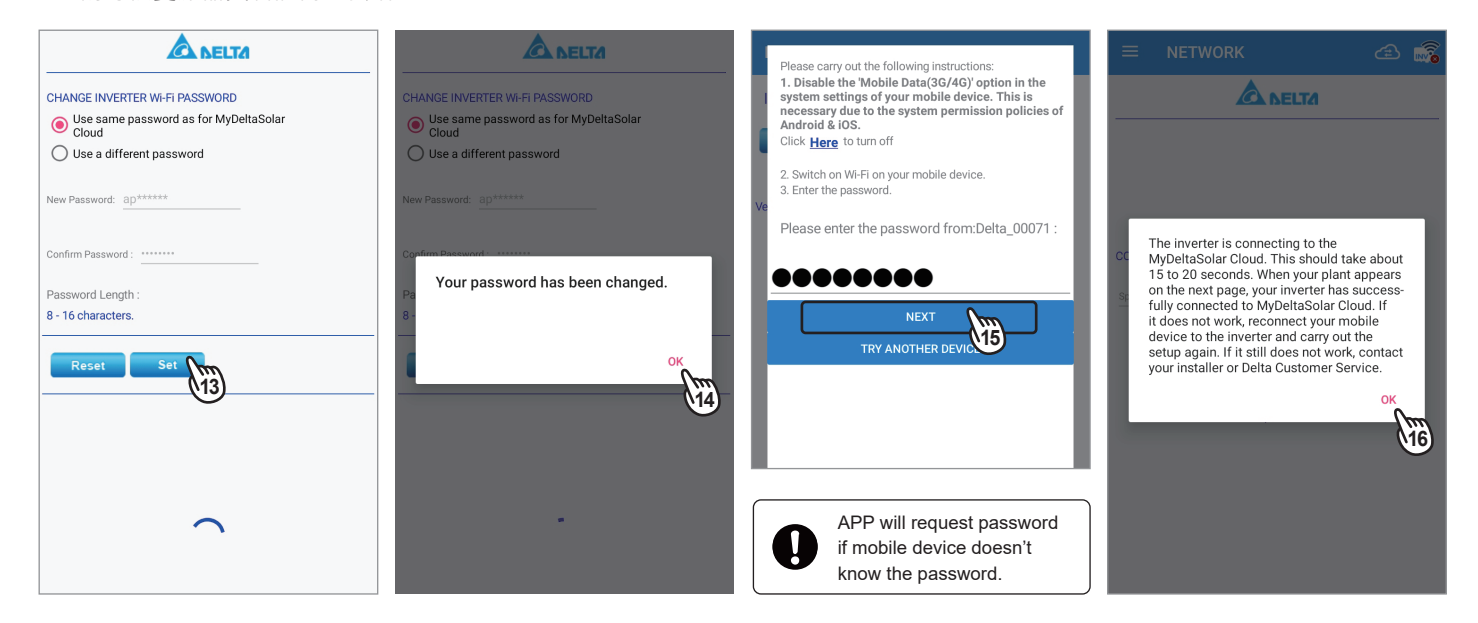

17. 註冊成功,請點擊 "OK"

18. 在勾選框打勾,然後點擊 "OK" 以確認宣告 19. 前往雲端首頁

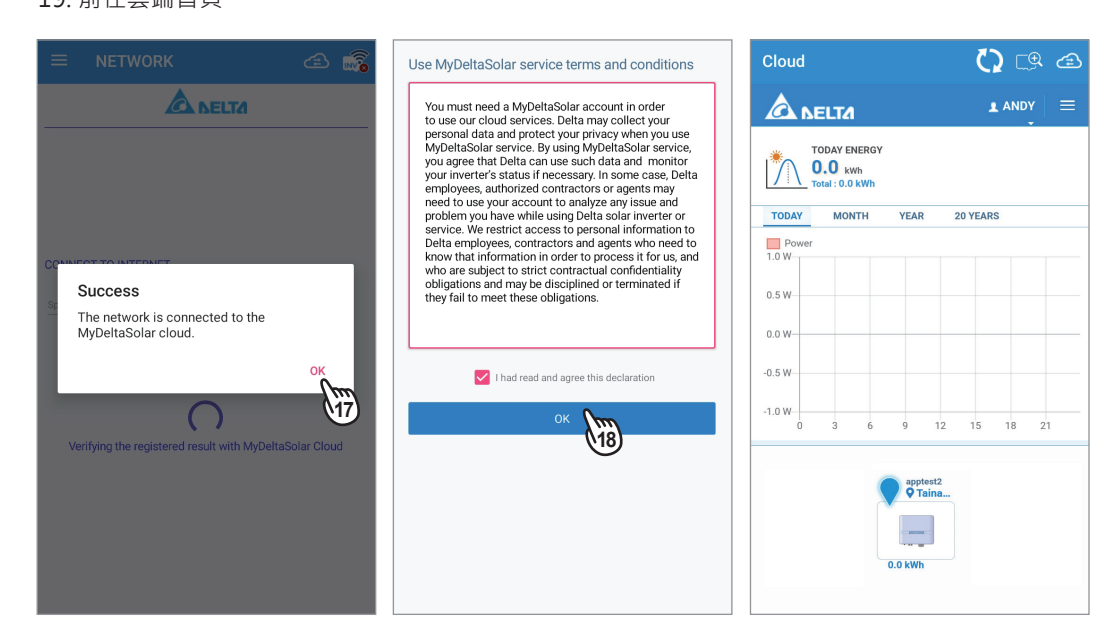

### **2.3 RS-485連接流程**

請參考以下步驟透過RS-485設定數據收集器(DC1)

- 1. 輸入電子郵件及密碼後點擊 "SIGN IN"
- 2. 點擊 "Data Collector setup", 然後選擇 "Yes" 連接至台達雲端
- 3. 選擇案場類型、DC1的序號、DC1連接變流器的方式(RS-485),然後選擇DC1連接網路的方式

Delta-05P17C00003WA |-46dB

4. 點擊 "NEXT"

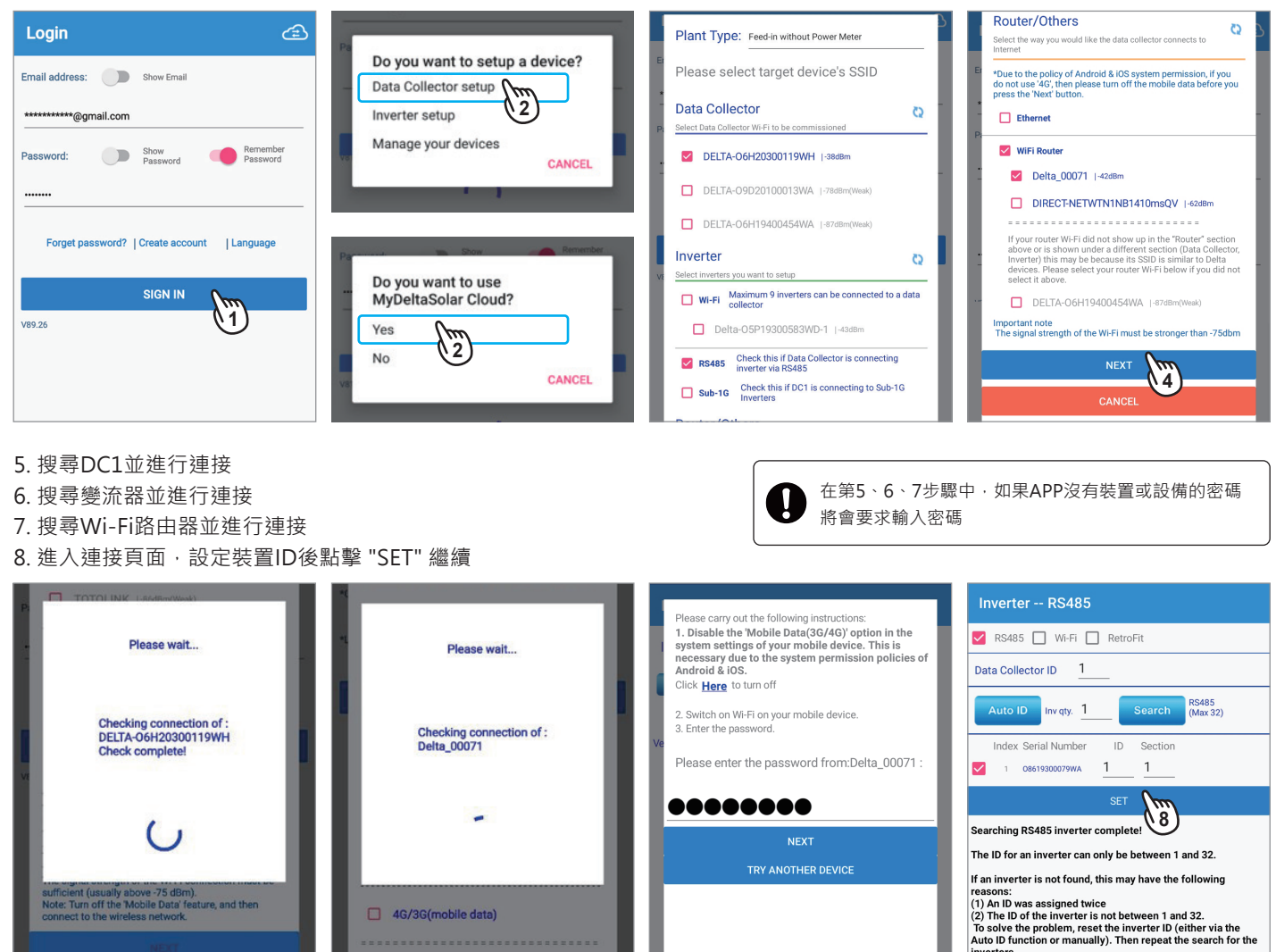

9. 執行DC1和變流器的連接

- 10. 連接成功後,進入國別設定頁面
- 11. 選擇國別
- 12. 點擊 "SET" 進行下一步

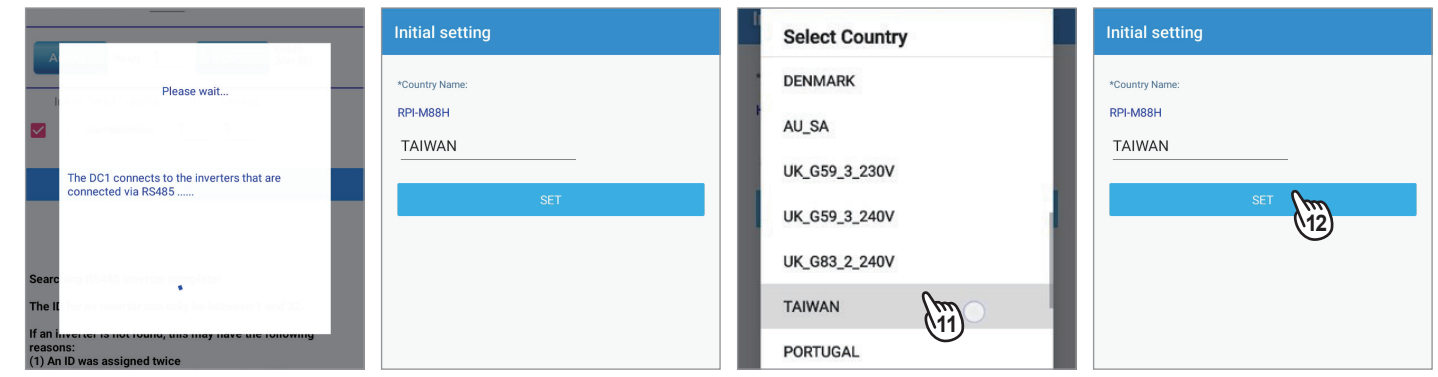

### 13. 請更改DC1的密碼, 並點擊 "Set"

14. DC1寫入Wi-Fi設定中

### 15. 設定案場資訊

16. DC1保存資訊中

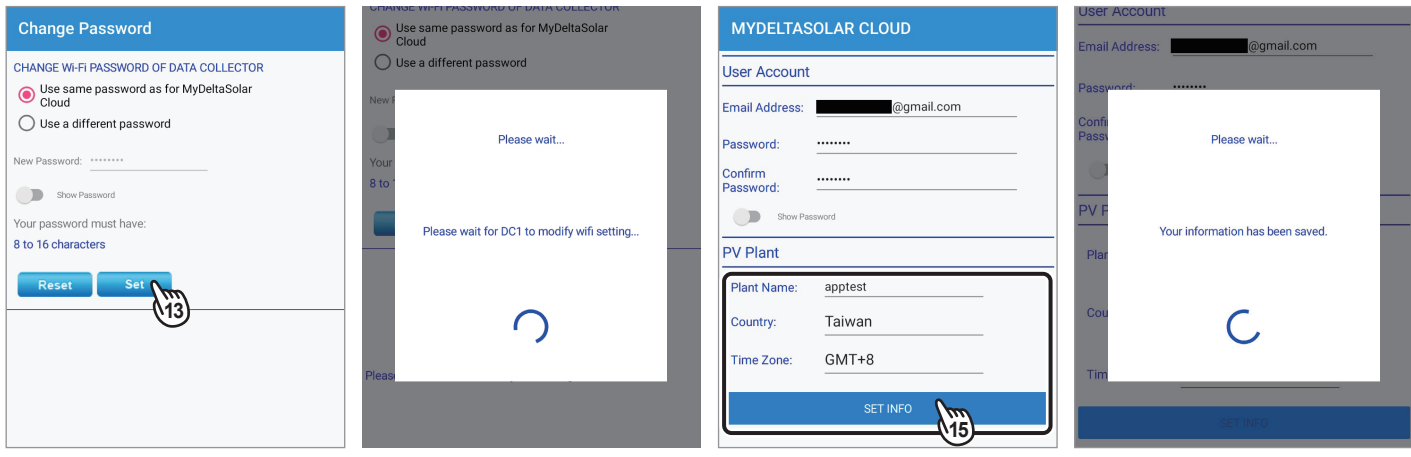

17. (以Wi-Fi設定為例) 系統將詢問裝置是否使用同一路由器連接到雲端,輸入密碼並點擊 "NEXT" 繼續 (Ethernet的請參考最下方)

- 18. 雲端註冊成功,選擇是否前往雲端頁面
- 19. 若選擇YES手機需要連接到Wi-Fi或使用行動數據 (若選擇NO則會持續連接裝置,不會導向雲端)

20. 進入雲端首頁

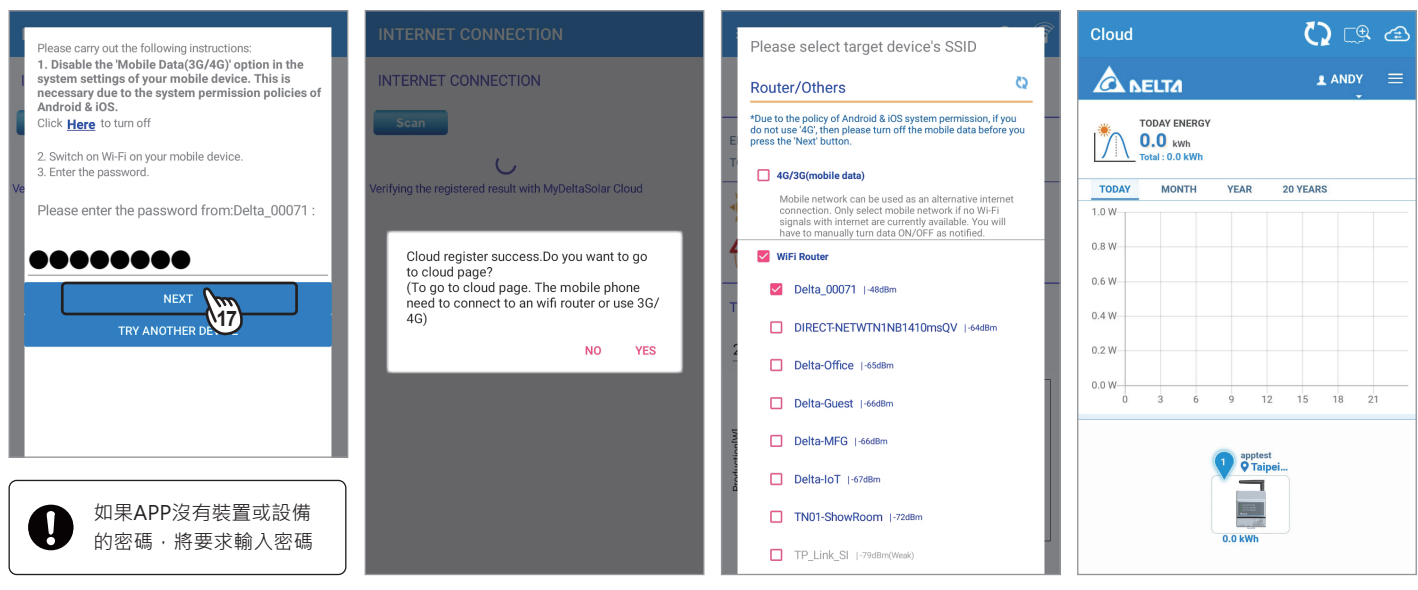

### **(若步驟17選擇乙太網路 "Ethernet")**

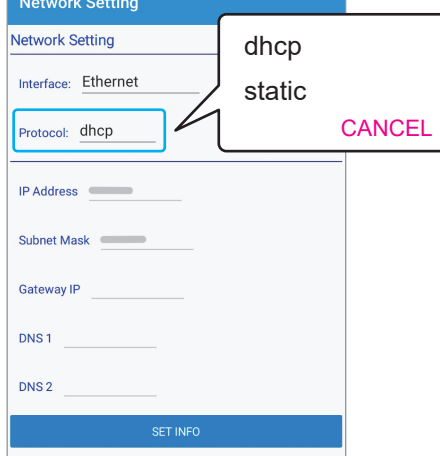

#### **dhcp**

系統將自動分配IP位址

### **static**

- 1. IP Address: 請輸入指定的IP位址
- 2. Subnet Mask: 請輸入子網路遮罩
- 3. Gateway IP: 請輸入路由器的IP位址
- 4. DNS1: 請輸入域名1
- 5. DNS2: 請輸入域名2
- 6. 點擊 "SET INFO" 完成設定

## **2.4 Sub-1G連接流程**

請參考以下步驟透過Sub-1G設定數據收集器(DC1)

- 1. 輸入電子郵件及密碼後點擊 "SIGN IN"
- 2. 點擊 "Data Collector setup", 然後選擇 "Yes" 連接至台達雲端
- 3. 選擇案場類型、DC1的序號、DC1連接變流器的方式(Sub-1G),然後選擇要DC1連接網路的方式
- 4. 點擊 "NEXT" 進行連接後DC1將會花幾秒鐘以初始化N1(Sub-1G)模組

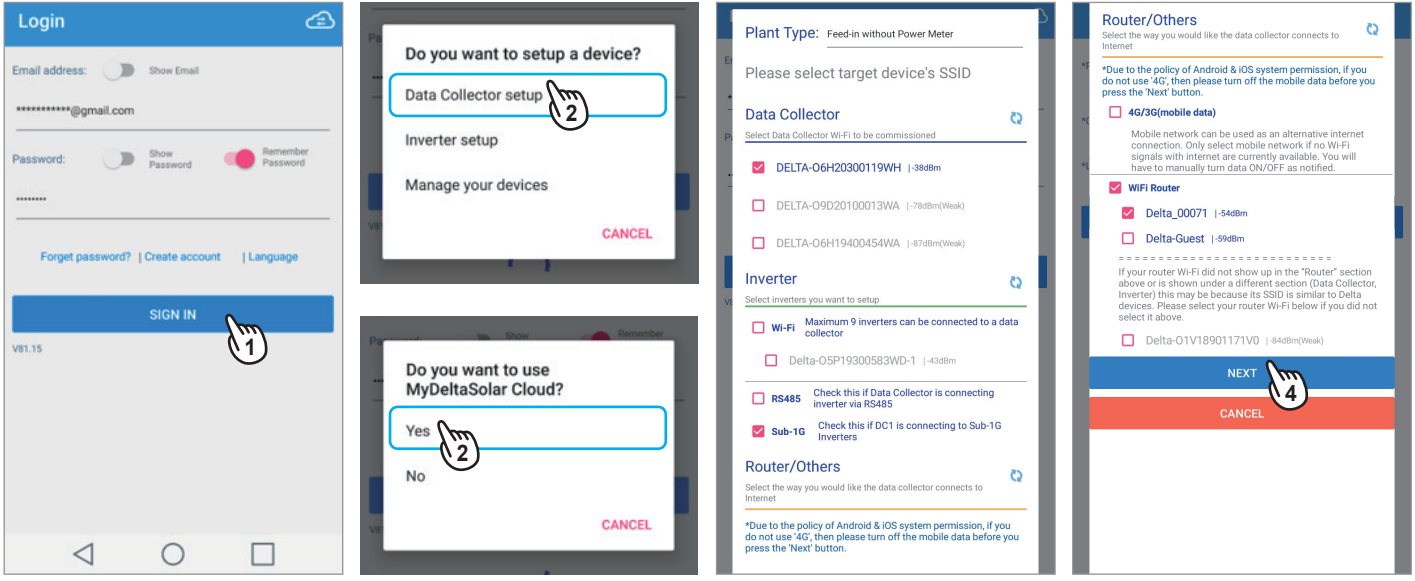

- 5. 聯繫台達當地客服以取得施工密碼
- 6. 點擊 "SCAN" 以掃描通訊品質
- 7. 選擇品質100 (或至少80) 的頻段, 然後點擊 "OK"
- 8. 點擊 "SEARCH INVERTER" 開始搜尋周圍的變流器

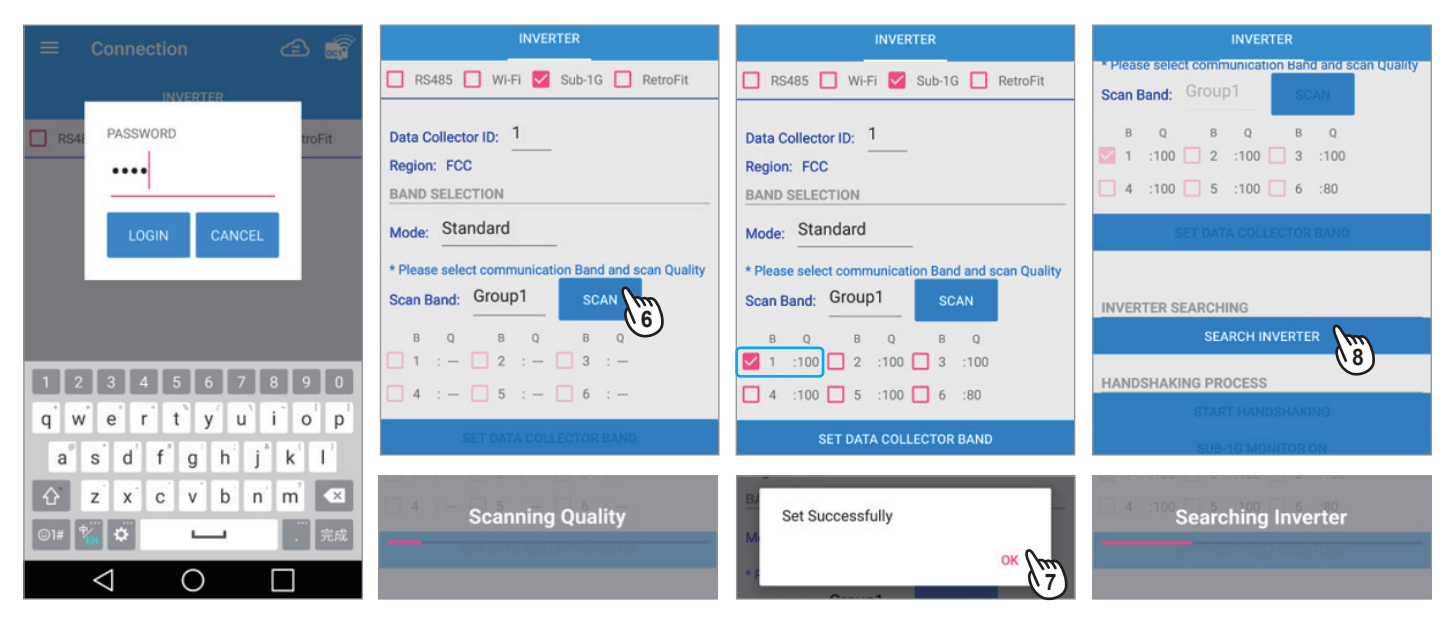

### 9. DC1搜尋變流器

10. 選擇欲連接的變流器並設定ID, 然後點擊 "START HANDSHAKING" 以進行連接

11. 連接完成後點擊 "OK"

12. 點擊 "SUB-1G MONITOR ON" 以接續下一步驟

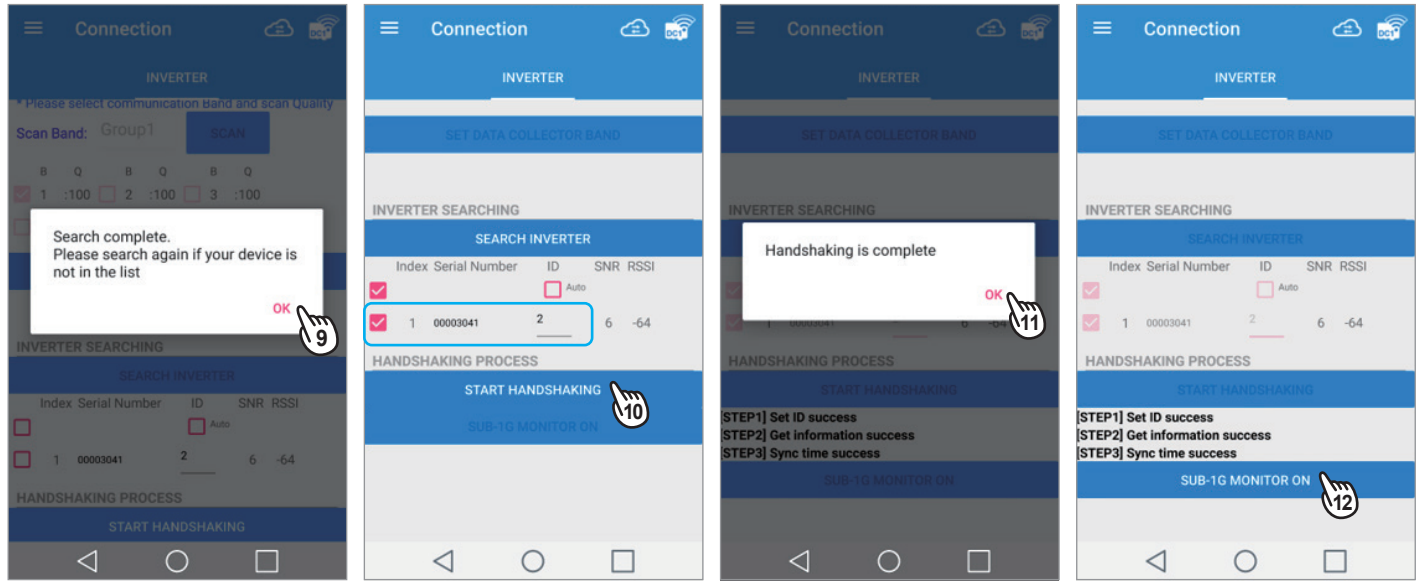

13. Sub-1G設定完成,點擊 "OK", DC1開始透過Sub-1G進行變流器監控

- 14. 進入國別設定頁面
- 15. 選擇國別
- 16. 點擊 "SET"進行下一步

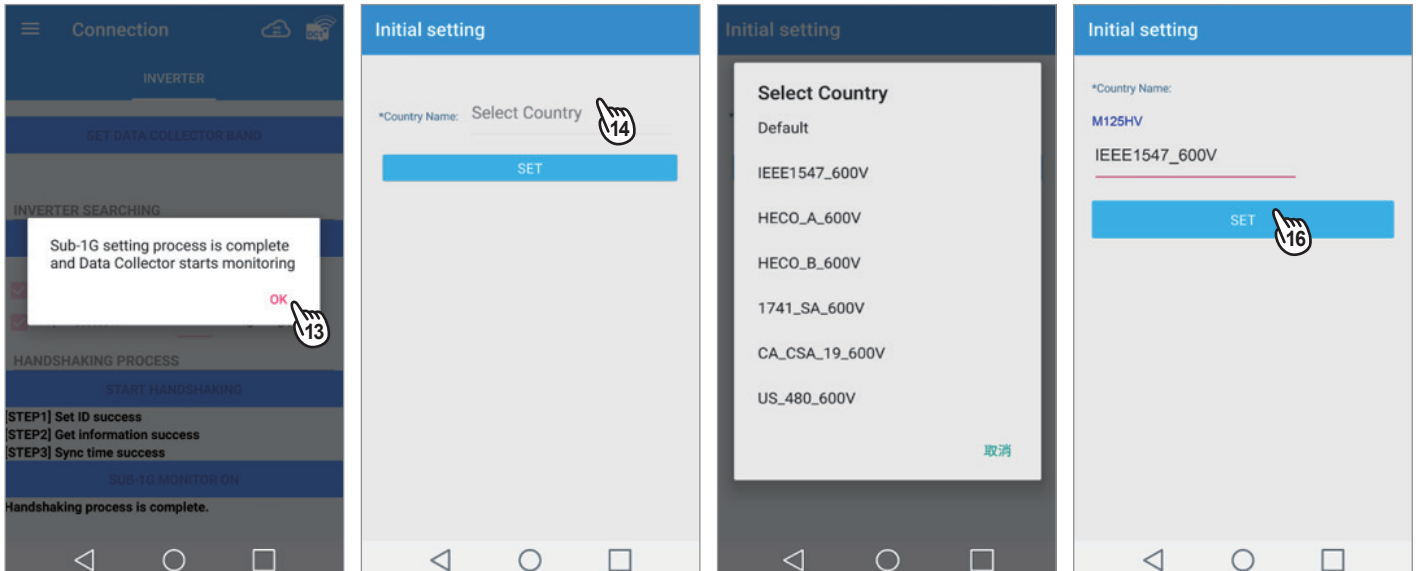

### 17. 請更改DC1的密碼, 並點擊 "Set"

- 18. DC1寫入Wi-Fi設定中
- 19. 設定案場資訊

### 20. DC1保存資訊中

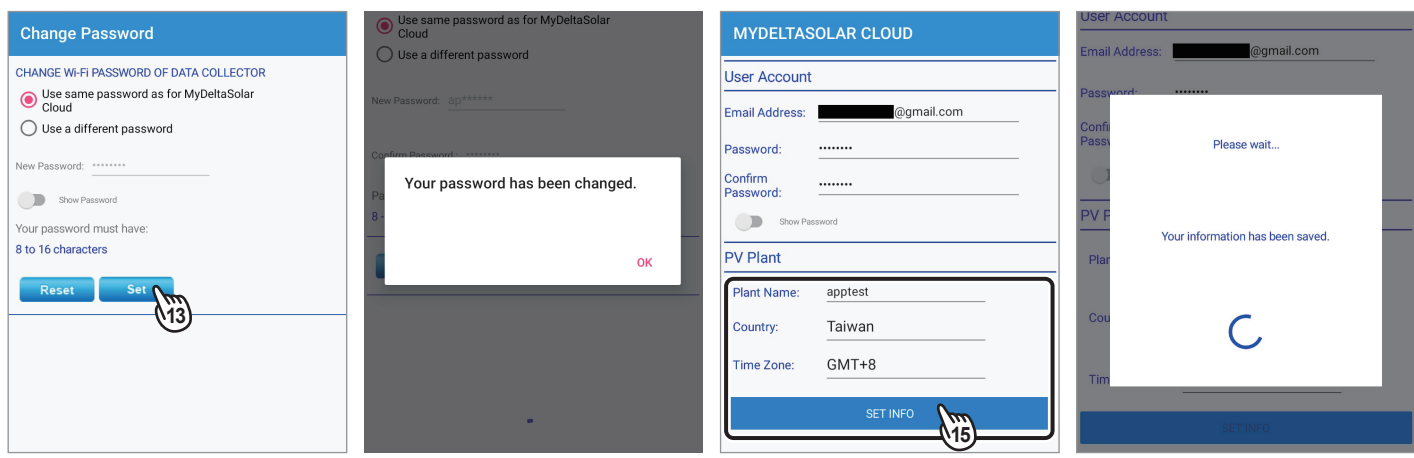

- 21. (以Wi-Fi設定為例) 系統將詢問裝置是否使用同一路由器連接到雲端,輸入密碼並點擊 "NEXT" 繼續 (Ethernet的請參考最下方)
- 22. 雲端註冊成功,選擇是否前往雲端頁面
- 23. 若選擇YES手機需要連接到Wi-Fi或使用行動數據 (若選擇NO則會持續連接裝置,不會導向雲端)
- 24. 進入雲端首頁

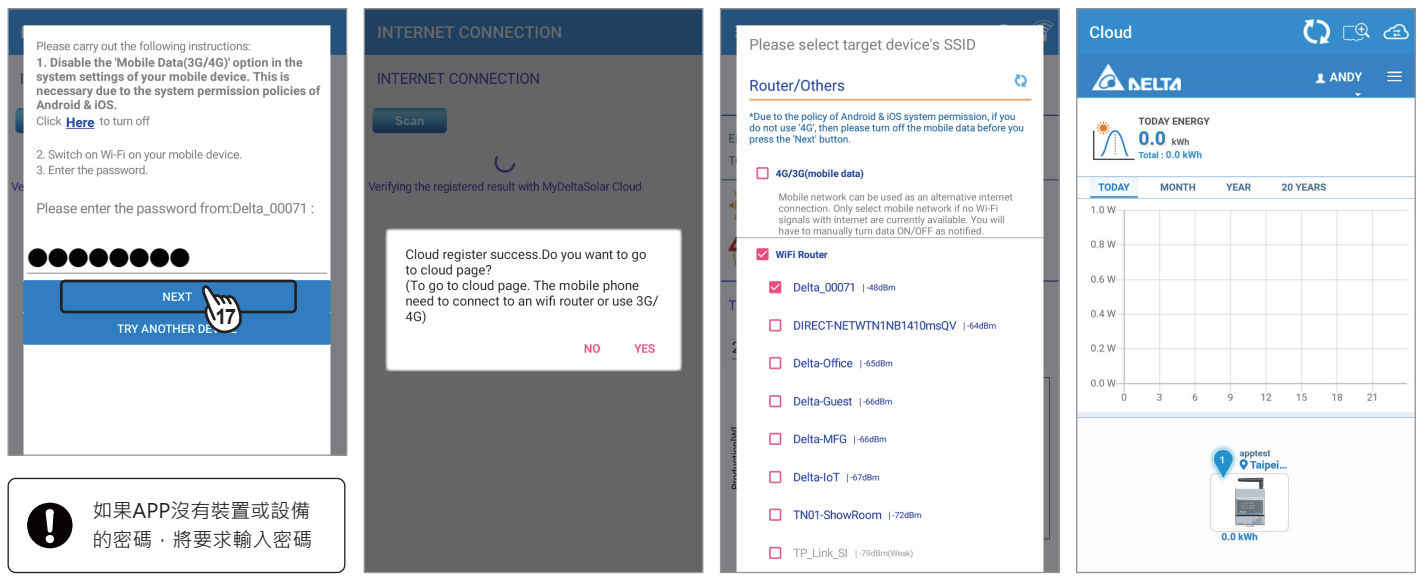

#### **(若步驟17選擇乙太網路 "Ethernet")**

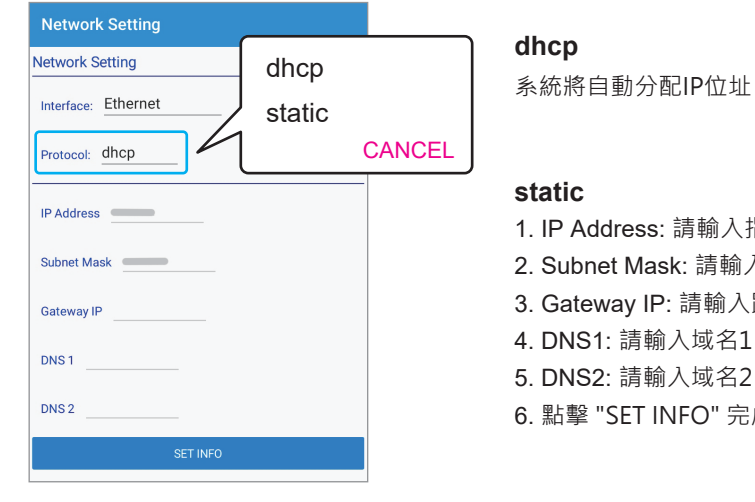

#### **dhcp**

### **static**

- 1. IP Address: 請輸入指定的IP位址
- 2. Subnet Mask: 請輸入子網路遮罩
- 3. Gateway IP: 請輸入路由器的IP位址
- 4. DNS1: 請輸入域名1
- 5. DNS2: 請輸入域名2
- 6. 點擊 "SET INFO" 完成設定

# **2.5 RetroFit設定流程**

請參考以下步驟透過RetroFit設定變流器

- 1. 輸入電子郵件及密碼後點擊 "SIGN IN"
- 2. 點擊 "Data Collector setup", 然後選擇 "No"不使用台達雲端
- 3. 選擇案場類型、DC1和變流器的序號
- 4. 連接DC1和變流器中

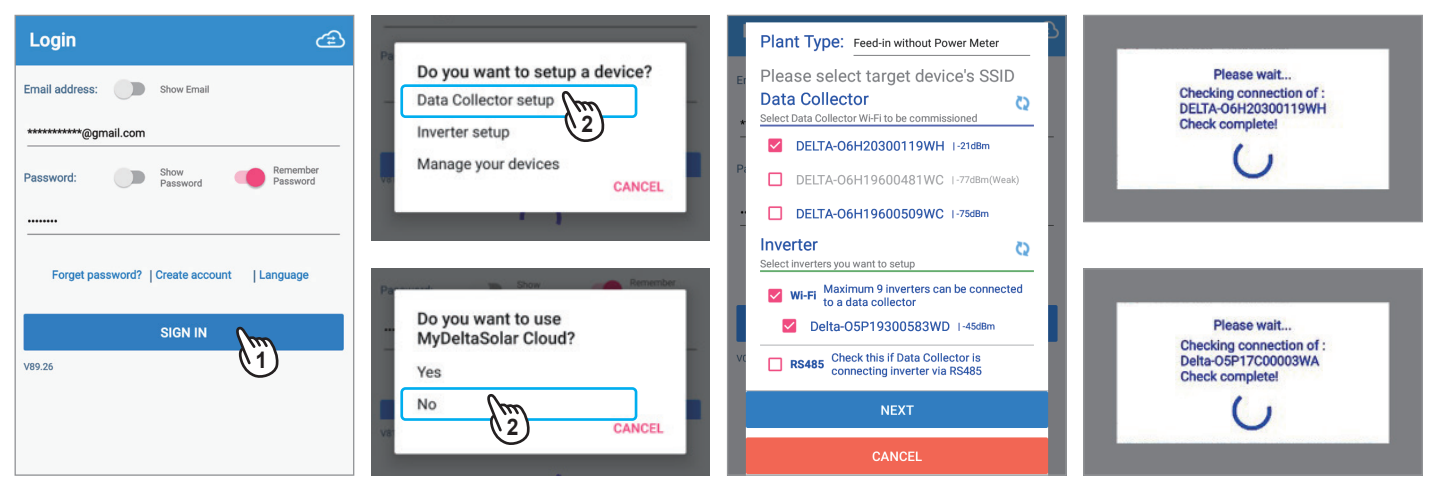

- 5. 勾選 "RetroFit" 並點擊 "On" 單選按鈕
- 6. 請更改DC1的密碼,並點擊 "Set"
- 7. DC1寫入Wi-Fi設定中
- 8. 點擊 "Set"

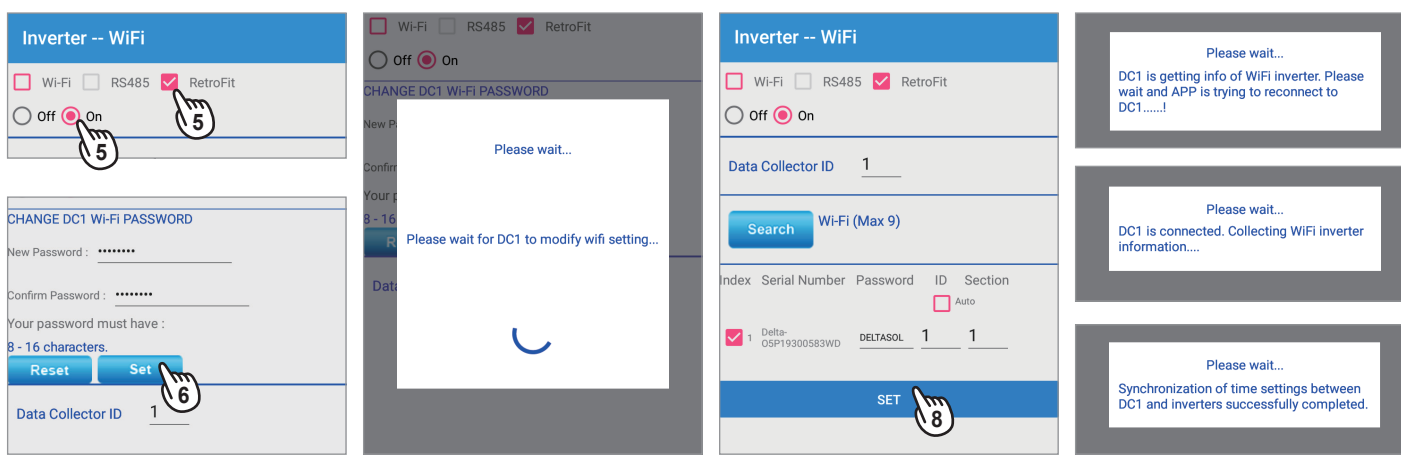

9. 連接成功後, 進入國別設定頁面 10. 選擇國別 11. 點擊 "Set"

12. 點擊 "OK" 以完成設定

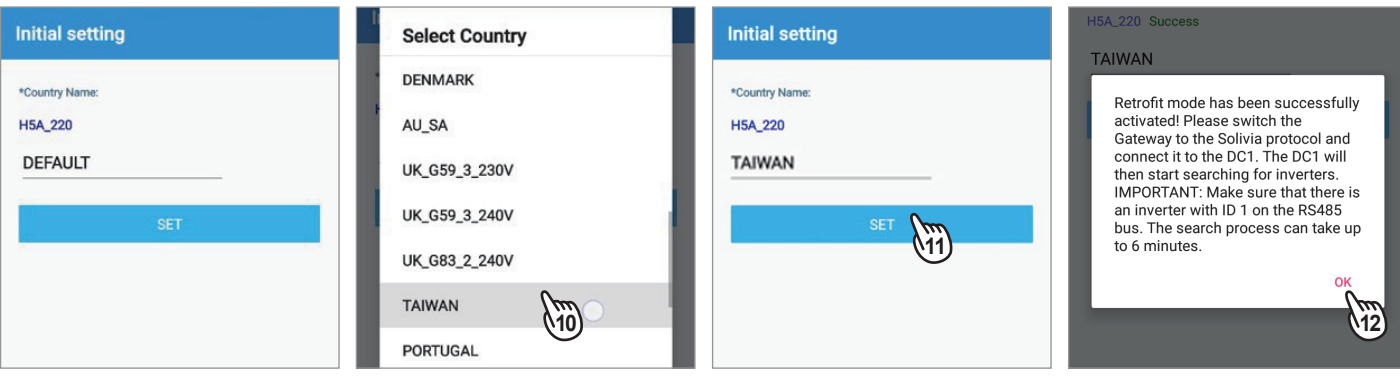

# **3. DC1 系統應用**

本章節包含RS-485、Wi-Fi、SUB-1G、RetroFit和第三方監控的系統架構圖

# **3.1 一般模式 (RS-485)**

應用程式透過與變流器以RS-485配線連接的數據搜集器(DC1),將發電數據上傳到雲端以進行監控。

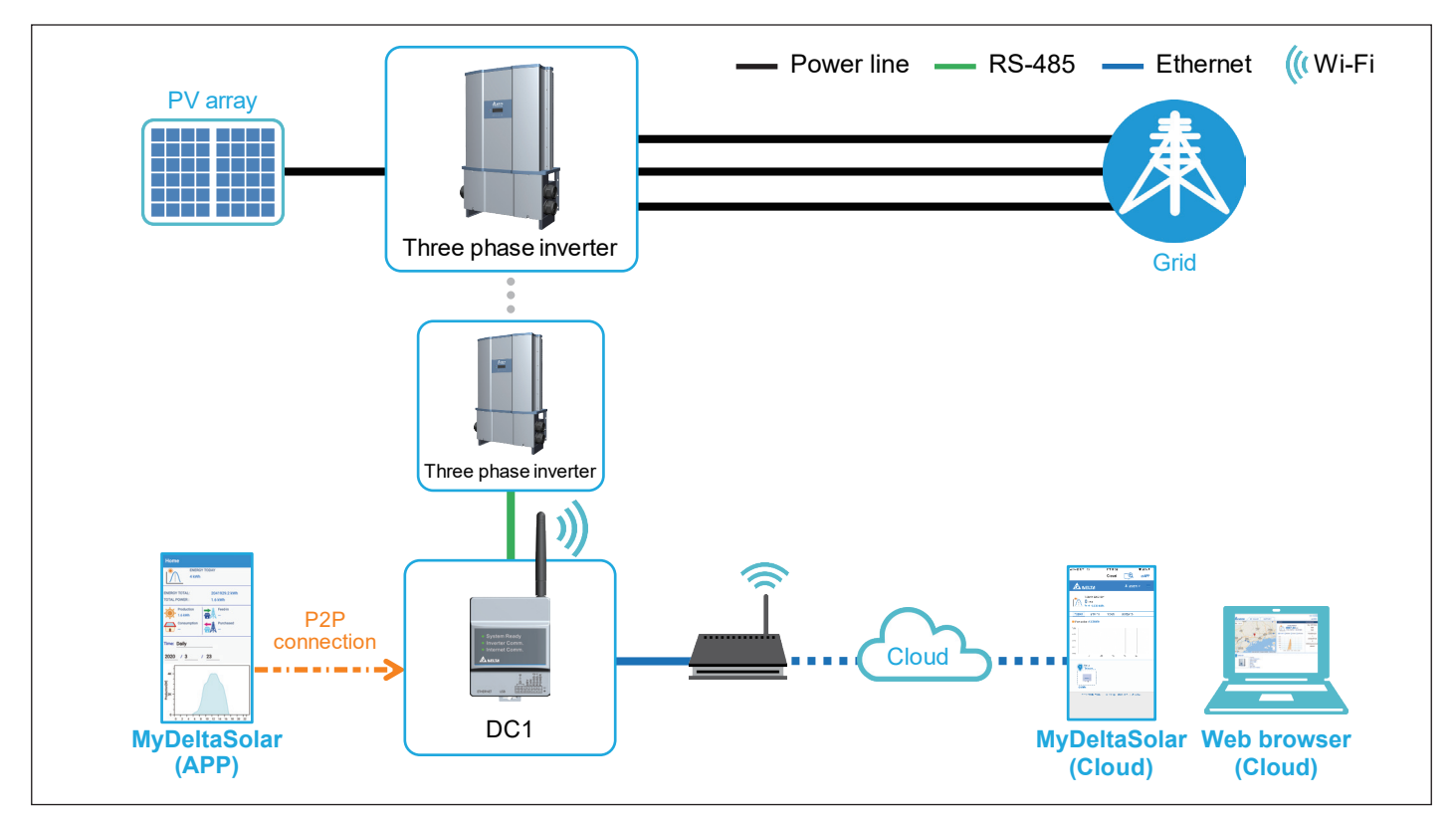

# **3.2 一般模式 (Wi-Fi)**

應用程式透過與變流器以Wi-Fi連接的數據搜集器(DC1),將發電數據上傳到雲端以進行監控。

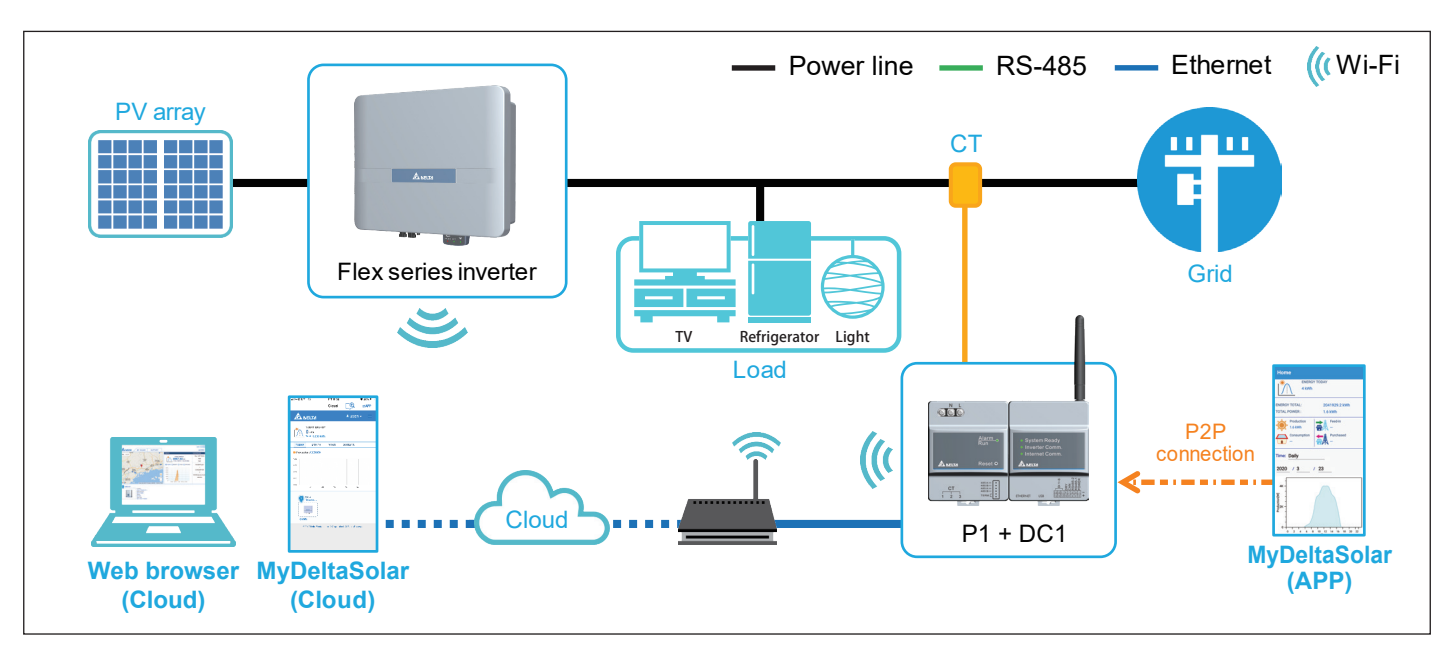

### **3.3 一般模式 (SUB\_1G)**

#### **什麼是SUB\_1G?**

SUB\_1G是一種頻率低於1 GHz的無線通訊方式,相較於2.4 GHz的 Wi-Fi, SUB\_1G的傳輸距離更遠、穿透力更強,可覆蓋範圍大,因 此適合用於大型太陽能案場。相較於傳統的RS-485配線, SUB 1G 省略了複雜的前置作業、佈線工作及佈線成本。

#### **如何有效設置SUB\_1G?**

請盡量將資料搜集器(DC1)安裝於欲監控區塊的中央,以達到最大 的訊號覆蓋範圍,使DC1和變流器在連線時的通訊品質較佳。

案場中的每個區塊會有一台資料搜集器(DC1)透過SUB\_1G裝置(N1) 與變流器(N2或N3)經由無線通訊達到監控的效果。使用者可以透過 應用程式連接變流器與資料搜集器(DC1), 再將資料搜集器(DC1)所 蒐集到的發電資料以乙太網路或Wi-Fi上傳至台達雲端,或將資料以 區域網路上傳至第三方監控平台。

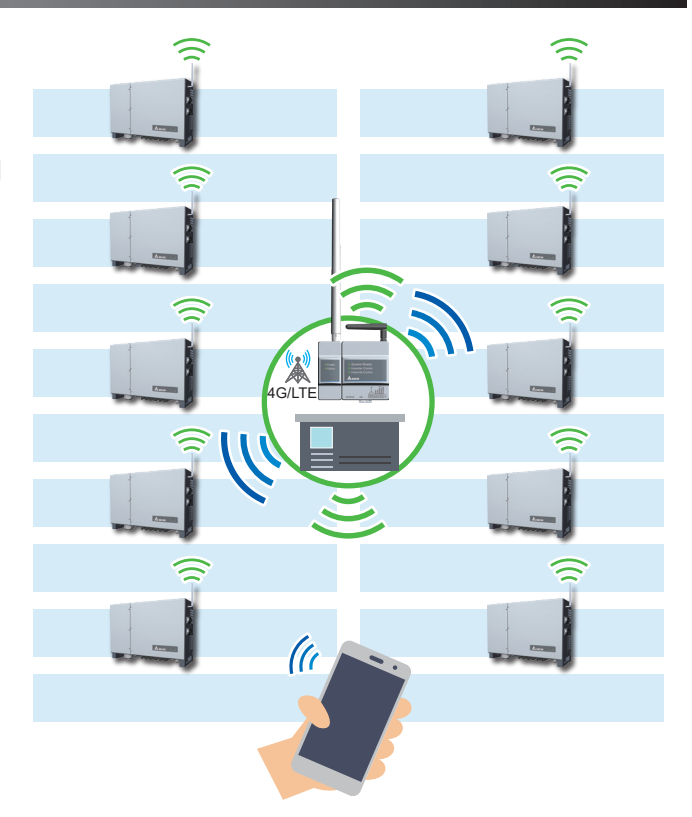

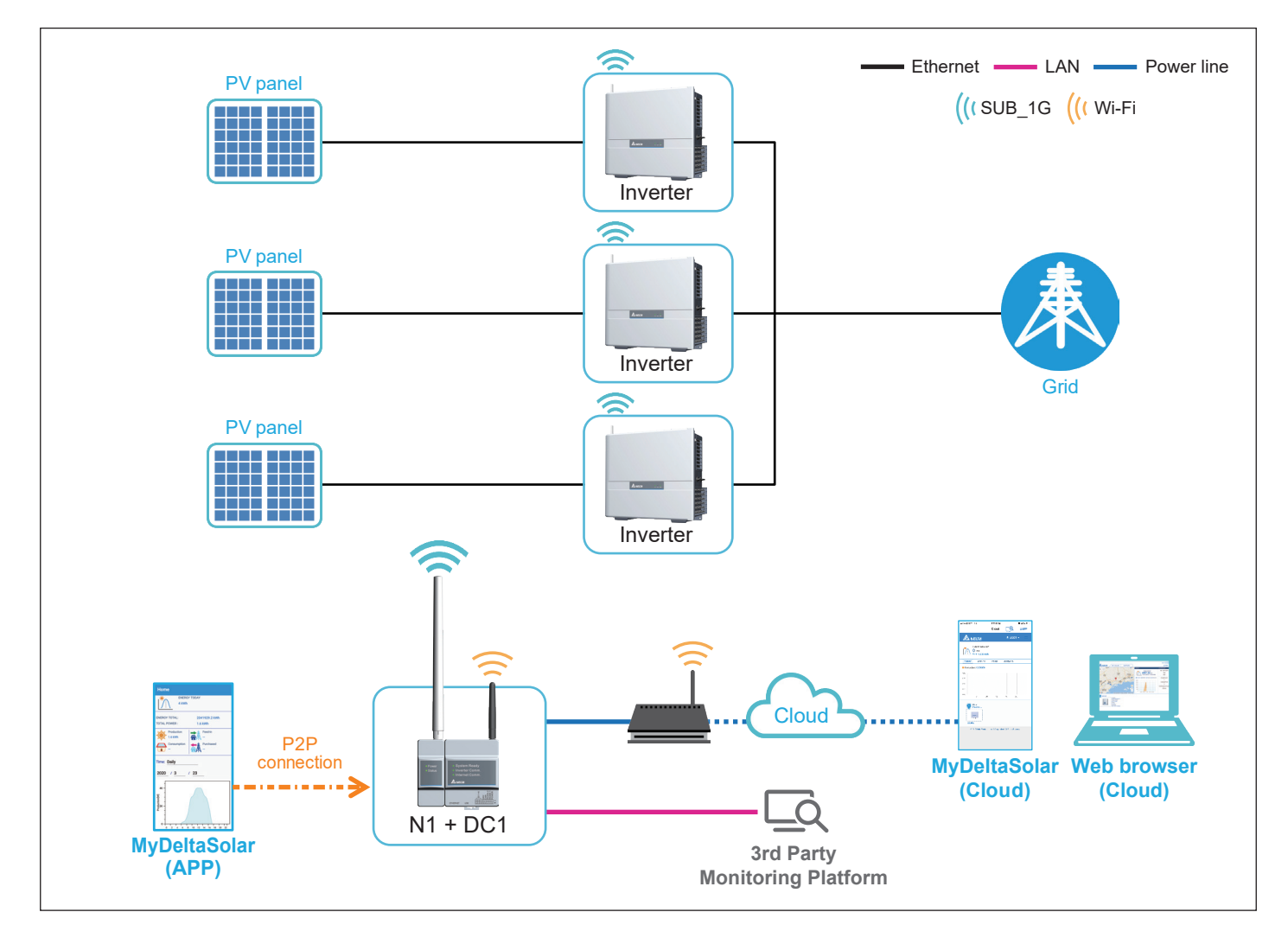

# **3.4 Retrofit 模式**

此功能專用於Solivia Gateway,應用程式透過資料搜集器(DC1)設定Wi-Fi變流器,開啟Solivia Gateway並開始監控變流器,之後 可於Solivia Cloud上取得監控資訊。

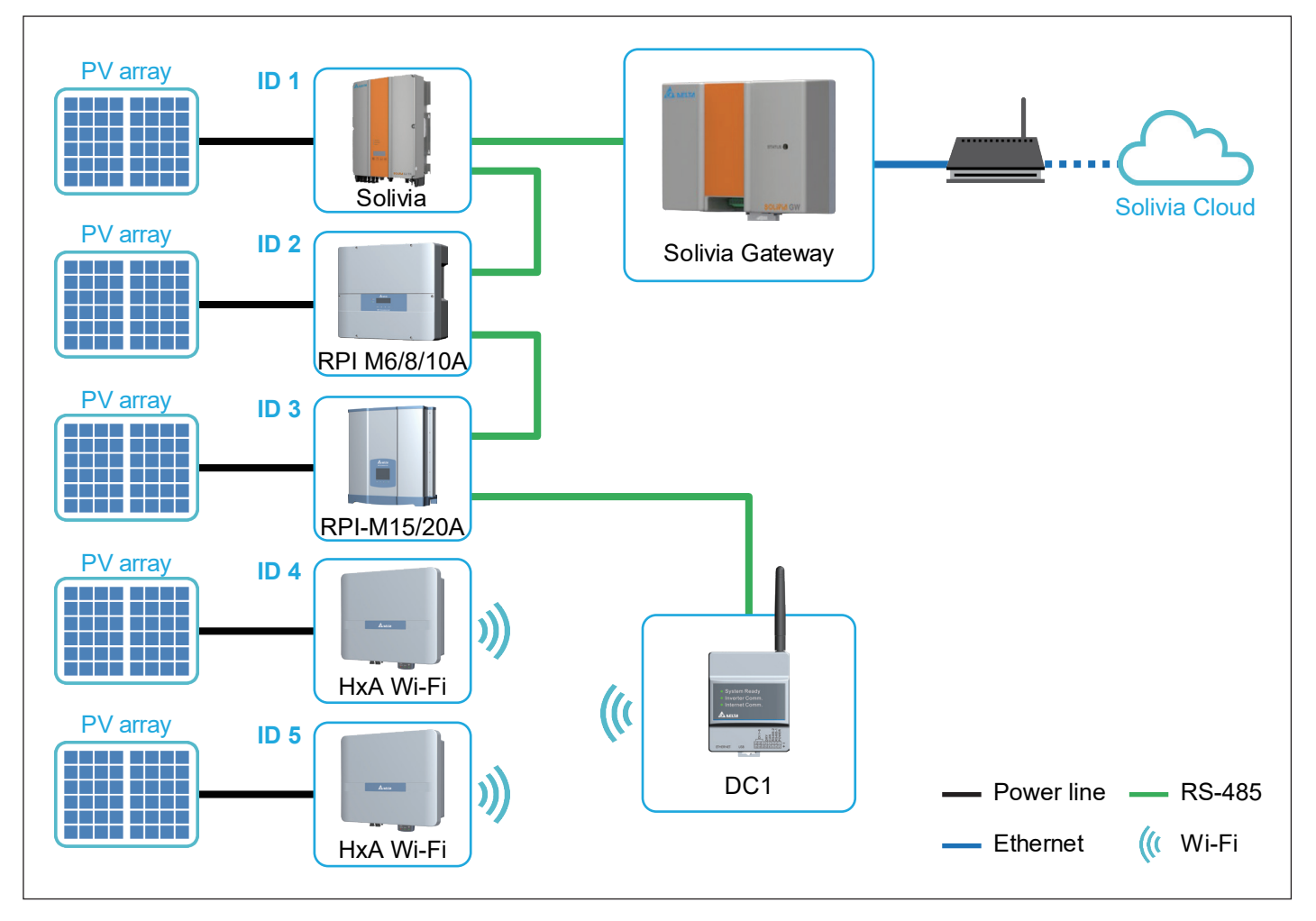

### **3.5 第三方監控模式**

應用程式透過DC1可以設定RS-485或Wi-Fi變流器。

設定完成後,第三方監控器將透過Modbus讀取資料搜集器(DC1)的外部通訊地址,以獲取發電資訊。

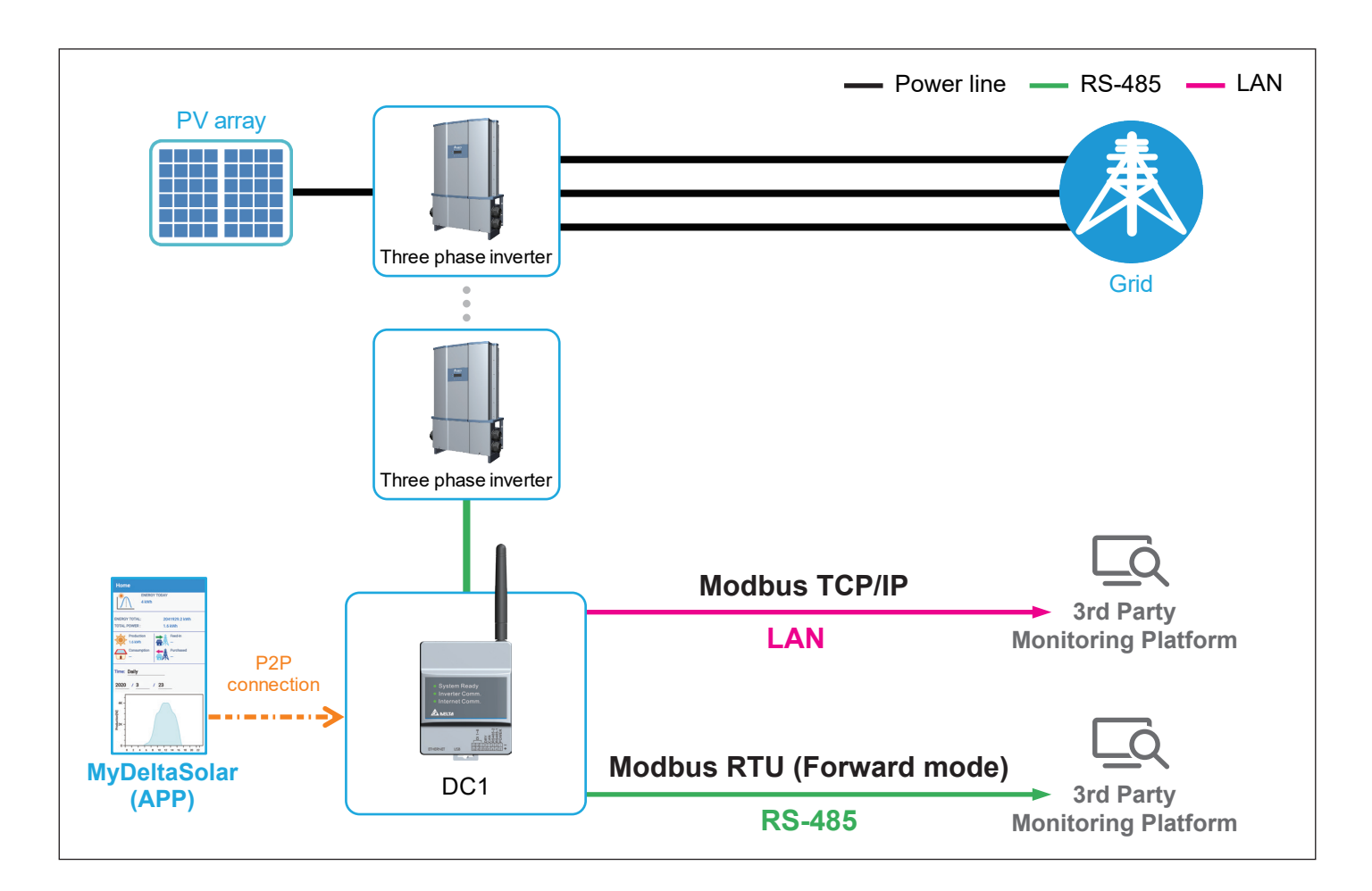

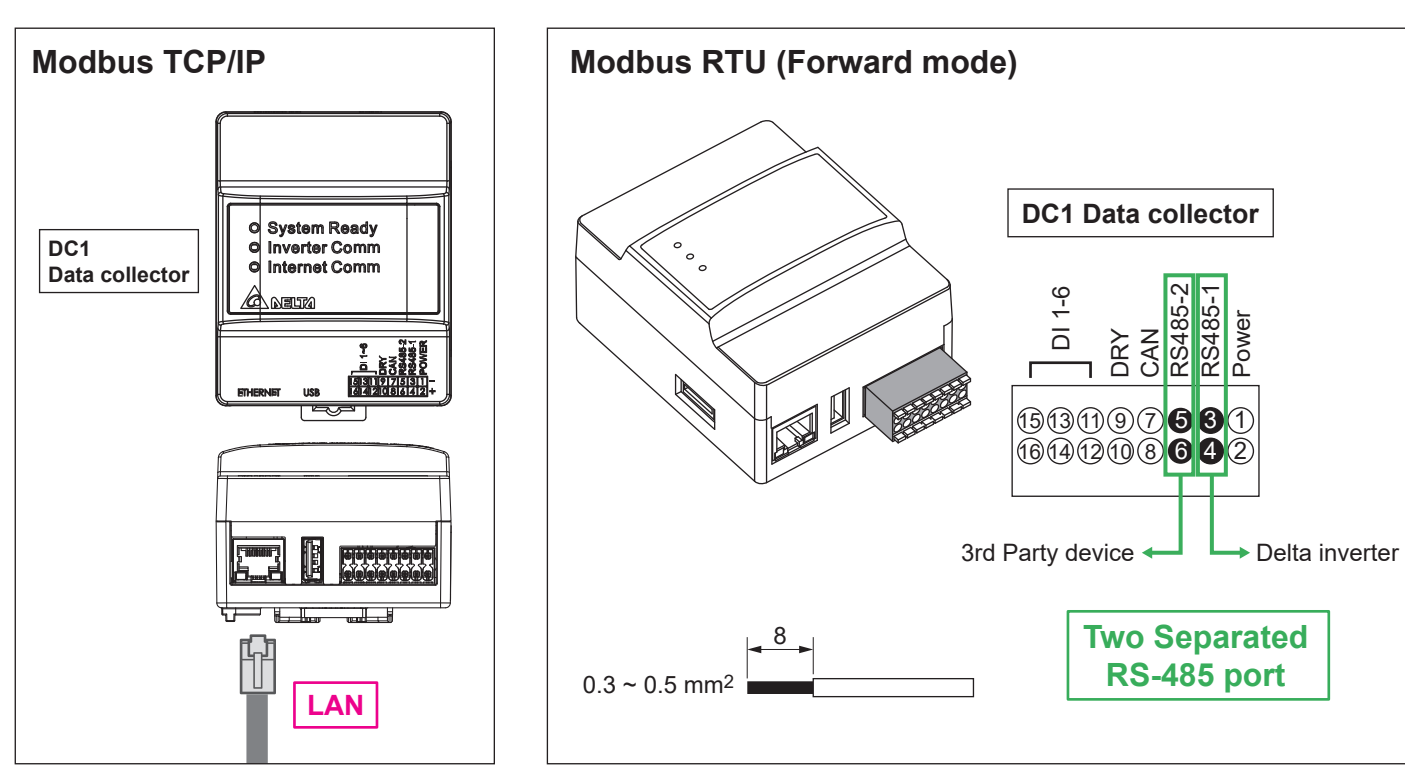

# **3.5.1 Modbus TCP/IP**

當使用 Modbus TCP/IP與DC1通訊時,請依下方步驟所示設定指定IP位址。

- 1. 在初始設定選擇不使用台達雲端 (初始設定流程請參考第二章)
- 2. 完成初始設定後進入裝置連接首頁點選左上角的 = 主選單圖示
- 3. 點選 "SETTING" 項目
- 4. 點選 "Network" 項目

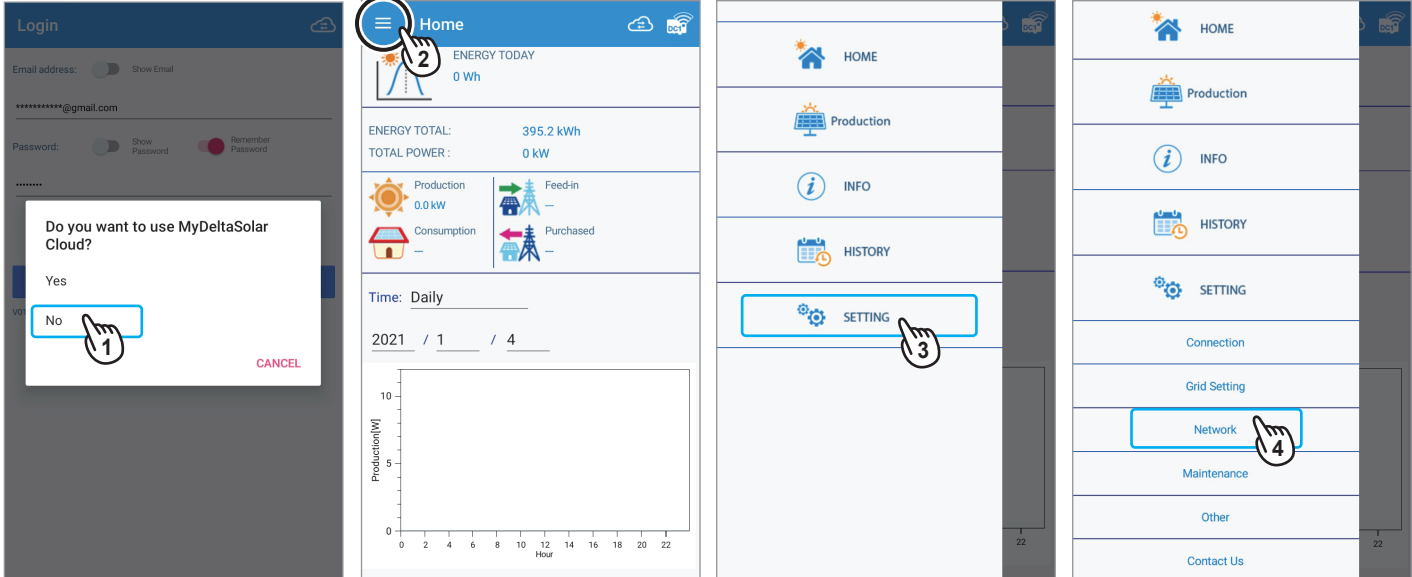

- 5. 點選 "NETWORK SETTING" 頁籤
- 6. 點擊 "NO" 不使用台達雲端
- 7. 請在 "Protocol" 項目點選 "static",並輸入IP位址的相關資訊 (項目內容請參考圖示下方說明),並點擊 "SET INFO"
- 8. 點擊 "OK" 以完成設定

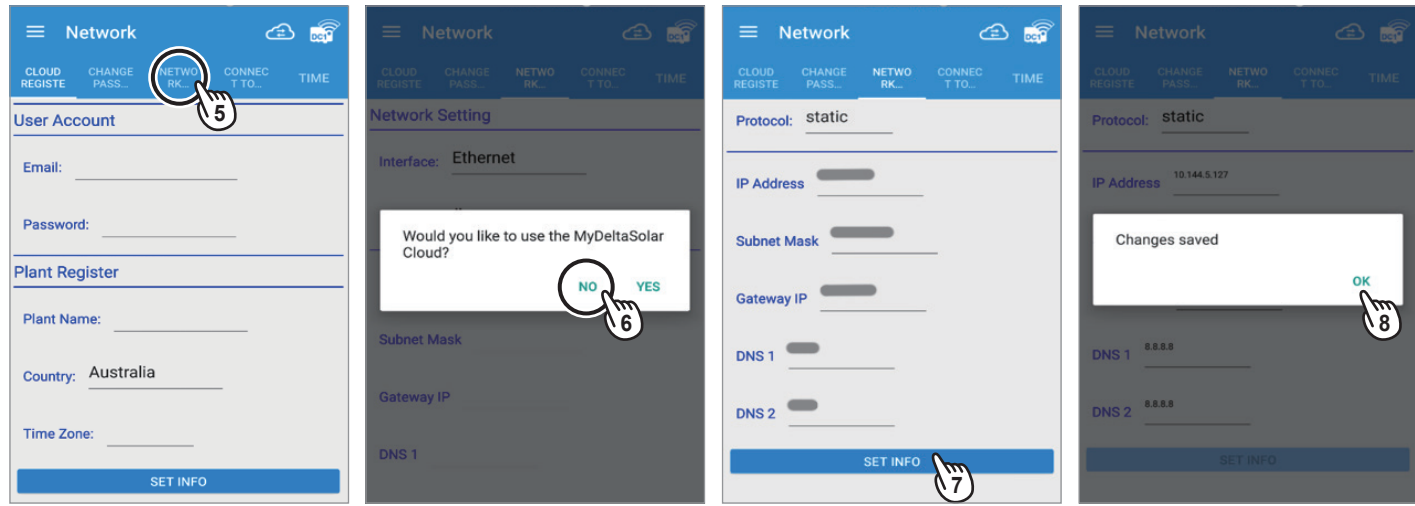

- 1. IP Address: 請輸入指定的IP位址
- 2. Subnet Mask: 請輸入子網路遮罩
- 3. Gateway IP: 請輸入路由器的IP位址
- 4. DNS1: 請輸入域名1
- 5. DNS2: 請輸入域名2
- 6. 點擊 "SET INFO" 完成設定

# **3.5.2 Modbus RTU (Forward mode)**

此模式適用於支援Delta Modbus RTU protocol的第三方監控使用,請參考以下步驟進行設定

1. 輸入電子郵件及密碼後點擊 "SIGN IN", 並點選 "Manage your devices" 進入雲端首頁

- 2. 點擊右上角的 (全) 圖示切換至裝置連接模式
- 3. 勾選欲連接的裝置序號後點擊 "NEXT"
- 4. 點擊裝置連接頁面左上方的 三 主選單圖示

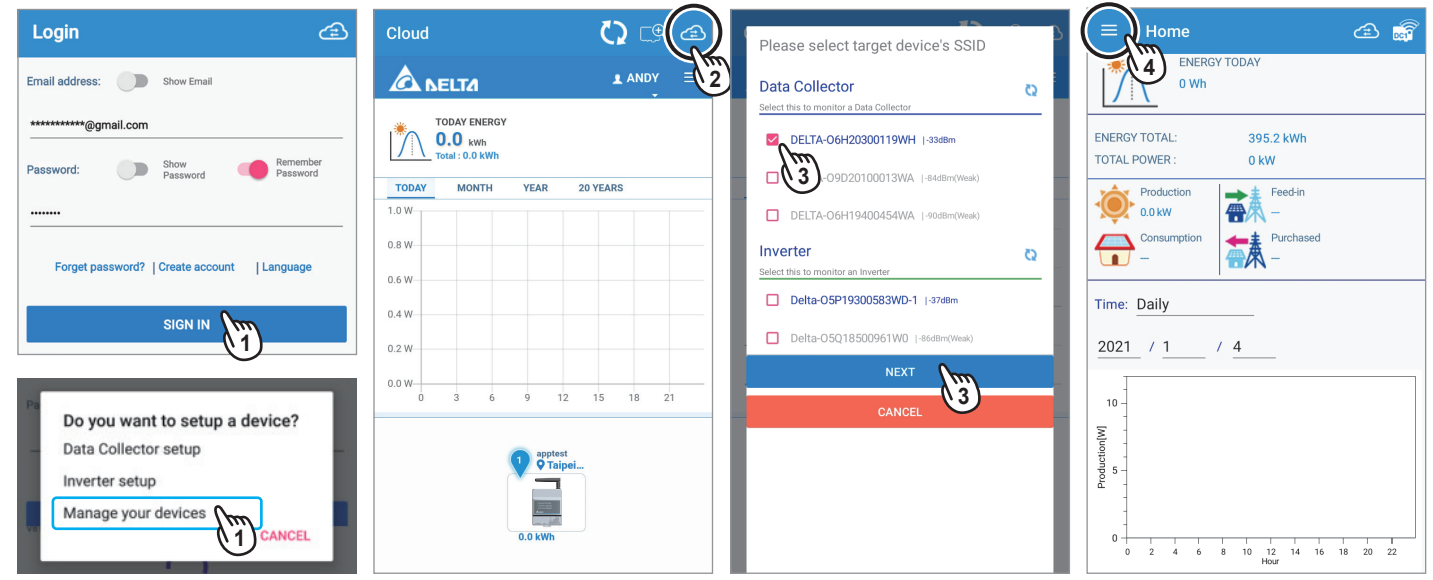

- 5. 點選 "SETTING" 項目
- 6. 點選 "Maintenance" 項目
- 7. 聯繫台達當地客服以取得施工密碼
- 8. 點選 "FORWARDING MODE" 頁籤

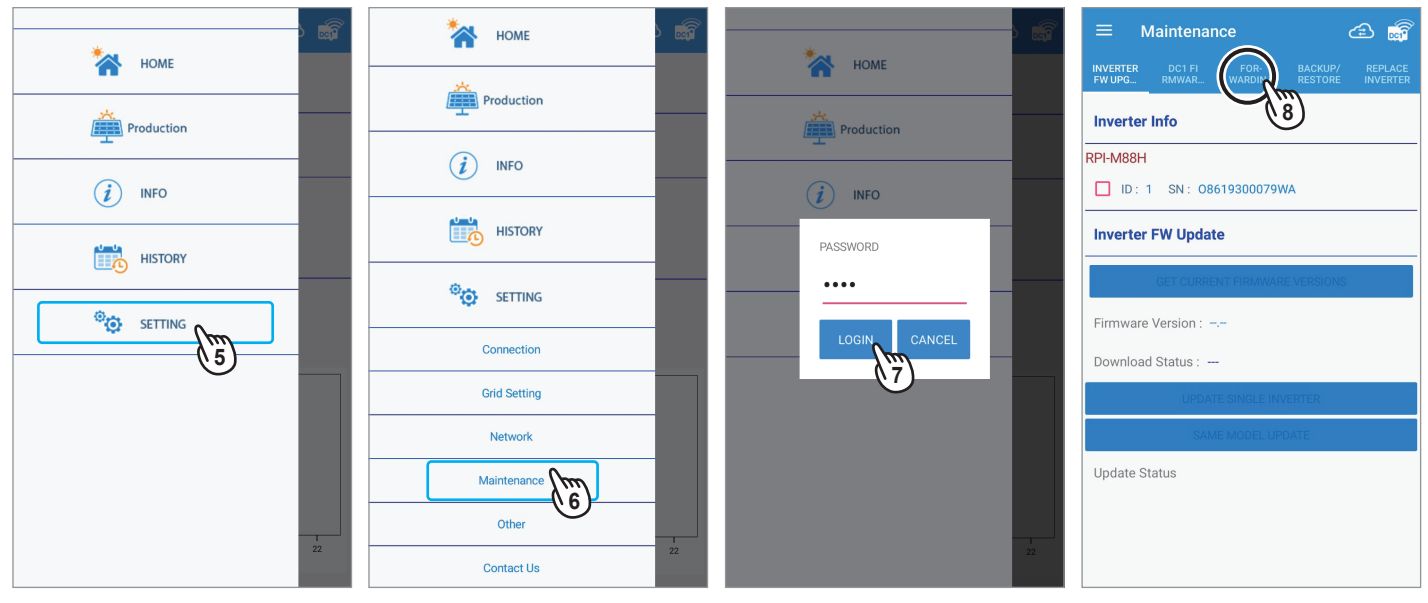

 $\Leftrightarrow$  $\equiv$ Maintenance **INVERTER** DC1 FI  $FOR$ Status: OFF **9**

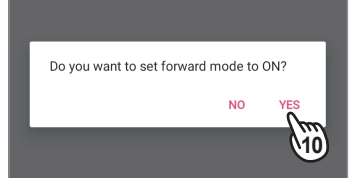

# 9. 點擊 "ON" 10. 點擊 "YES" 11. 點擊 "OK" 以完成設定

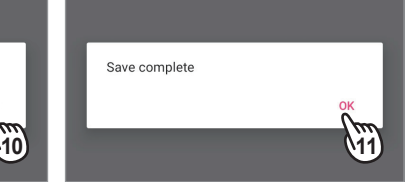

# **4. 裝置連接頁面註解**

與裝置連接時,顯示即時的發電相關資訊,例如發電量、用電量、買賣電,以及變流器的運行狀態。

由於iOS與Andorid系統差異,部分頁面呈現會稍有差異,本說明書以Android系統頁面為例說明。

### **4.1 Home 首頁**

Į

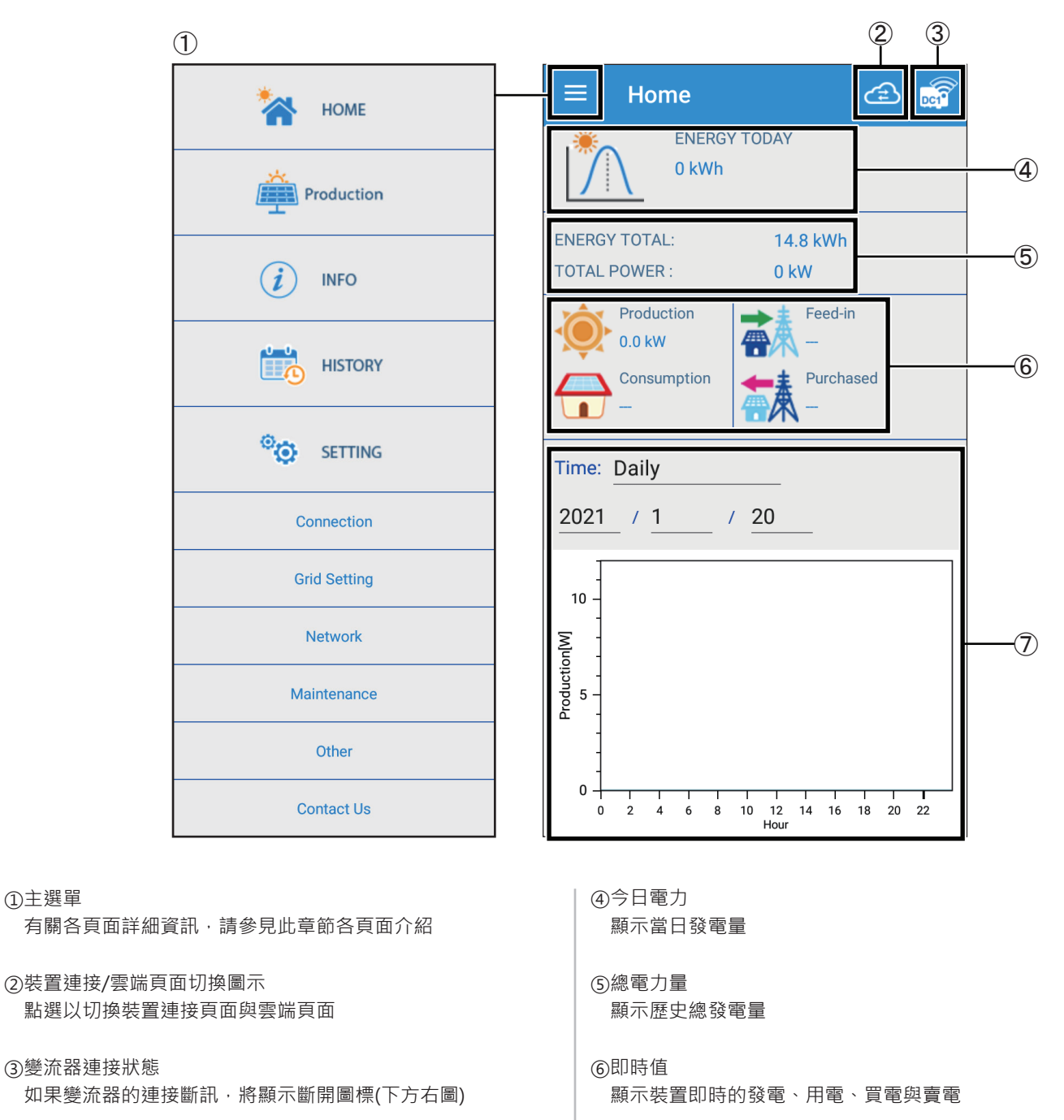

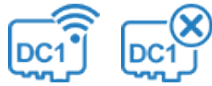

①主選單

根據選取的時間範圍顯示發電數據圖表

⑦電力圖表

# **4.2 Production**

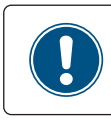

當連接的裝置為變流器時,則不會顯示 Production 頁面

依據選取的時間單位(日期/月份/年份)顯示發電數據圖表。 以下為顯示畫面:

### **[Day]**

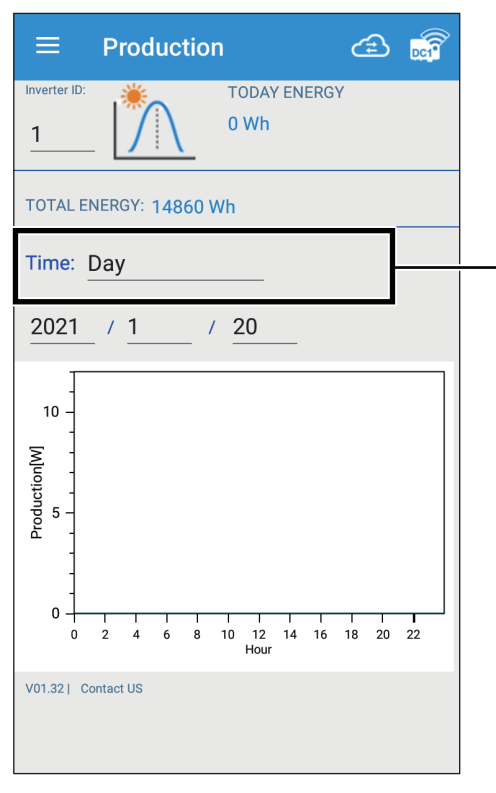

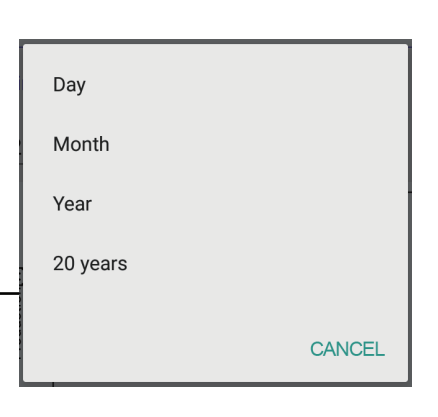

### **[Day]**

顯示當日每小時的發電量

### **[Month]**

顯示當月每日的發電量

### **[Year]**

顯示當年度每月的發電量

#### **[20 years]**

顯示20年內每年的發電量

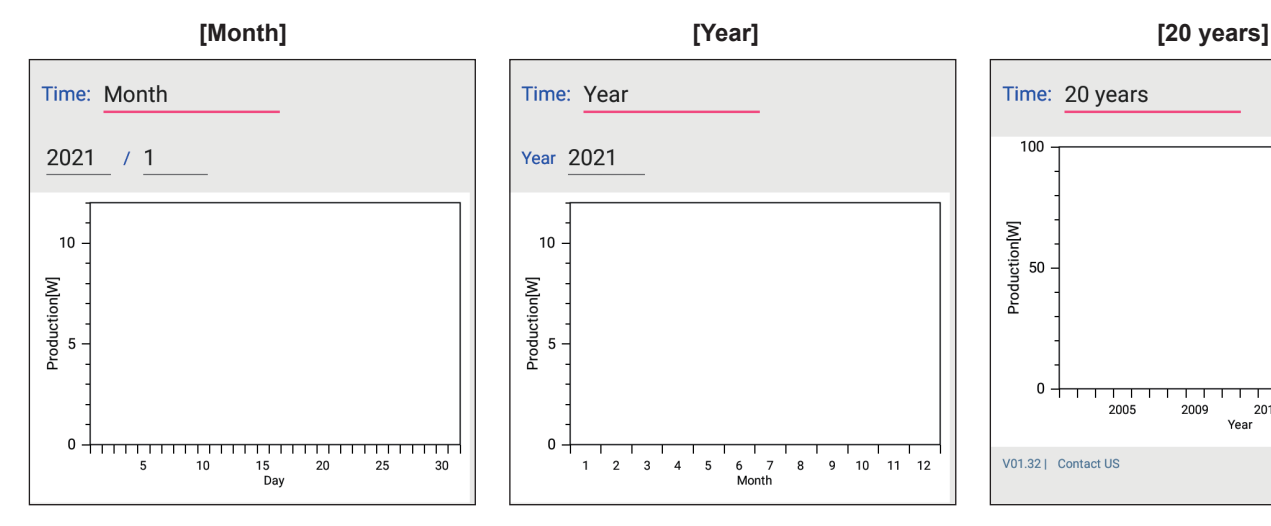

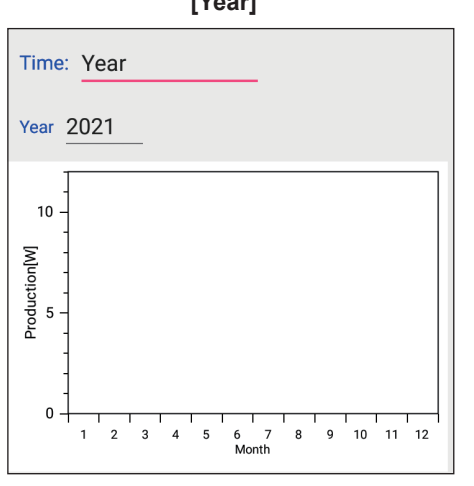

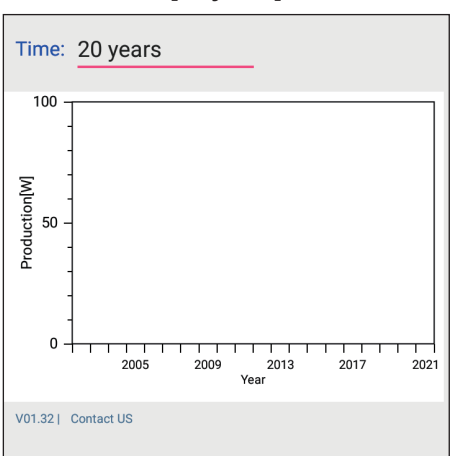

# **4.3 Infomation**

#### 顯示裝置的詳細資訊。

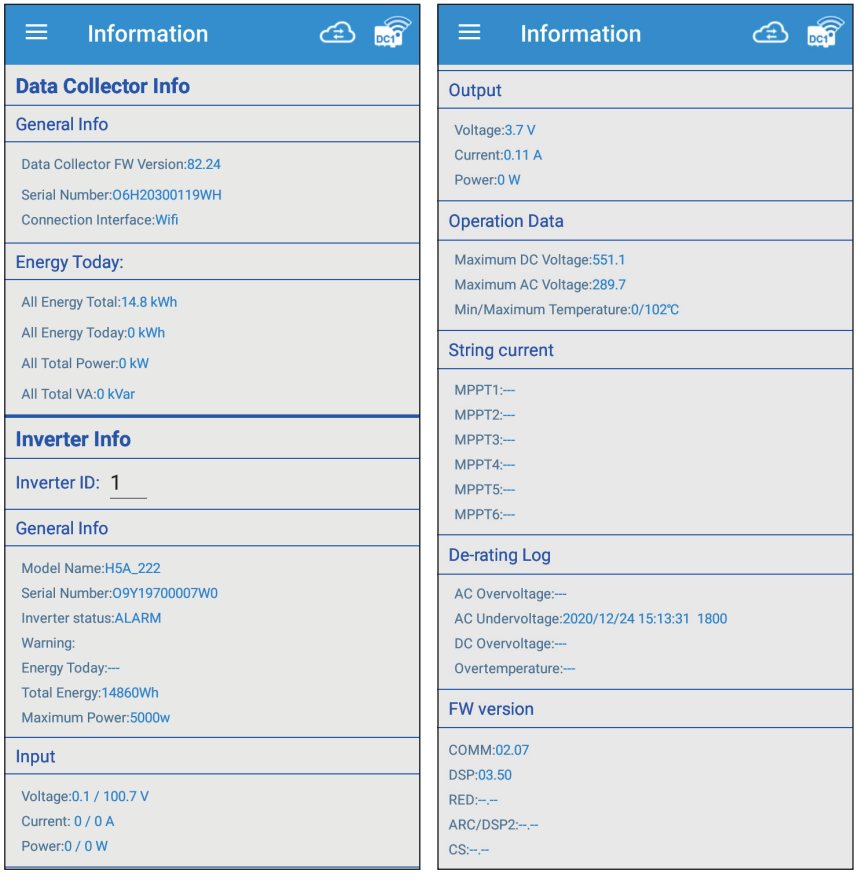

### **[DC1\_Info]**

- ・General Info
- ・Energy Today

#### **[Inverter\_Info]**

- ・Inverter ID
- ・General Info
- ・Input
- ・Output
- ・Operation Data
- ・String current
- ・De-rating Log
- ・FW version

### **4.4 History**

記錄裝置的錯誤狀態和連接狀態。

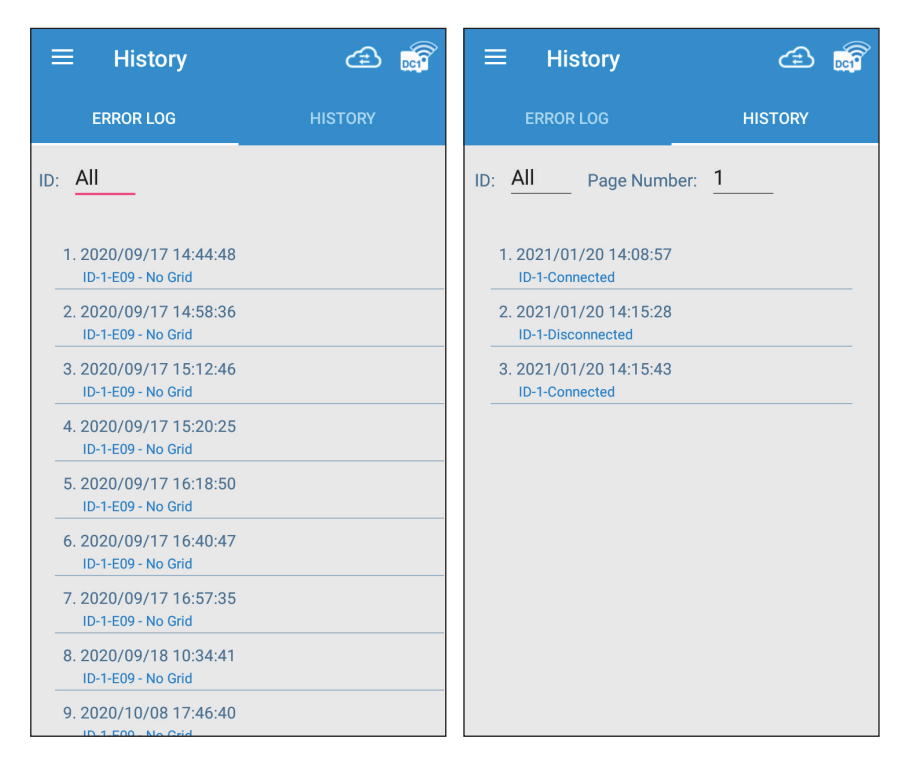

**[ERROR LOG]** 顯示變流器的故障資訊記錄

#### **[HISTORY]**

記錄每個變流器跟資料搜集器(DC1)之間的 連接狀態

#### 使用者可以選擇不同ID以顯示裝置的各別資訊

٠

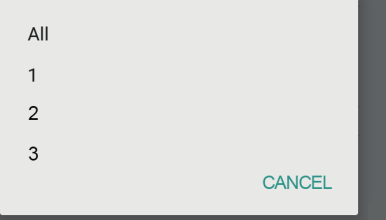

# **4.5 Connection**

顯示資料搜集器(DC1)與裝置的連接內容,初始設定完成後請不要更改任何設定。

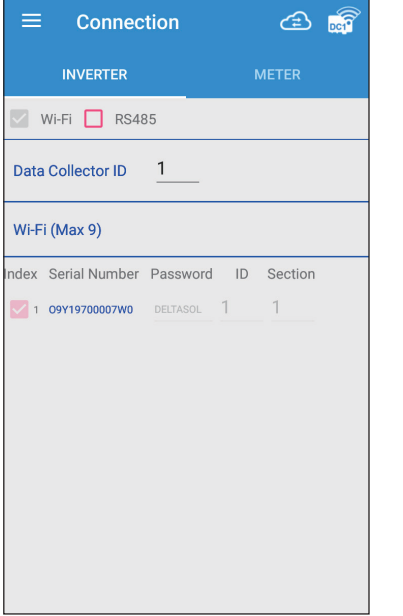

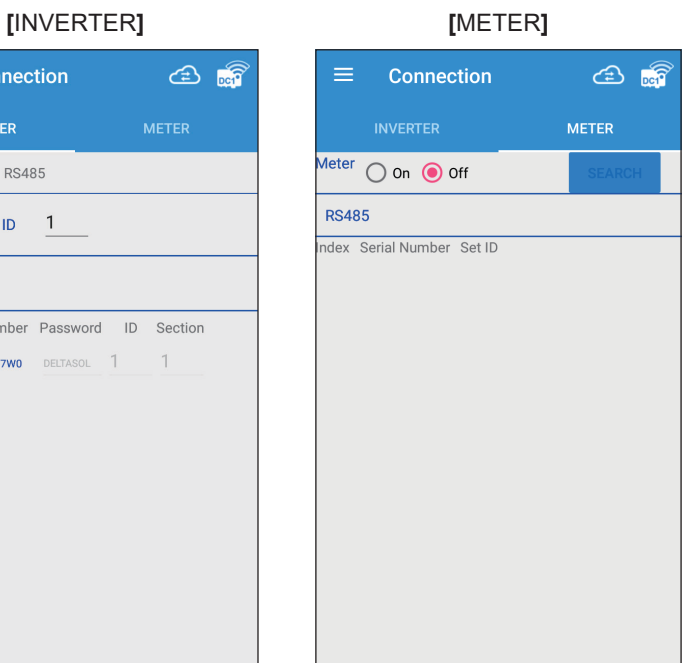

# **4.6 Grid Setting**

查看或修改變流器的整定值。

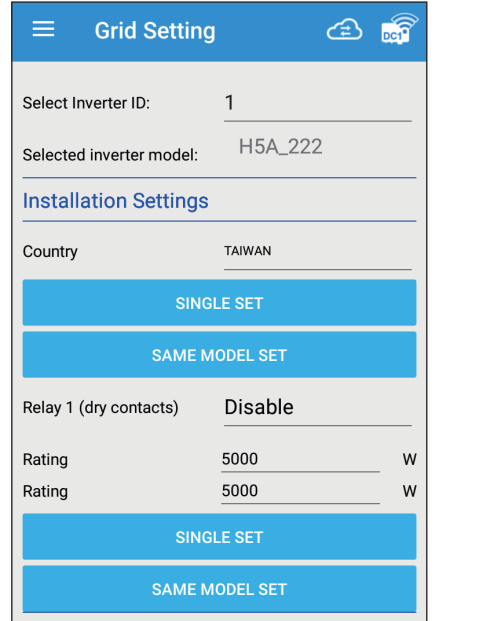

### \* 請聯繫台達當地客服以取得施工密碼

僅設定選定ID的單一變流器 **SINGLE SET**

**SAME MODEL SET**

設定所有與選定ID相同型號的變流器

### **4.7 Network** \* 請聯繫台達當地客服以取得施工密碼

顯示資料搜集器(DC1)的網路相關設定。

[MYDELTASOLAR CLOUD]:顯示DC1註冊於雲端的帳號與案場名稱

[CHANGE PASSWORD]:更改DC1或變流器的Wi-Fi密碼(密碼可以自由變更,或選擇與雲端使用相同密碼) [NETWORK SETTING]: DC1網路設定,根據站點的網路環境設置DC1

[INTERNET CONNECTION]:可掃描附近的路由器,讓DC1透過所選的路由器連接到網路並註冊至雲端 [TIME]:設定DC1的時間

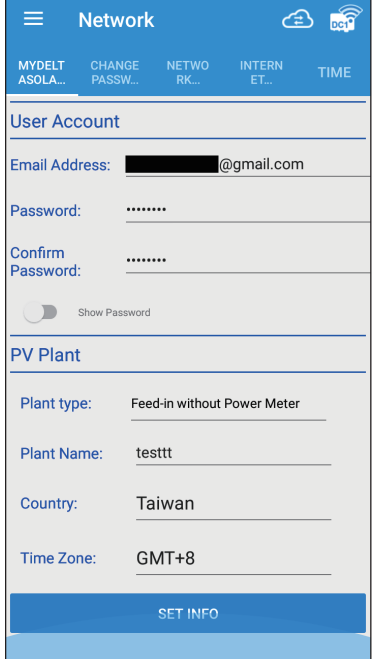

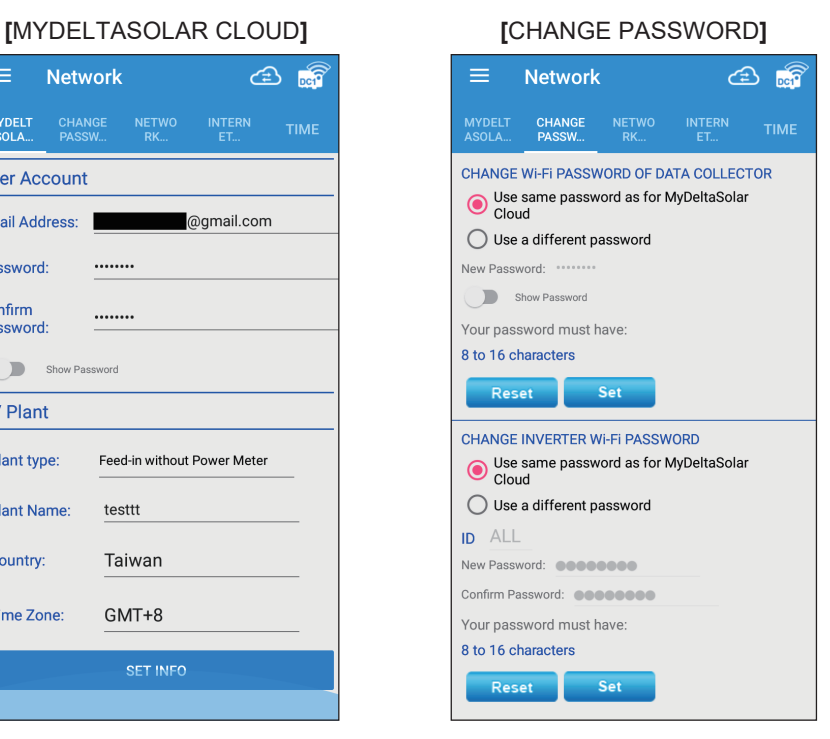

#### **[**NETWORK SETTING**]**

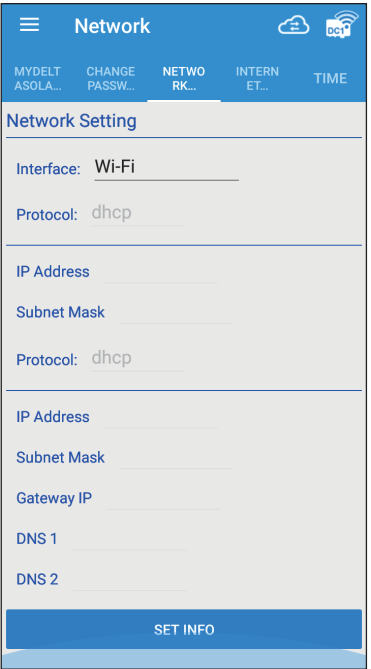

### **[**INTERNET CONNECTION**] [**TIME**]**

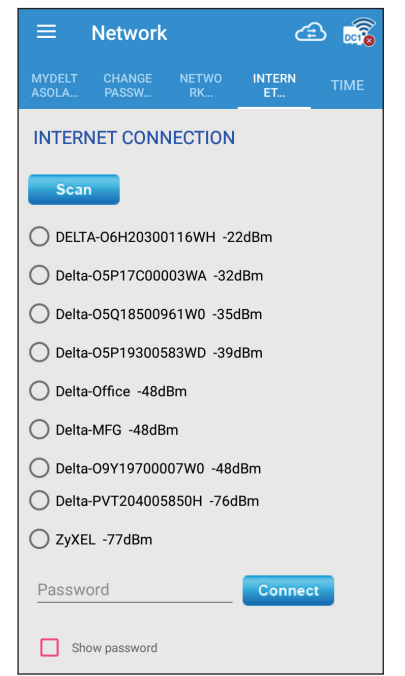

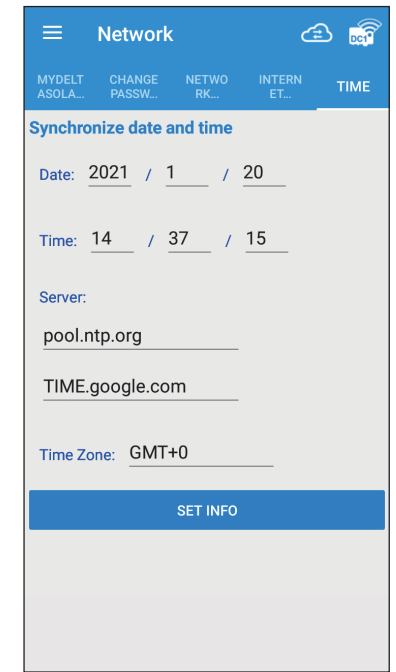

# **4.8 Maintenance**

Maintenance中包含了變流器與資料搜集器(DC1)的韌體更新功能、備份與還原功能、DC1連接的變流器替換... 請參考以下步驟進行設定。

### **[INVERTER FW UPDATE]**

- 1. 勾選欲更新的裝置ID
- 2. 點擊 "GET CURRENT FIRMWARE VERSIONS" 以取得最新的韌體版本。
- 3. 點擊 "OK"
- 4. 選擇網路連接方式 (行動數據或Wi-Fi)

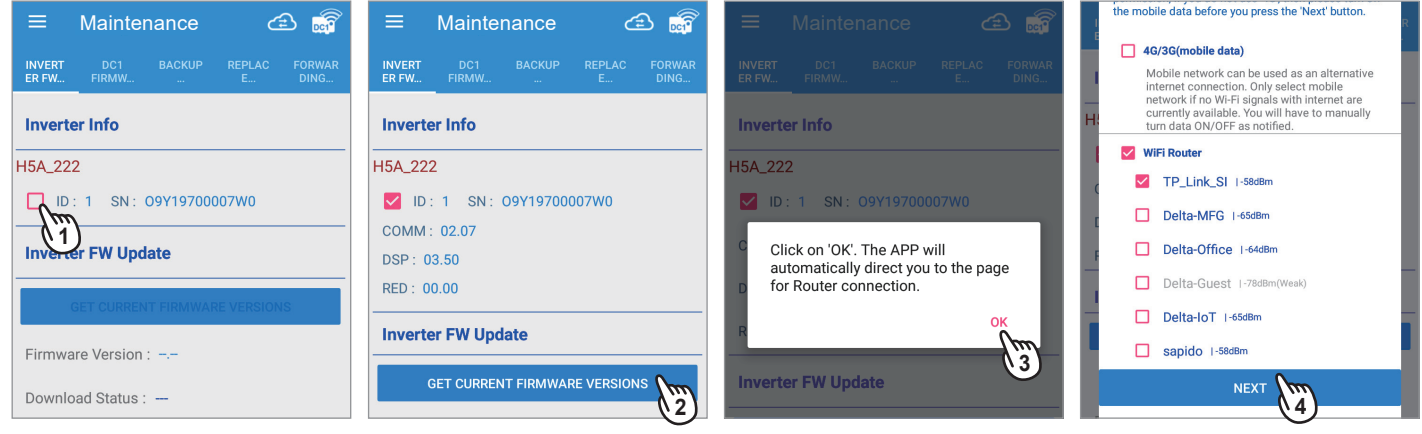

- 5. 等待網路連接後, 在彈跳視窗中點選欲更新的韌體版本
- 6. 點擊 "YES" 以下載韌體檔案
- 7. 下載完成後,點擊 "UPDATE SINGLE INVERTER" 或 "SAME MODEL UPDATE" (選項差異請參考下方註解)
- 8. 點擊 "OK"

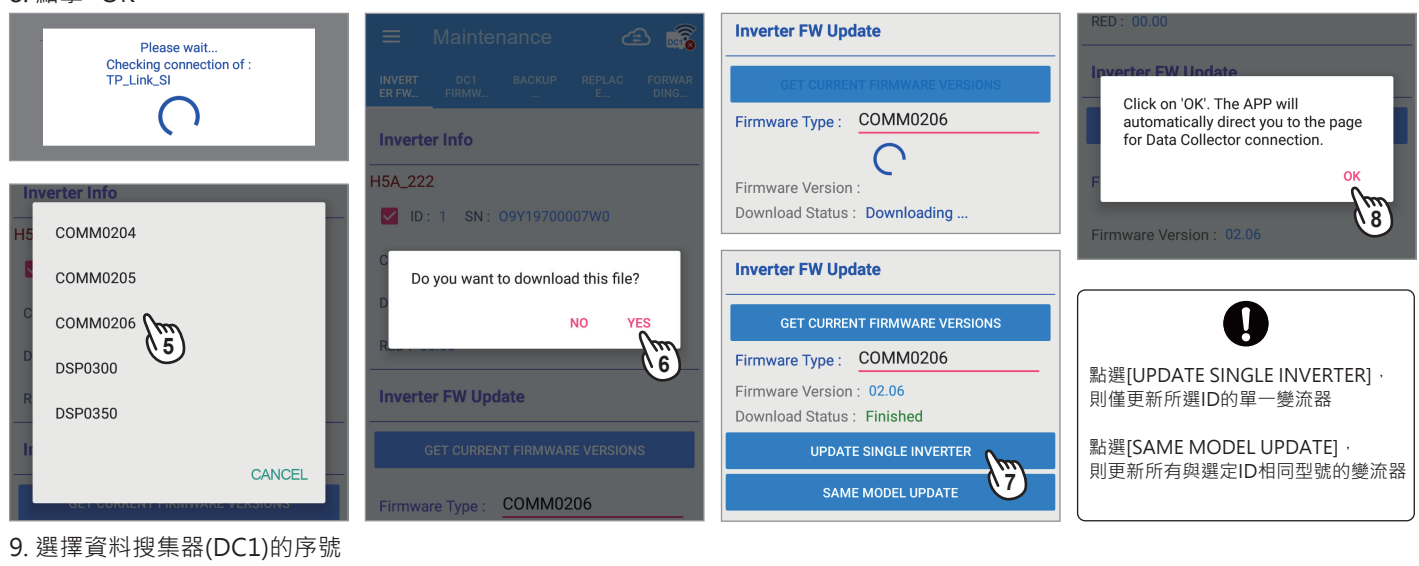

- 10. 連接中
- 11. 韌體更新中
- 12. 韌體更新完成

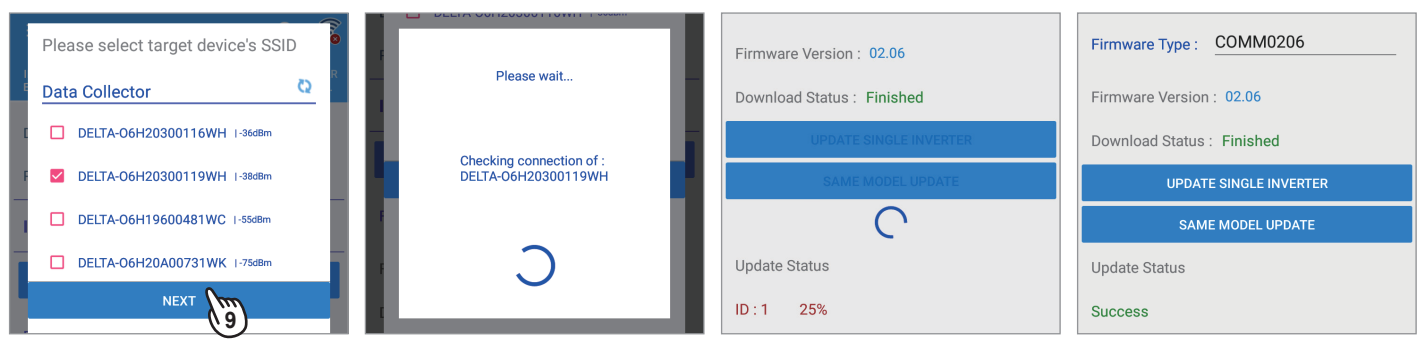

### **[DC1 FW UPDATE]**

- 1. 點選 "DC1 FW UPDATE" 頁籤,然後點擊 "Download Access"
- 2. 點選 "Delta Server"
- 3. 點擊 "DOWNLOAD DC1 FW FILE"
- 4. 點擊 "OK "

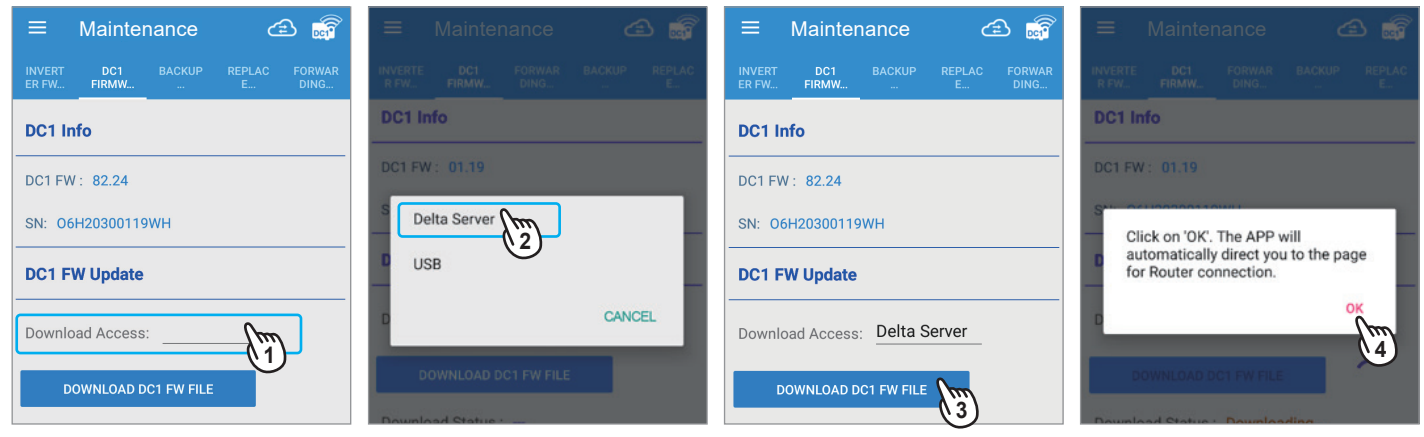

- 5. 勾選連接網路的方式 (行動數據或Wi-Fi)
- 6. 網路連線中
- 7. 韌體更新檔下載完成後,點擊 "DC1 FIRMWARE UPDATE"

#### 8. 點擊 "OK "

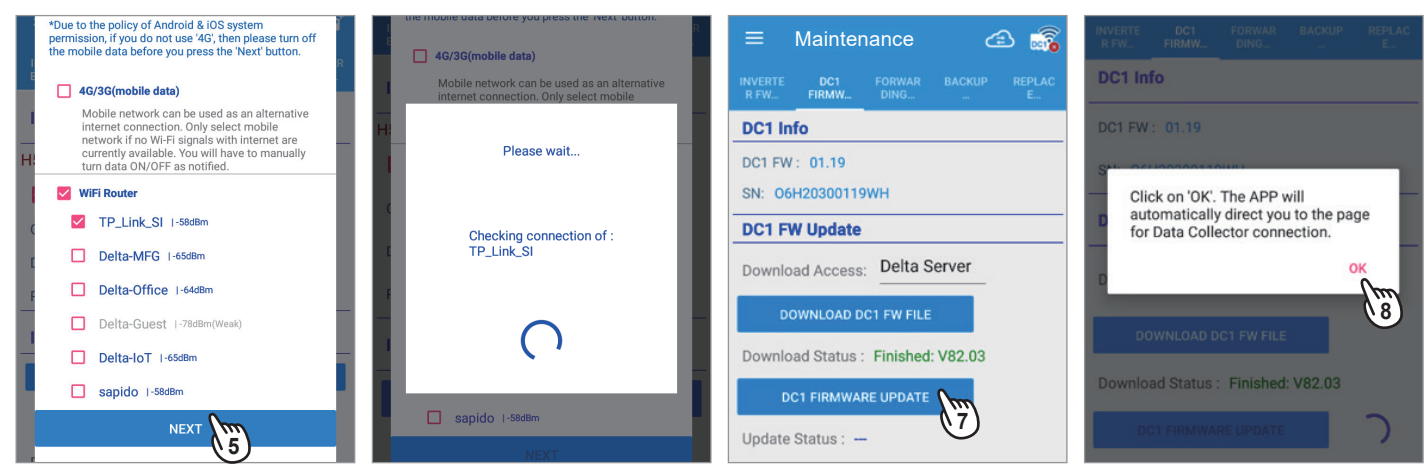

- 9. 選擇欲更新韌體的DC1序號, 然後點擊 "NEXT"
- 10. 韌體檔案傳送至DC1中
- 11. DC1自動更新韌體後將重新啟動,約需要2~4分鐘,當應用程式連接到重新啟動的DC1後即顯示新的韌體版本

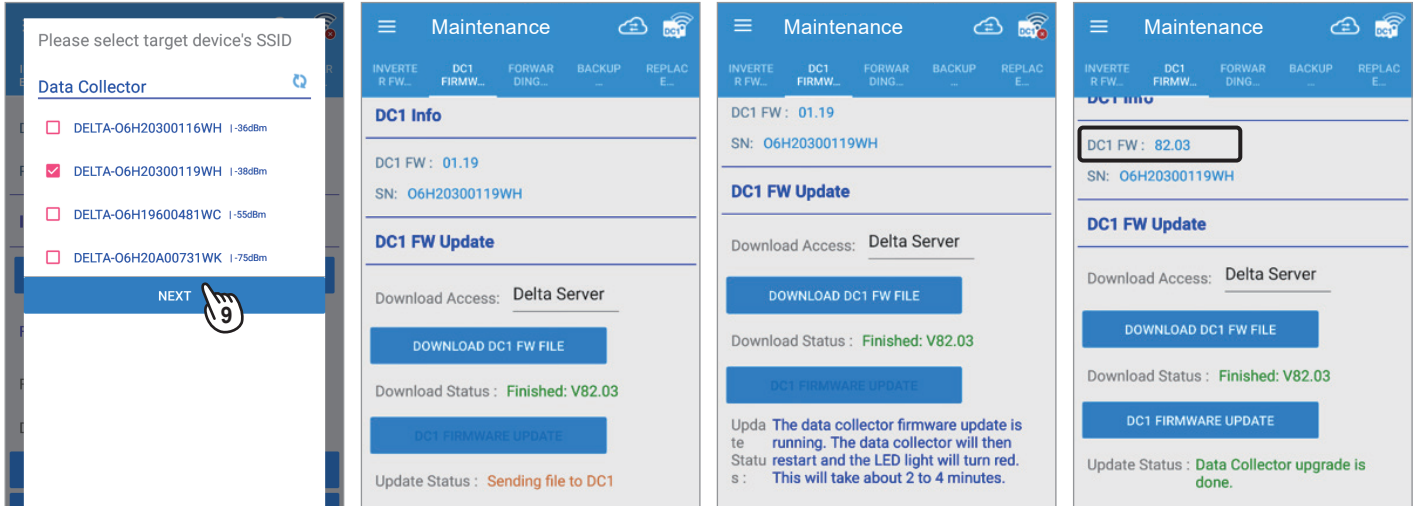

### **[BACKUP/RESTORE]**

### **[BACKUP]**

- 1. 在DC1底部插入USB
- 2. 點擊 "BACKUP"
- 3. 點擊 "OK" 完成設定

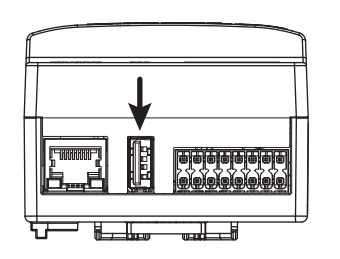

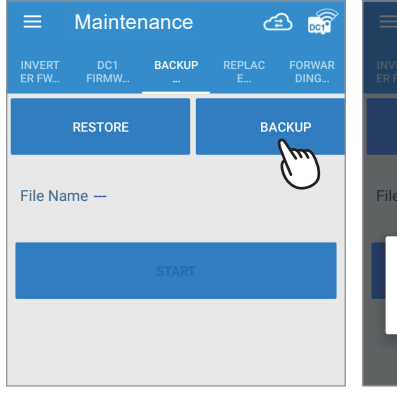

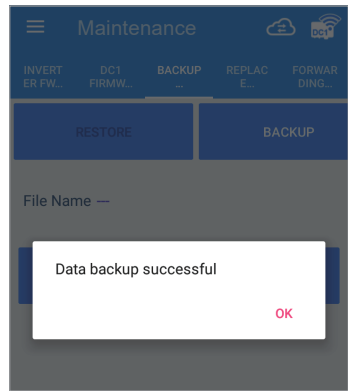

### **[RESTORE]**

- 1. 點擊 "RESTORE"
- 2. 點選檔案
- 3. 點擊 "START"
- 4. 完成

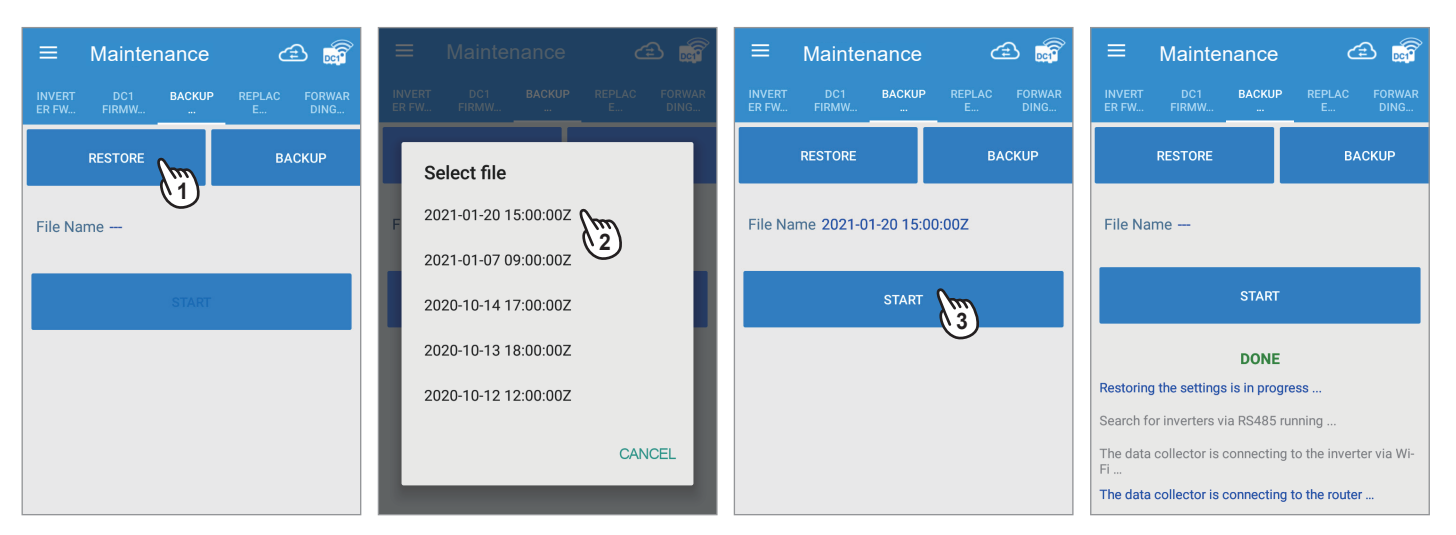

### **[REPLACE INVERTER]**

當案場變流器損壞,或其它因素需要更換時,可以透過REPLACE INVERTER替換新舊變流器,並保持原設定,不必重複安裝及註冊雲端

- 1. 點選 "REPLACE INVERTER" 頁籤
- 2. 勾選連接方式
- 3. 點擊 "SEARCH", DC1會開始搜尋是否有新的變流器被替換
- 4. 清單分別列出
	- 已設定的變流器
	- 新安裝的變流器

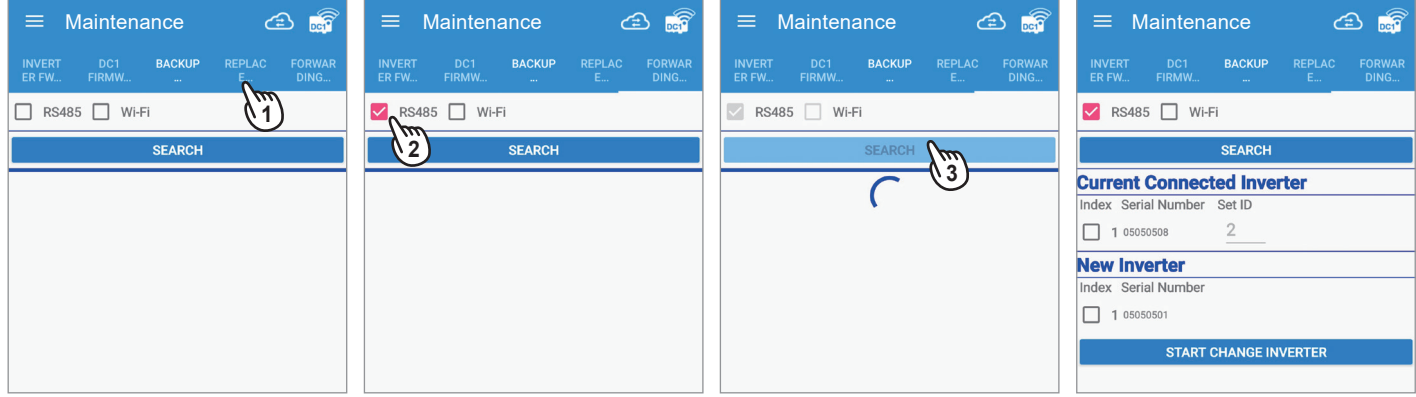

- 5. 請選出欲替換的舊裝置與新裝置
- 6. 點擊 "START CHANGE INVERTER"
- 7. 點擊 "OK" 完成替換

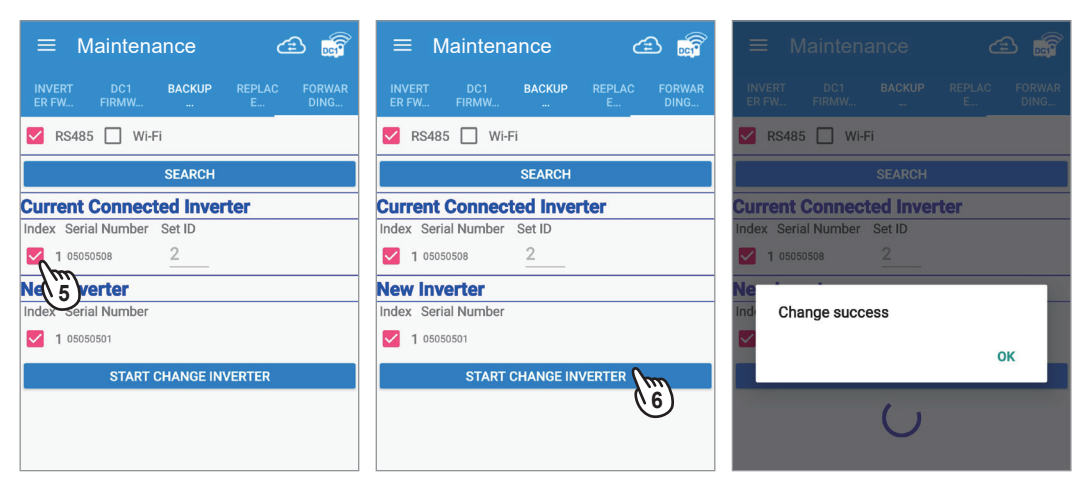

**[FORWARDING MODE]**

請參考3.5.2章節。

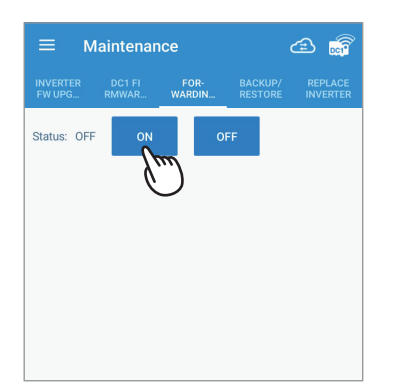

本章節包含 DRM0、PARTIAL/ZERO EXPORT及DRY CONTACT功能介紹。

### **[DRM0 (Digital input)]**

1. 點擊 "On" 啟用此功能

2. 依照下表設定特定的功率極限值,並確認應用程式上顯示的 DRM0 (%)百分比

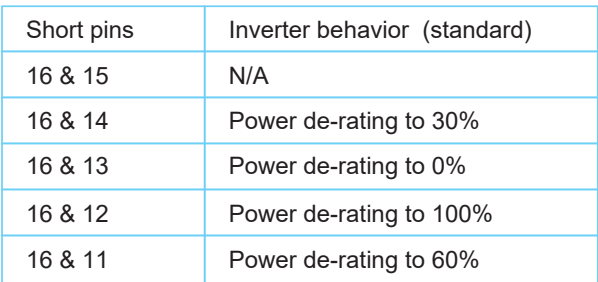

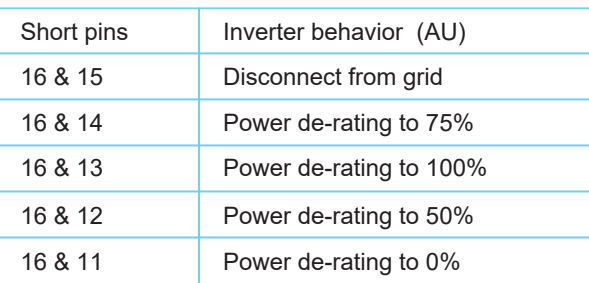

### **[PARTIAL/ZERO EXPORT]**

1. 點擊 "On" 啟用此功能

- 2. 依據饋出容量規範,設定契約容量與案場容量, DC1會以最低值計算輸出總功率
- 3. 根據電力公司或當地法規設定費率

### **[DRY CONTACT]**

1. 選擇要觸發的警報類型

2. 當變流器觸發選定的警報時, DC1將閉合乾接點繼電器以觸發外部設備

### **[PHASE INTERLOCK]**

此功能為澳洲某些電力公司需求,其餘國家不需使用

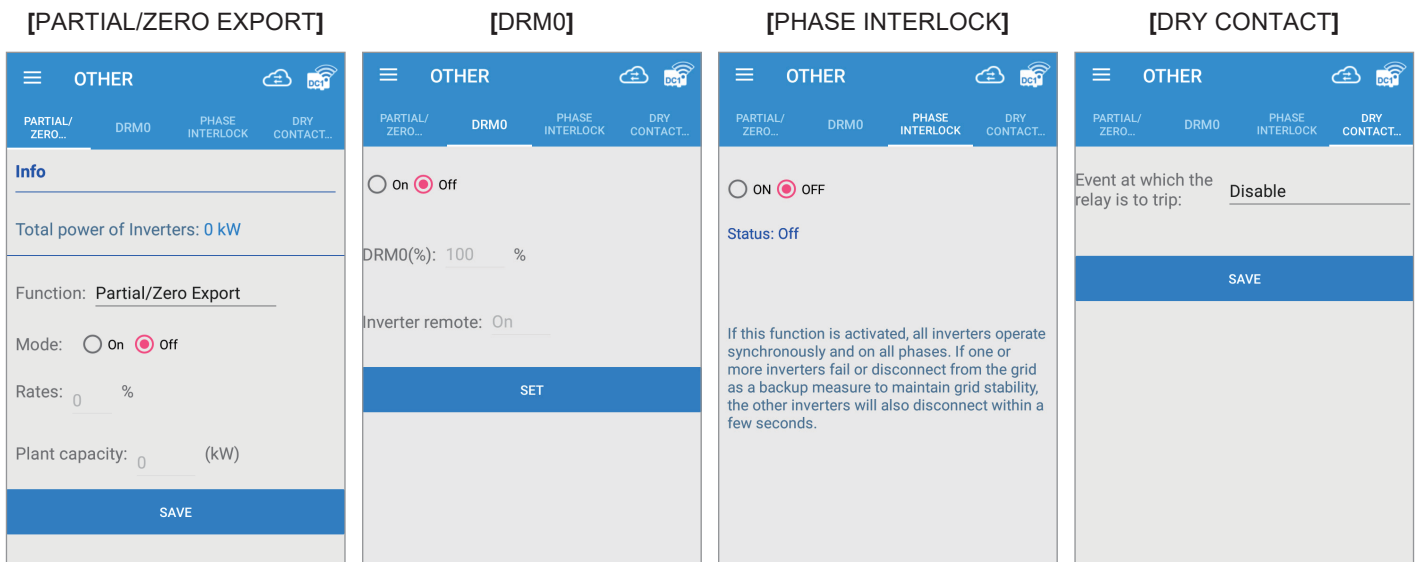

# **5. 雲端頁面註解**

顯示同步到台達雲端上的發電資訊、案場資訊,並且可以修改設定。

由於iOS與Andorid系統差異,部分頁面呈現會稍有差異,本說明書以Android系統頁面為例說明。

### **5.1 Home 首頁**

۱

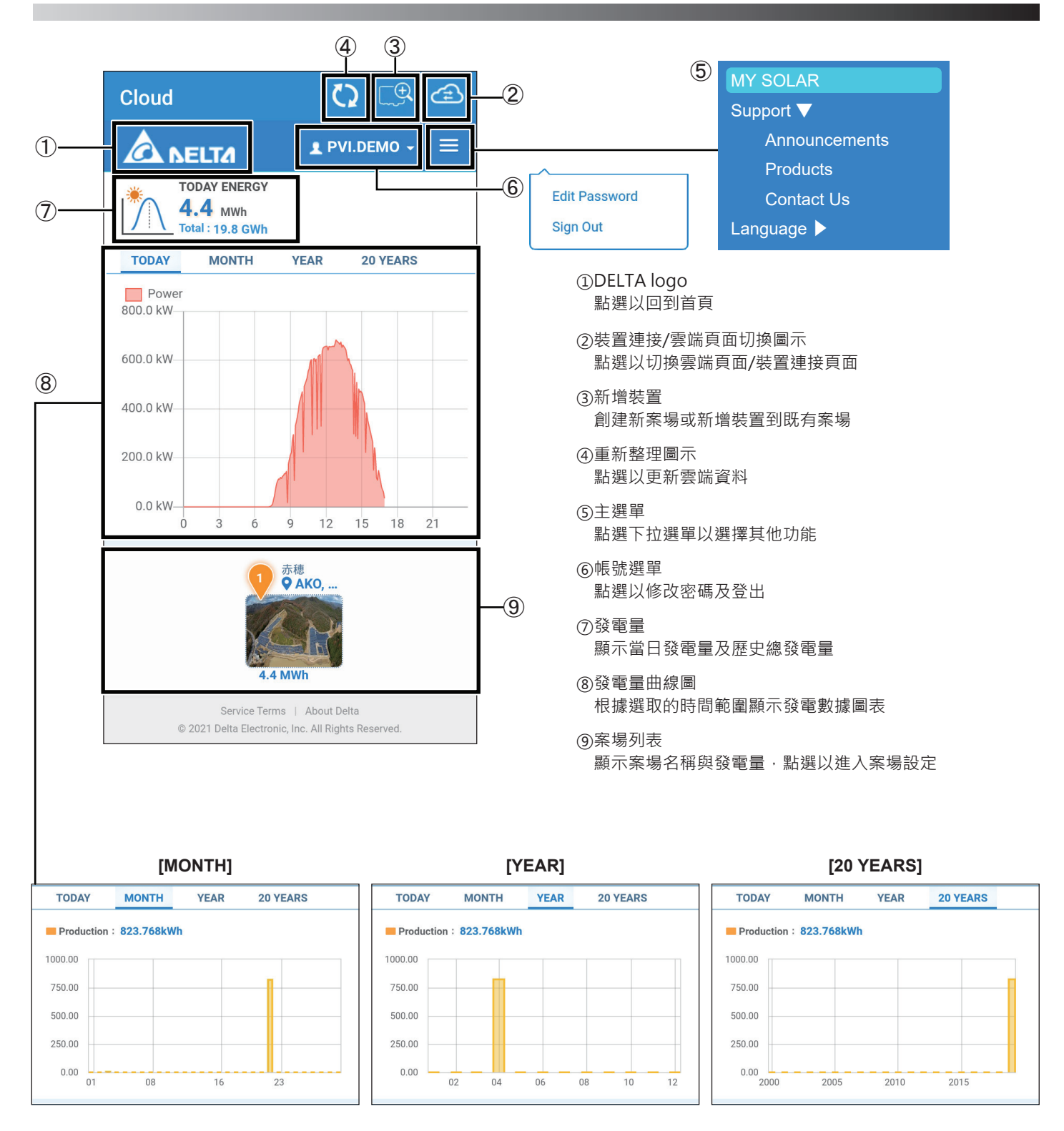

### **5.2 MY SOLAR**

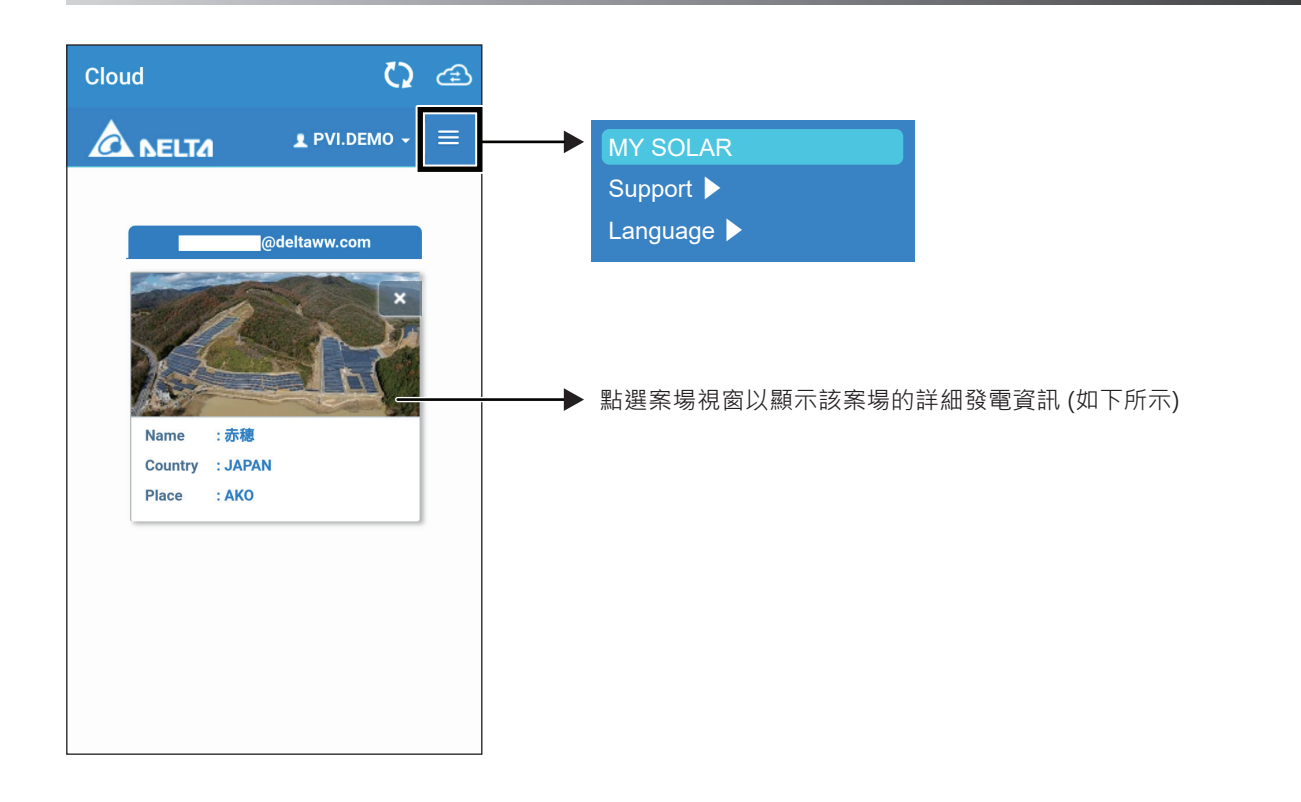

**[ENERGY - PLANT]**

案場中所有變流器的總發電資訊

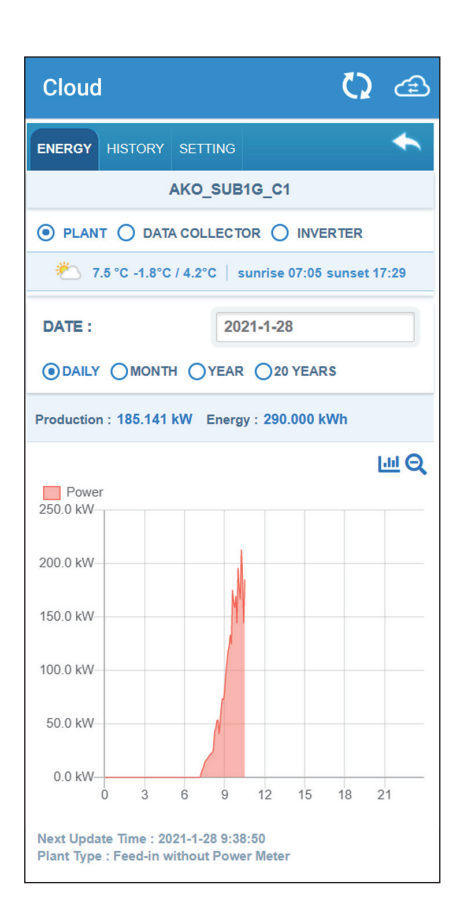

**[ENERGY - DATA COLLECTOR]** 顯示選取的數據收集器(DC1)連接的 變流器總發電資訊

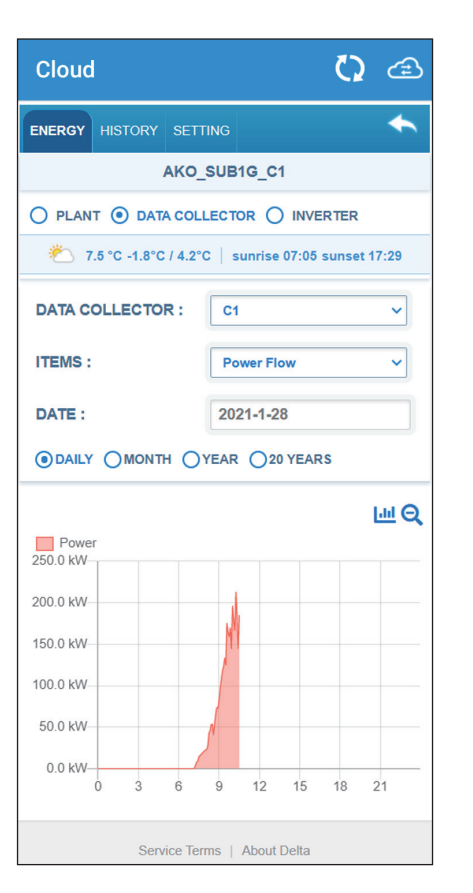

**[ENERGY - INVERTER]** 顯示選取的變流器發電資訊

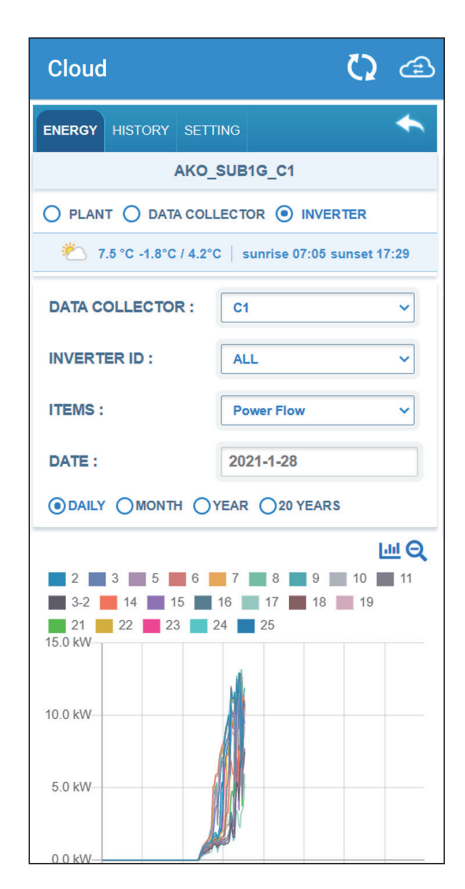

### **[HISTORY - PLANT]**

顯示案場建立資訊

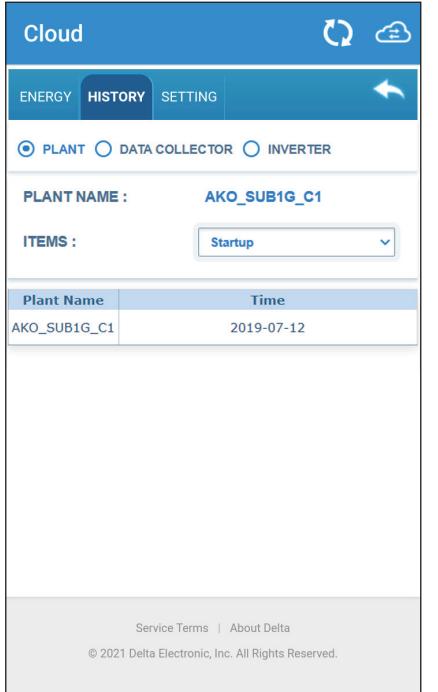

### **[HISTORY - DATA COLLECTOR]**

顯示選取的數據收集器(DC1)開始及斷開 的歷史紀錄

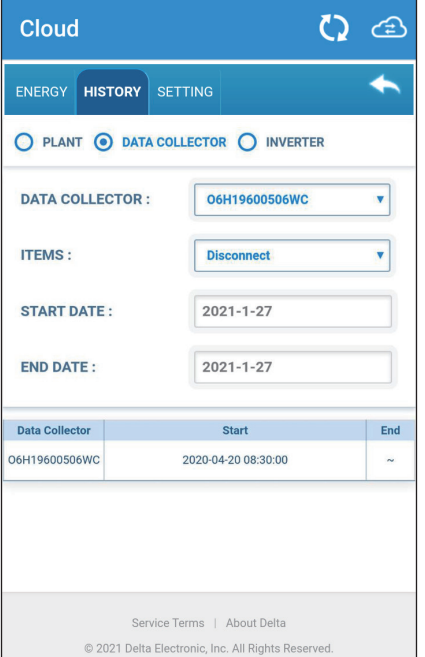

### **[HISTORY - INVERTER]**

顯示選取的變流器開始及斷開的歷史紀 錄及觸發的錯誤、警告訊息

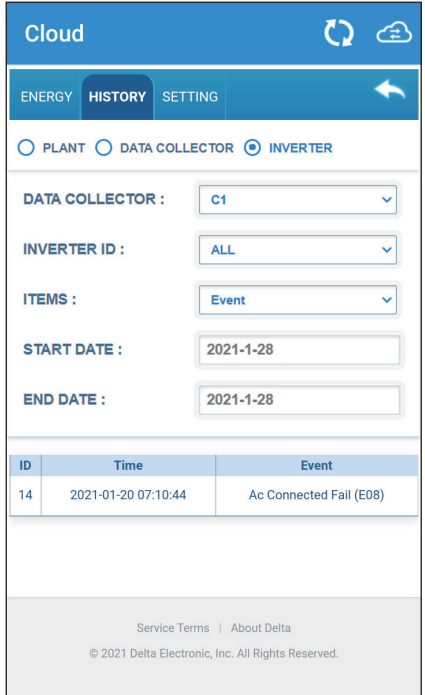

### **[SETTING - PLANT]**

案場資訊設定

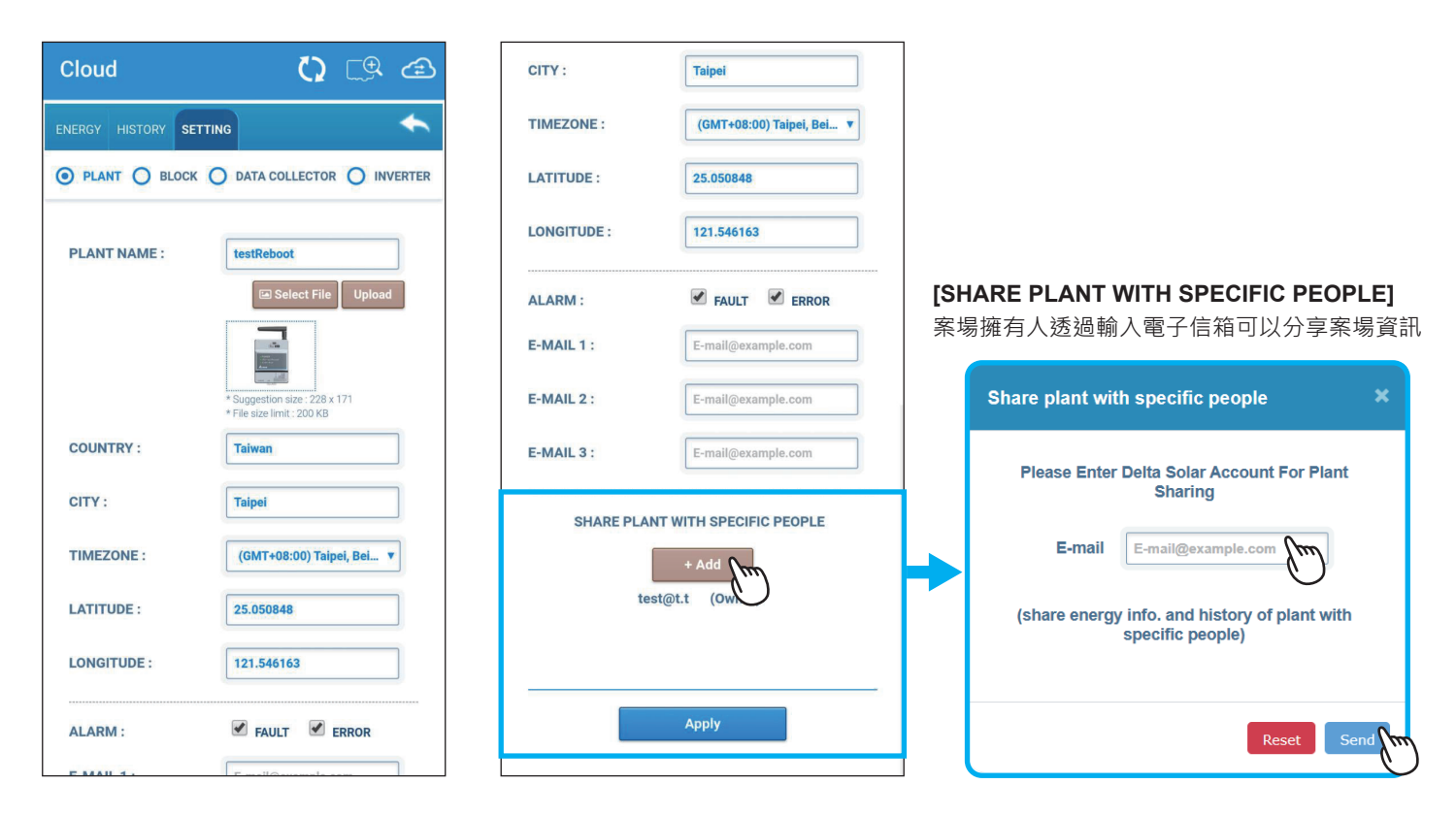

### **[SETTING - BLOCK]**

ENERGY HISTORY SETTING

Cloud

BLOCK:

**BLOCK NAME: DEVICES:** 

O6H19600506WC:

 $\Box$ 2

當案場中有數台資料搜集器(DC1)時,可 以設置區塊以整合選定的DC1資訊

O PLANT O BLOCK O DATA COLLECTOR O INVERTER

EDIT

BLOCK NAME

 $Q \nsubseteq \mathfrak{A}$ 

+ Add New Block

 $\leftarrow$ 

 $\overline{\mathbf{v}}$ 

### **[SETTING - DATA COLLECTOR]** 資料搜集器(DC1)設定

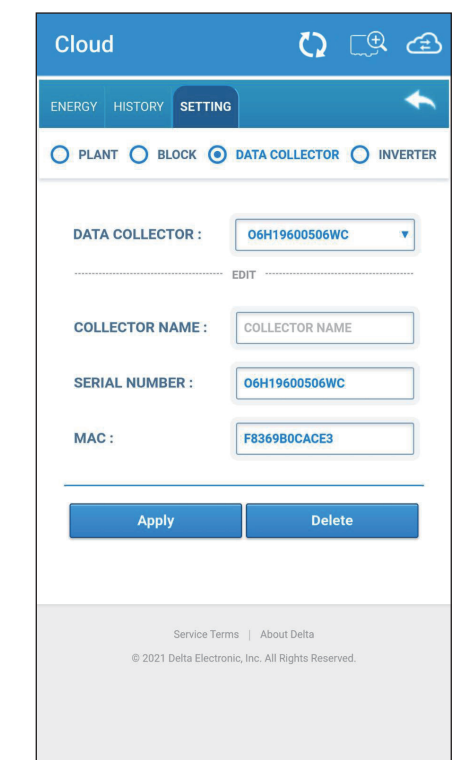

### **[SETTING - INVERTER]**

變流器設定

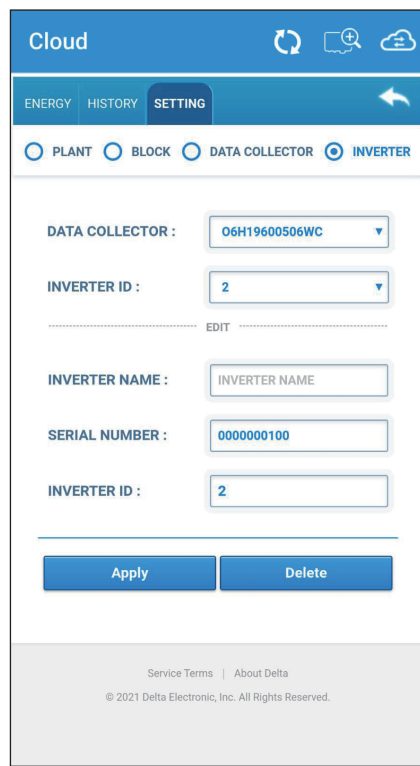

### **5.3 Products**

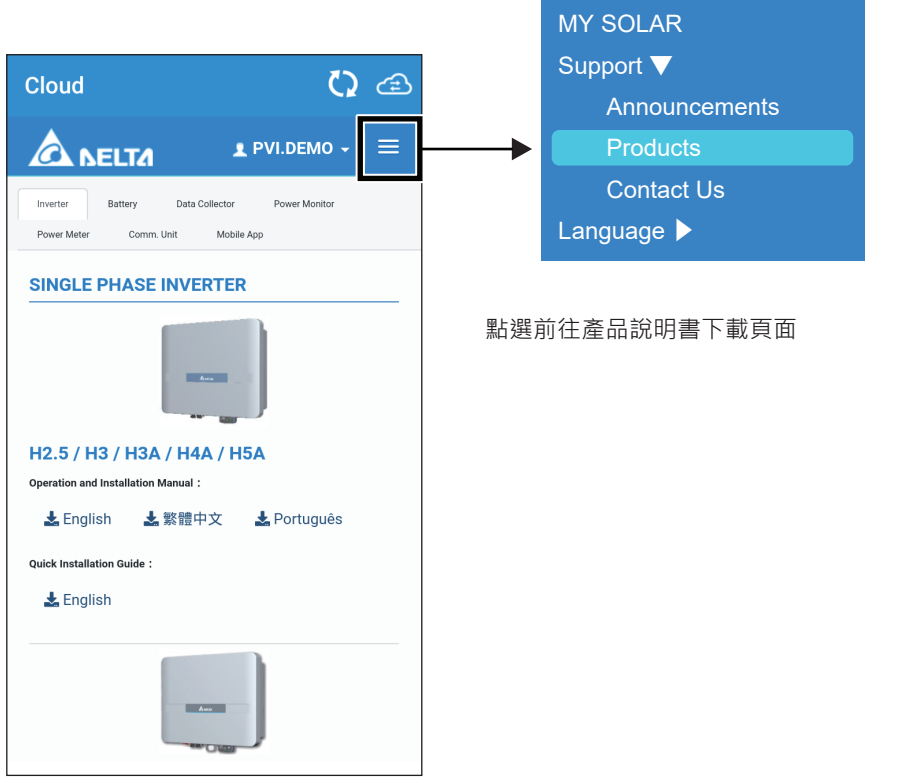

# **5.4 Contact Us**

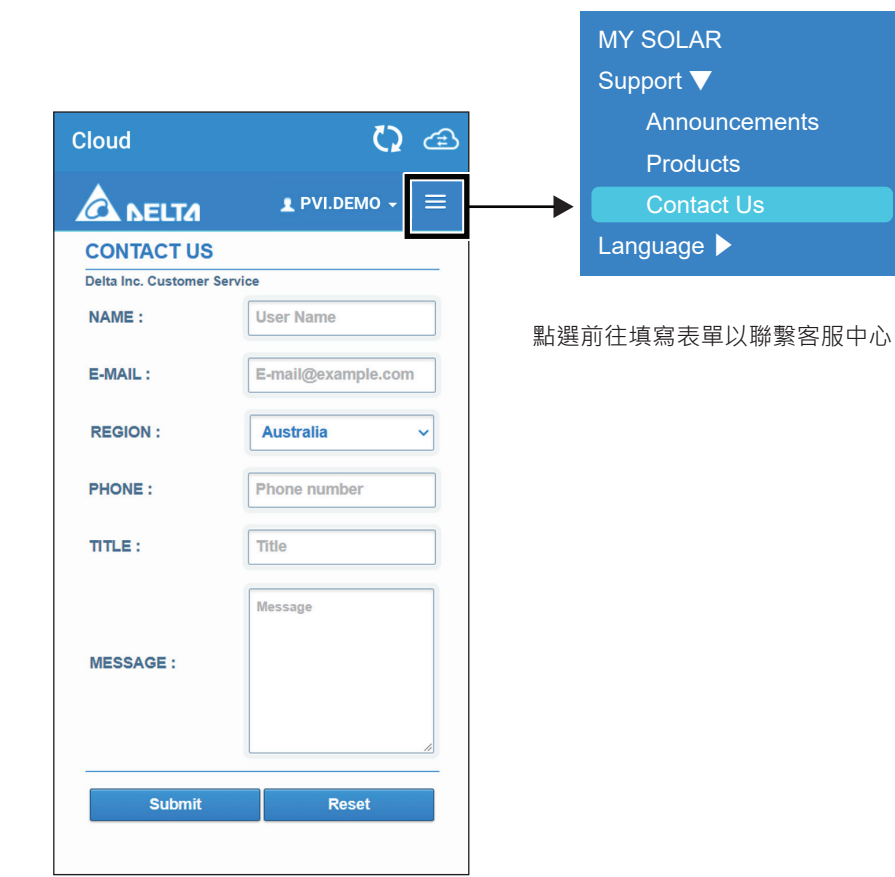

### **5.5 Edit Password**

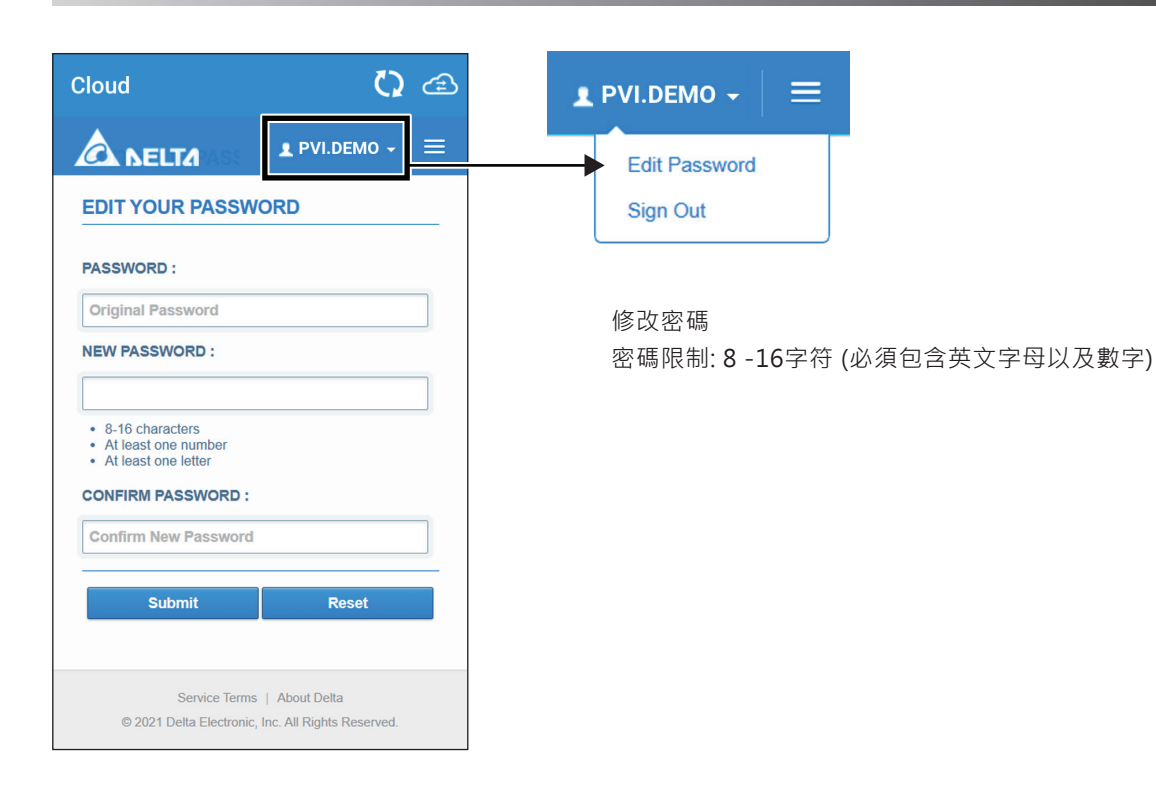

# **6. 錯誤訊息**

# **6.1 故障顯示**

發生問題時,請從主選單點選 "History" 在"ERROR LOG" 頁籤中指定ID後,應用程式將顯示錯誤代碼相關資訊

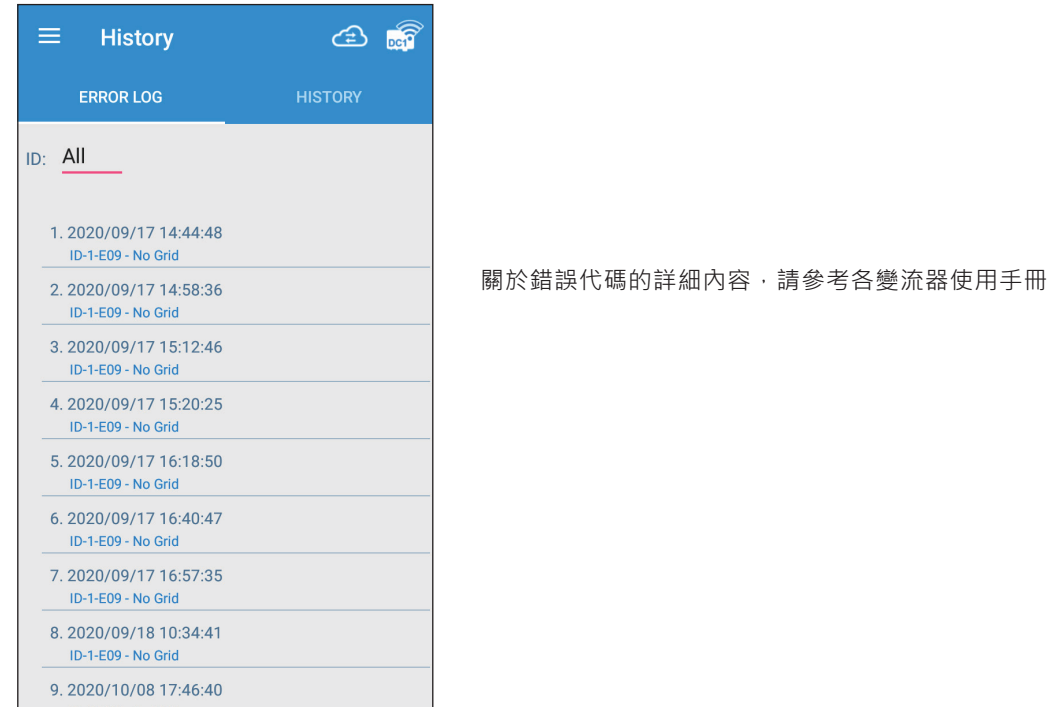

# **6.2 故障排除**

當出現以下情況時,請依循下表採取應對措施以排除故障情況

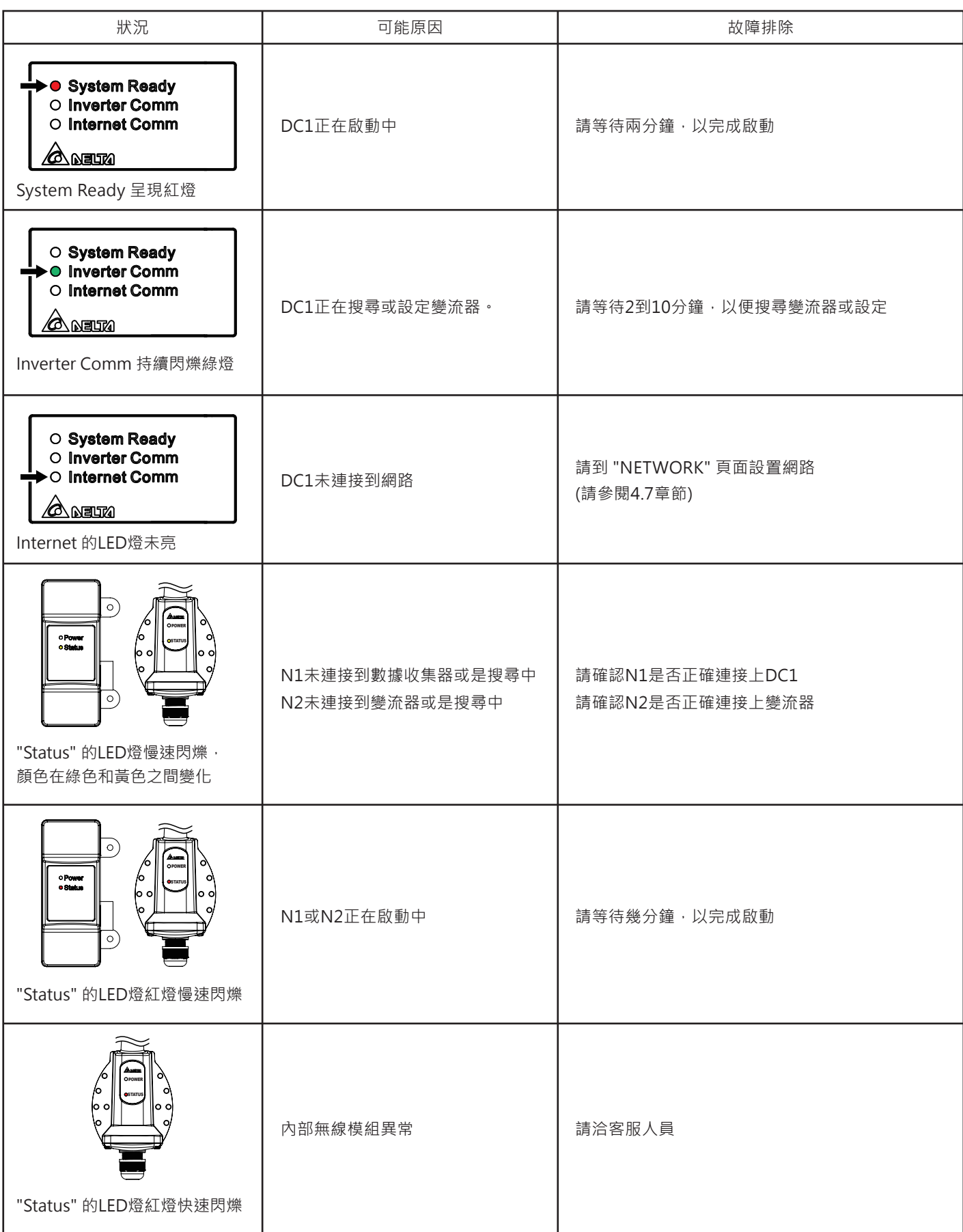

# **6.3 彈出視窗**

操作過程中若顯示彈出視窗,請依循下表採取應對措施

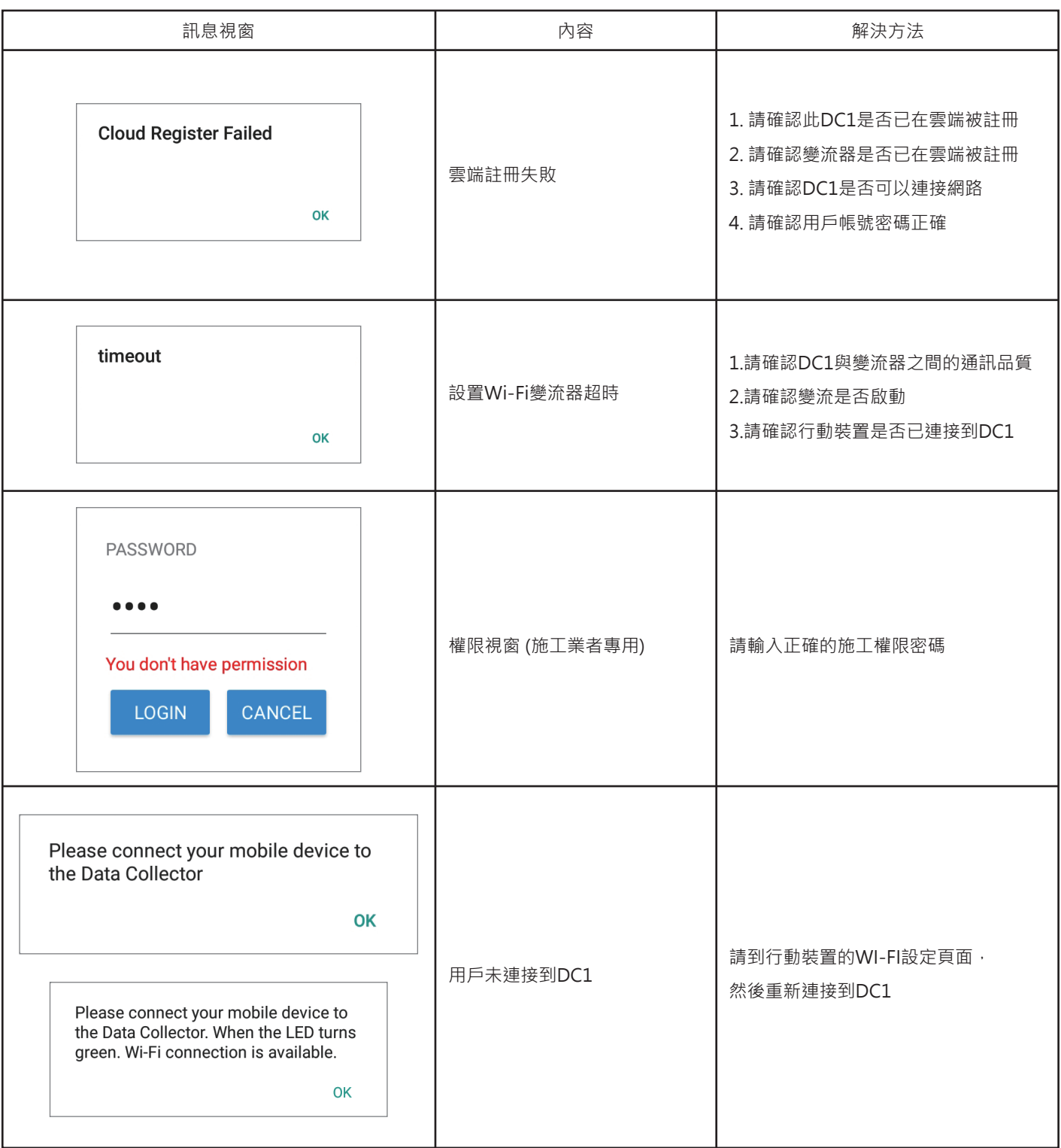

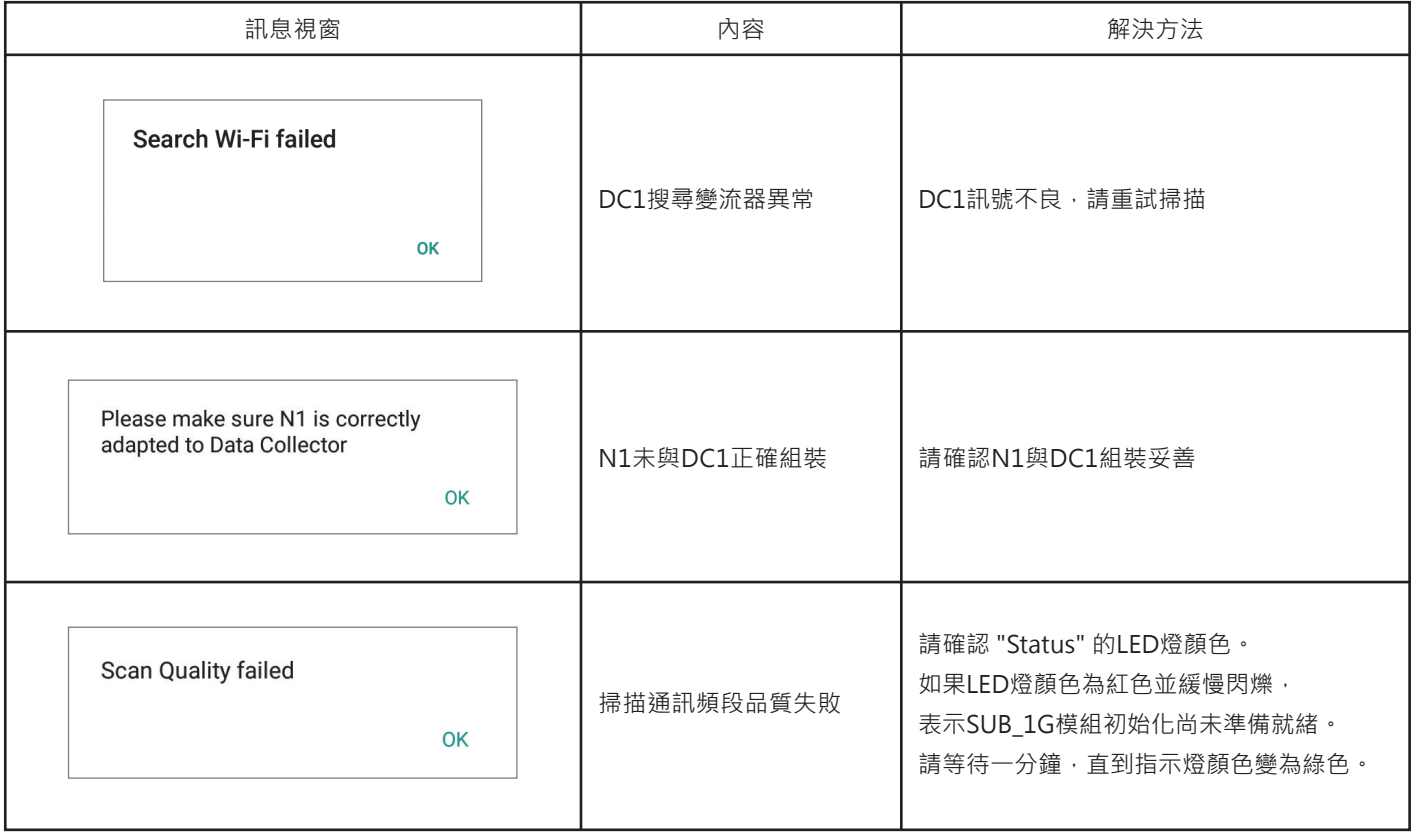

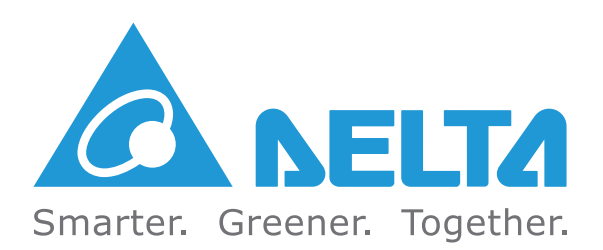